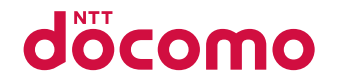

# L-01B

取扱説明書 710.5

docomo STYLE series

#### ドコモ W-CDMA・GSM/GPRS方式

#### このたびは、「**docomo STYLE series L-01B**」をお買い上げいただきまして、まことにありがとうございます。

L-01Bをご利用の前に、本書をご覧になり、正しくお取り扱いください。

L-01Bの操作説明について

L-01Bの操作は、本書のほかに「使いかたガイド」(本FOMA端末に搭載)や「取扱説明書 (詳細版)」(PDFファイル)で 説明しています。

- ■「取扱説明書」(本書):画面の表示内容や基本的な機能の操作について説明
- b「使いかたガイド」(本FOMA端末に搭載):よく使われる機能の概要や操作について説明

L-01Bから 7 (1秒以上)

b「取扱説明書(詳細版)」(PDFファイル):すべての機能の詳しい案内や操作について説明

パソコンから ドコモのホームページでダウンロード

http://www.nttdocomo.co.jp/support/trouble/manual/download/index.html

※ 本書の最新情報もダウンロードできます。なお、URLおよび掲載内容については、将来予告なしに変更することがあります。

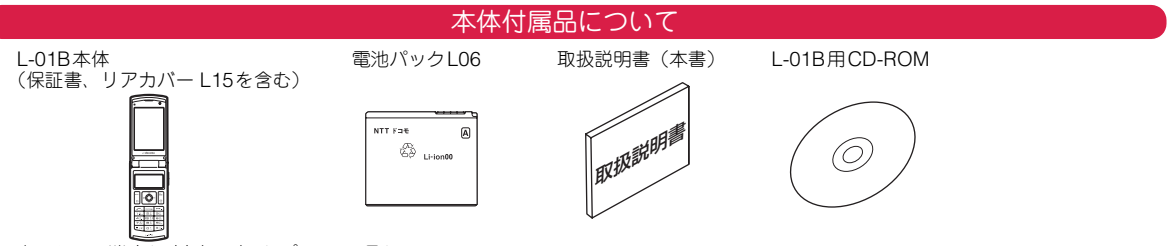

本FOMA端末に対応したオプション品について→P79

- •本書では、「L-01B」を「FOMA端末」と表記させていただいております。
- •本書の内容の一部、または全部を無断転載することは、禁止されています。
- •本書に掲載している画面やイラストはイメージです。実際とは異なる場合があります。
- ●本書では、主にお買い上げ時の状態(きせかえツールの「L01B\_white」設定時)で説明しています。設定の変更などに よっては、表示や動作が本書の記載と異なる場合があります。

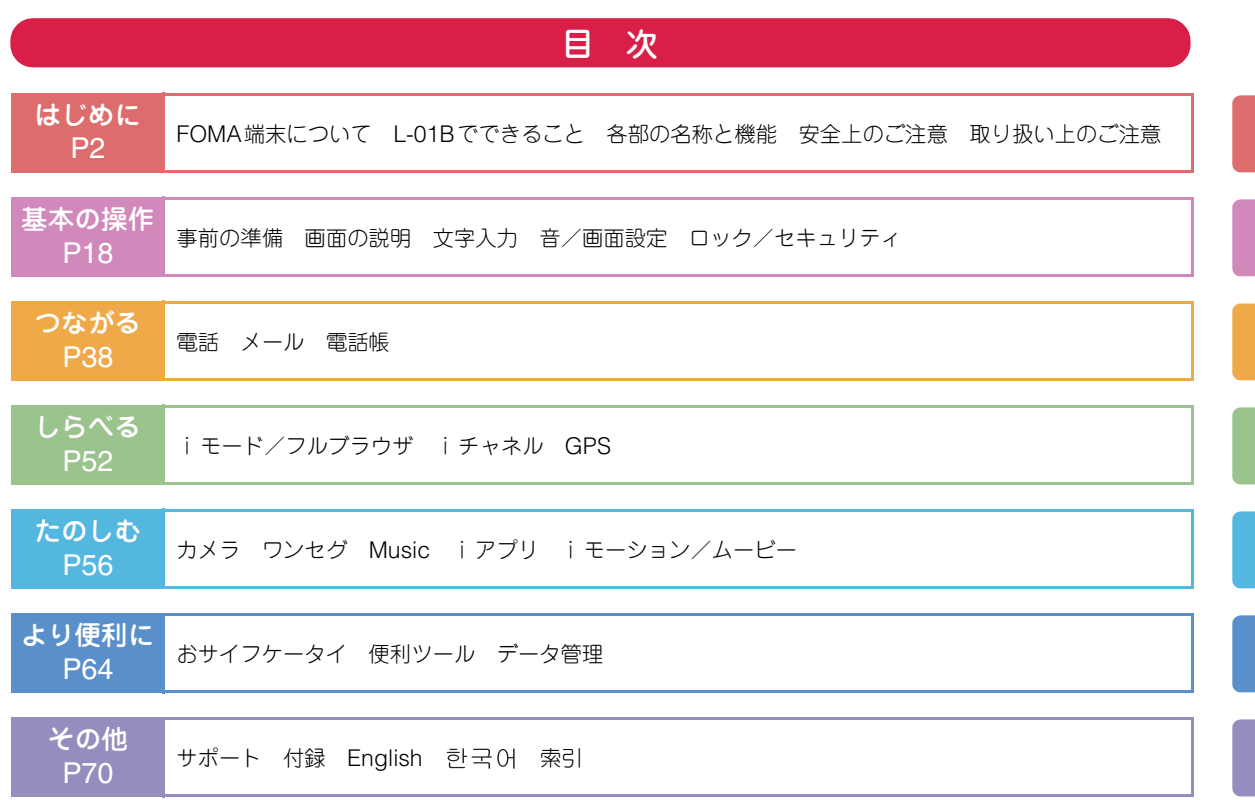

**1**

### FOMA端末について

- FOMA端末は無線を使用しているため、トンネル・地下・ 建物の中などで電波の届かない所、屋外でも電波の弱い所 およびFOMAサービスエリア外ではご使用になれません。 また、高層ビル・マンションなどの高層階で見晴らしのよ い場所であってもご使用になれない場合があります。な お、電波が強くアンテナマークが3本表示されている場合 で、移動せずに使用している場合でも通話が切れる場合がありますので、ご了承ください。
- 公共の場所、人の多い場所や静かな場所などでは、まわりの方のご迷惑にならないようにご使用ください。
- FOMA端末は電波を利用している関係上、第三者により 通話を傍受されるケースもないとはいえません。しかし、 W-CDMA・GSM/GPRS方式では秘話機能をすべての通 話について自動的にサポートしますので、第三者が受信機で傍受したとしても、ただの雑音としか聞きとれません。
- FOMA端末は音声をデジタル信号に変換して無線による通 信を行っていることから、電波状態の悪い所へ移動するな ど送信されてきたデジタル信号を正確に復元することがで きない場合には、実際の音声と異なって聞こえる場合があります。
- 大切なデータはmicroSDカードに保存することをおすすめします。また、パソコンをお持ちの場合は、ドコモケー タイdatalinkを利用して電話帳やメール、スケジュールなどの情報をパソコンに転送・保管できます。

 お客様はSSL/TLSをご自身の判断と責任においてご利用す ることを承諾するものとします。お客様によるSSL/TLSの ご利用にあたり、ドコモおよび別掲の認証会社はお客様に 対しSSL/TLSの安全性などに関し何ら保証を行うものでは なく、万一何らかの損害が発生したとしても一切責任を負いませんので、あらかじめご了承ください。認証会社:日本ベリサイン株式会社、

•

 サイバートラスト株式会社、 GMOグローバルサイン株式会社、RSAセキュリティ株式会社、 セコムトラストシステムズ株式会社、株式会社コモドジャパン

- このFOMA端末は、FOMAプラスエリアおよびFOMAハイスピードエリアに対応しております。
- このFOMA端末は、ドコモの提供するFOMAネットワー クおよびドコモのローミングサービスエリア以外ではご使用になれません。

The FOMA terminal can be used only via the FOMA network provided by DOCOMO and DOCOMO's roaming area.

• お客様ご自身でFOMA端末に登録された情報内容(電話 帳、スケジュール、テキストメモ、伝言メモ、音声メモ、 動画メモなど)は、別にメモを取るなどして保管してくだ さるようお願いします。FOMA端末の故障や修理、機種 変更やその他の取り扱いなどによって、万一、登録された 情報内容が消失してしまうことがあっても、当社としては責任を負いかねますのであらかじめご了承ください。

## L-01Bでできること

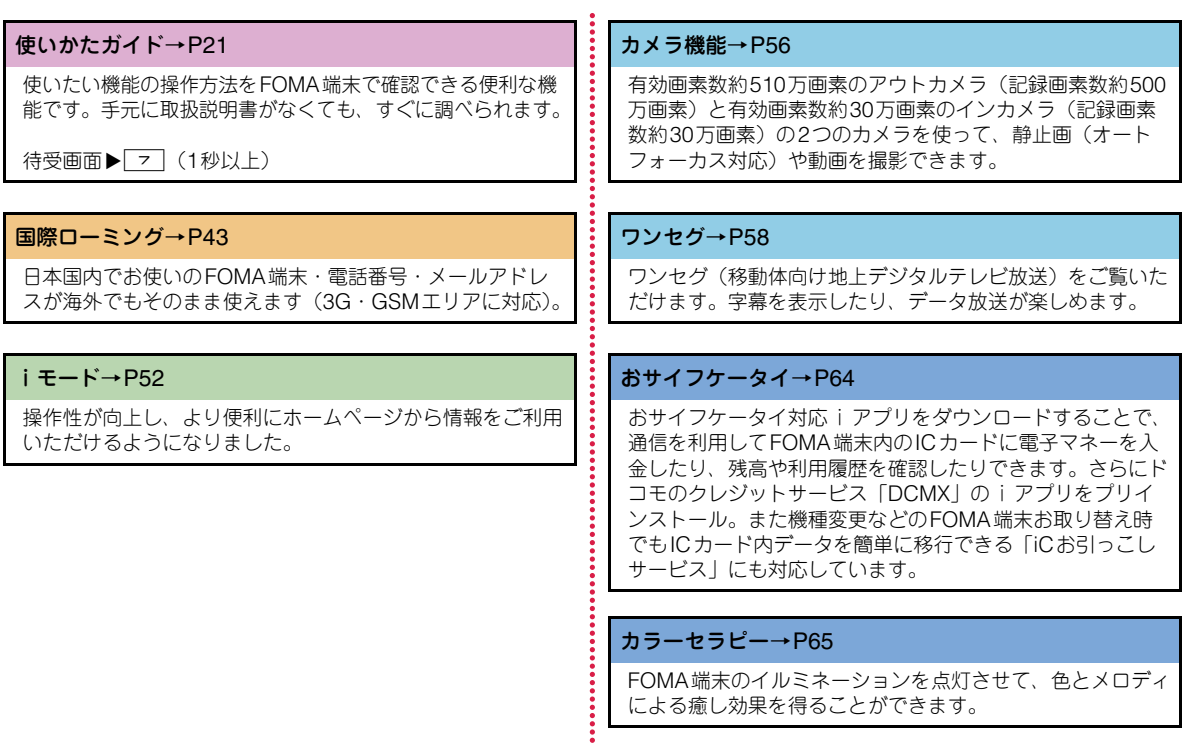

## 各部の名称と機能

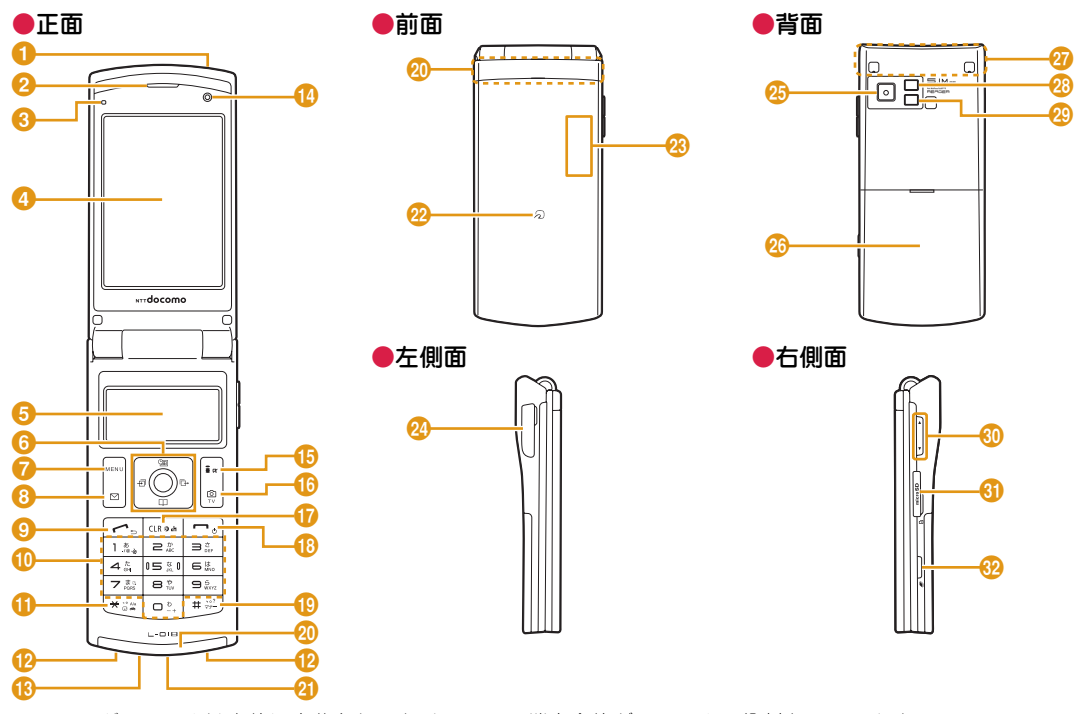

※ワンセグアンテナは本体に内蔵されており、FOMA端末全体がアンテナの役割をしています。

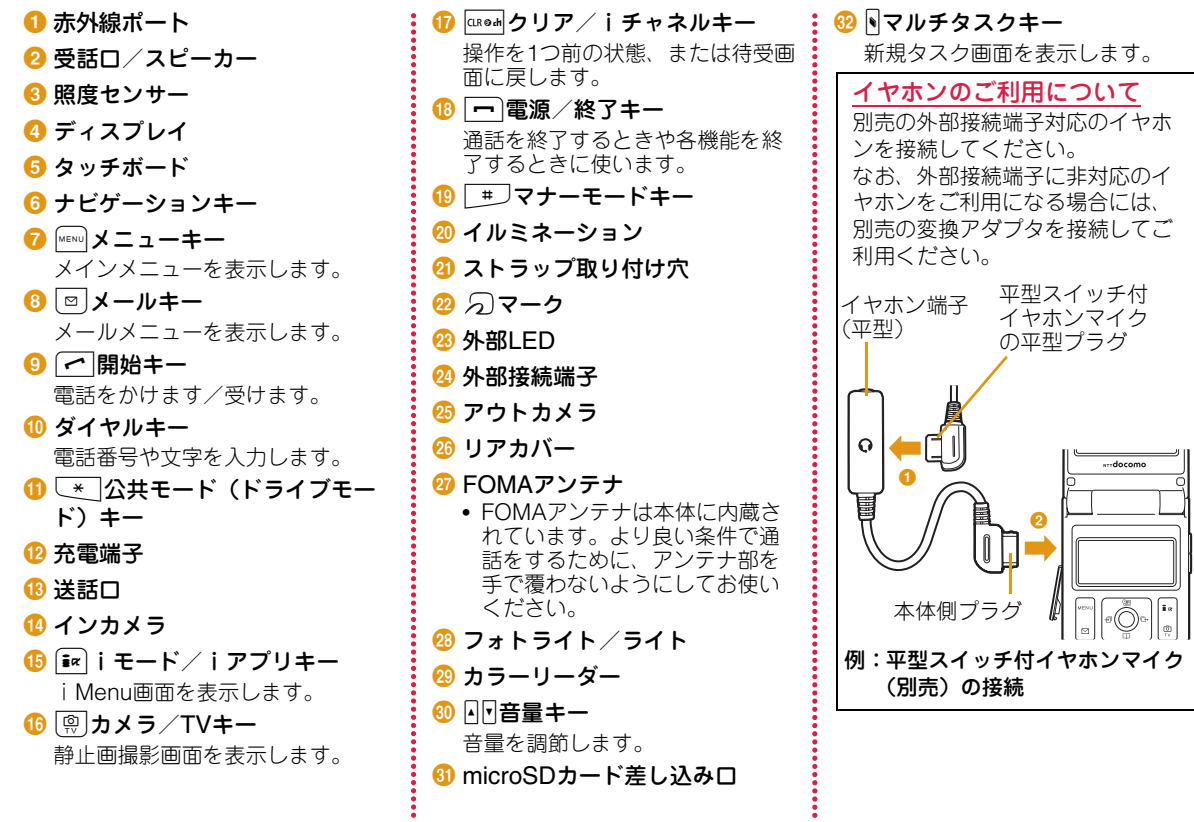

# 安全上のご注意(必ずお守りください)

- ■ご使用の前に、この「安全上のご注意」をよくお読みのうえ、正 しくお使いください。また、お読みになった後は大切に保管してください。
- ■ここに示した注意事項は、お使いになる人や、他の人への危害、 財産への損害を未然に防ぐための内容を記載していますので、必ずお守りください。
- 次の表示の区分は、表示内容を守らず、誤った使用をした場合に 生じる危害や損害の程度を説明しています。

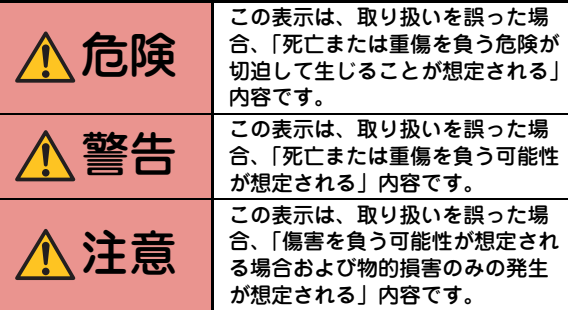

b次の絵表示の区分は、お守りいただく内容を説明しています。

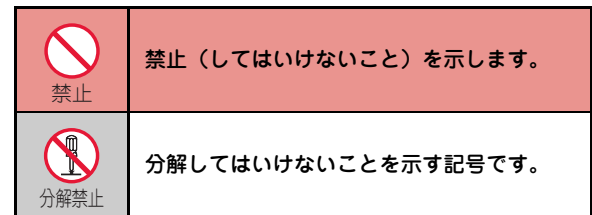

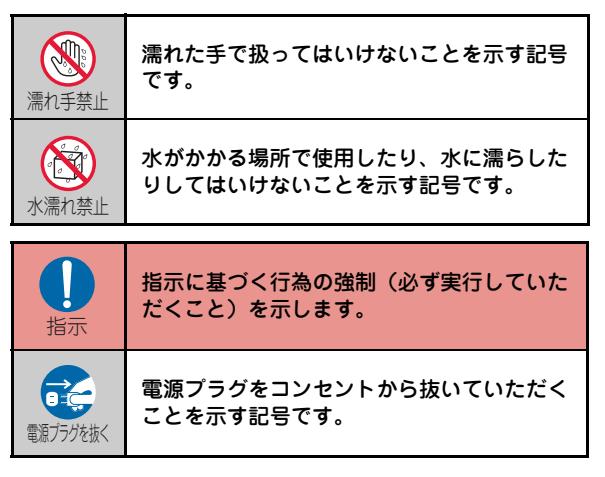

#### ■「安全上のご注意」は下記の6項目に分けて説明しています。

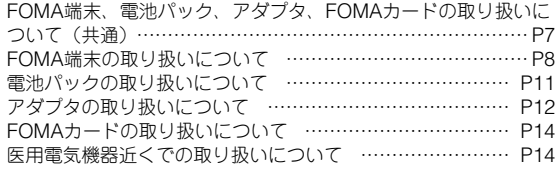

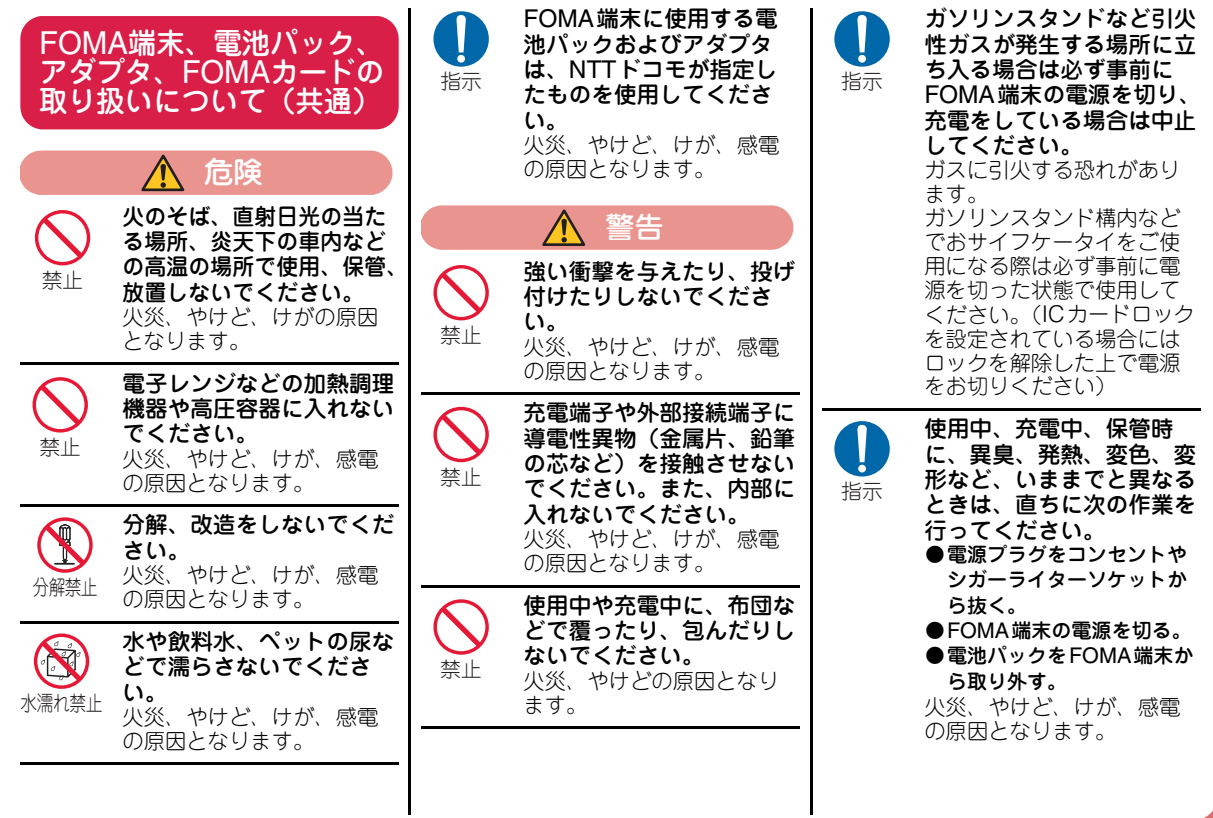

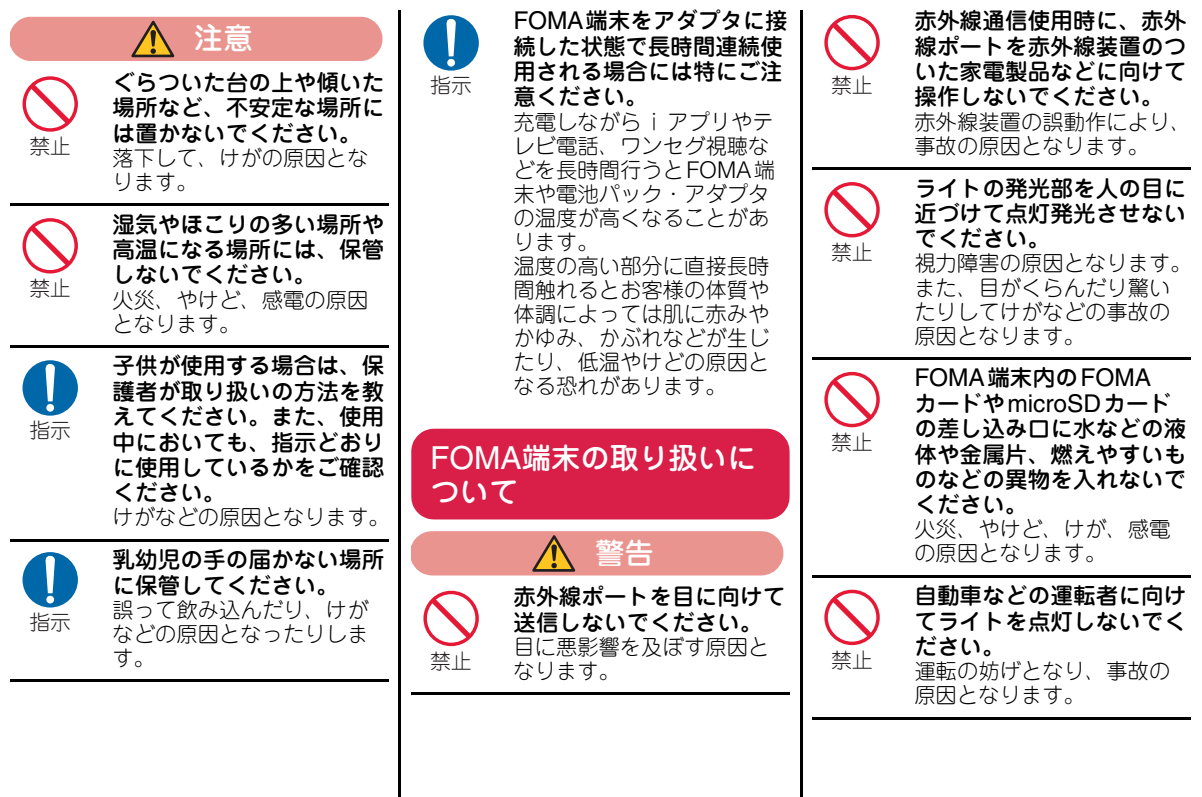

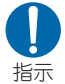

指示

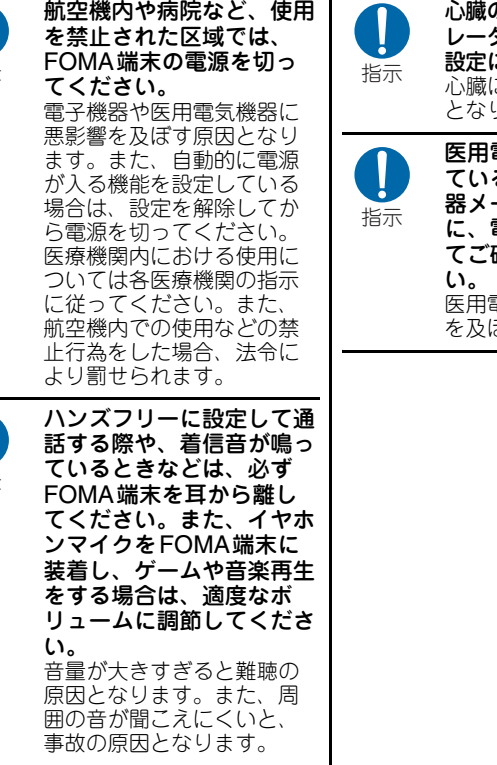

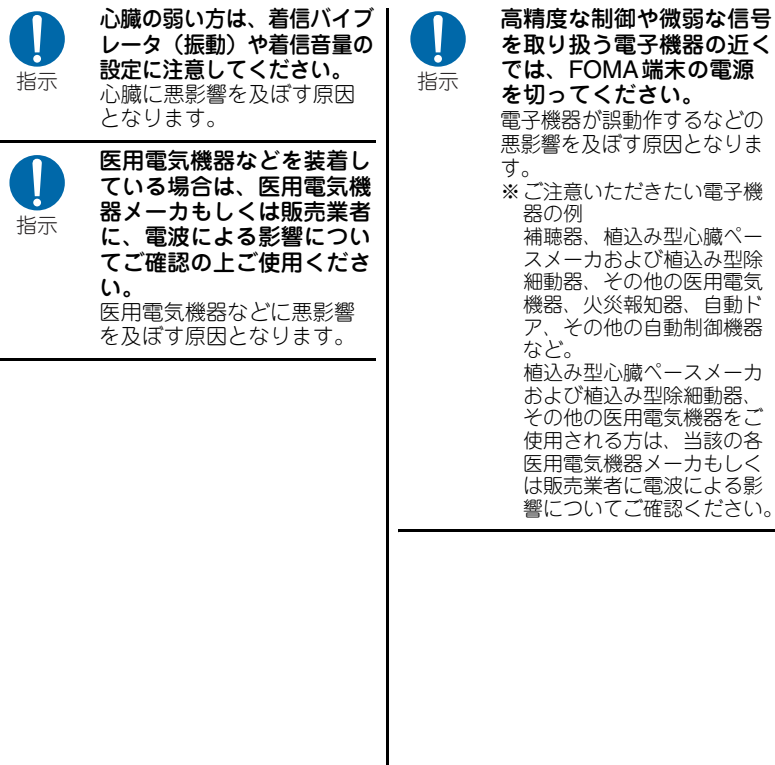

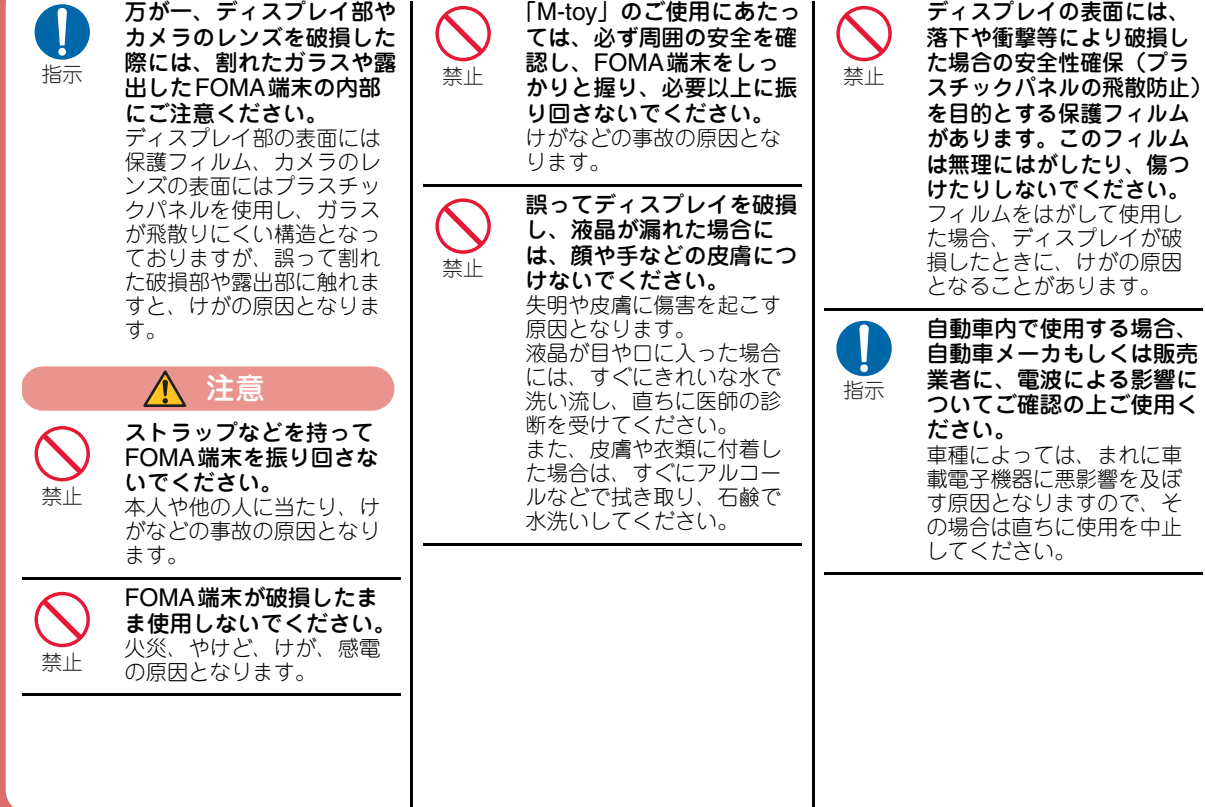

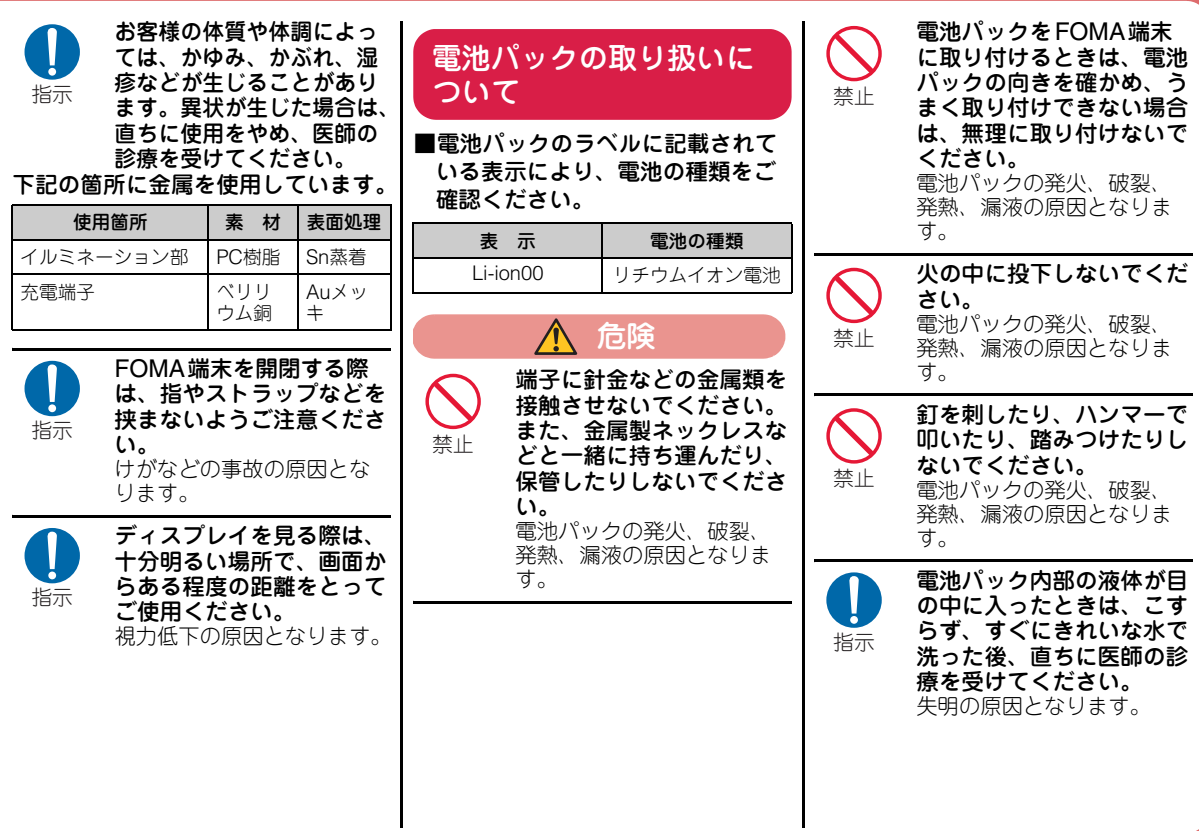

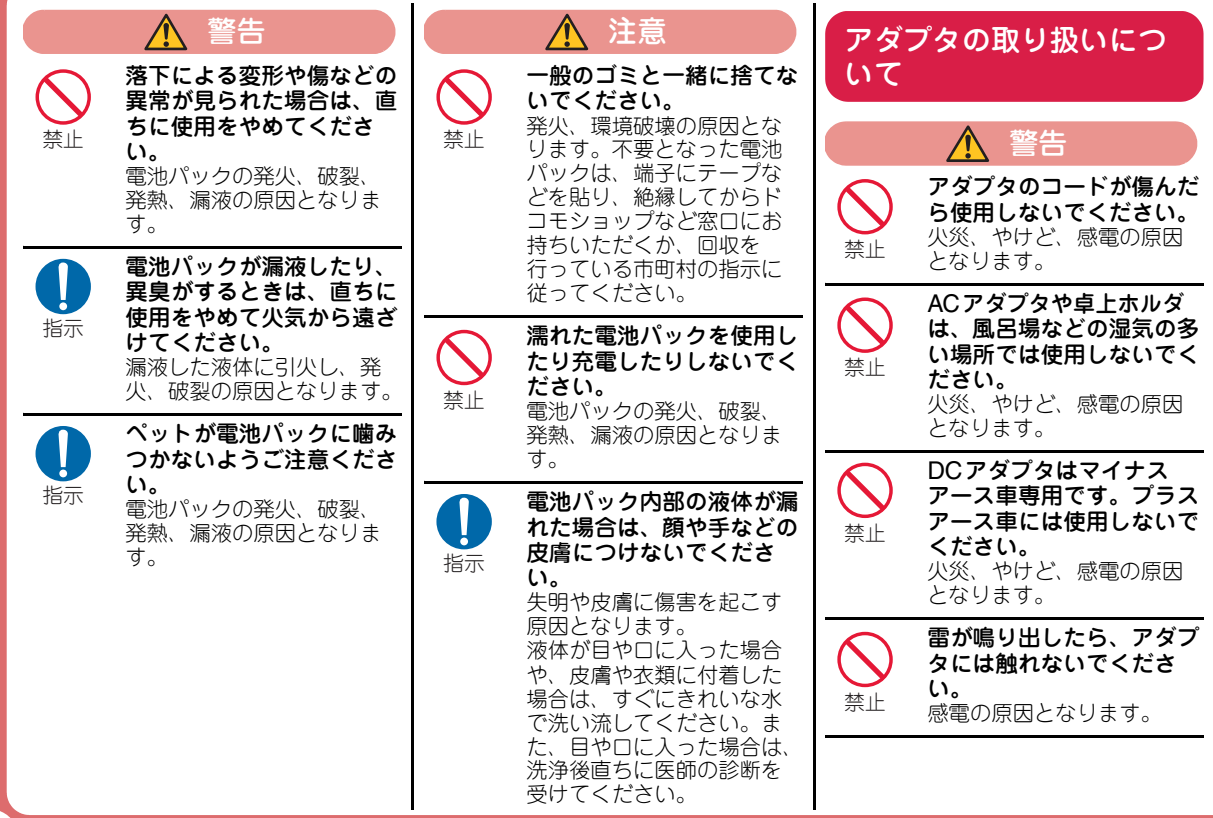

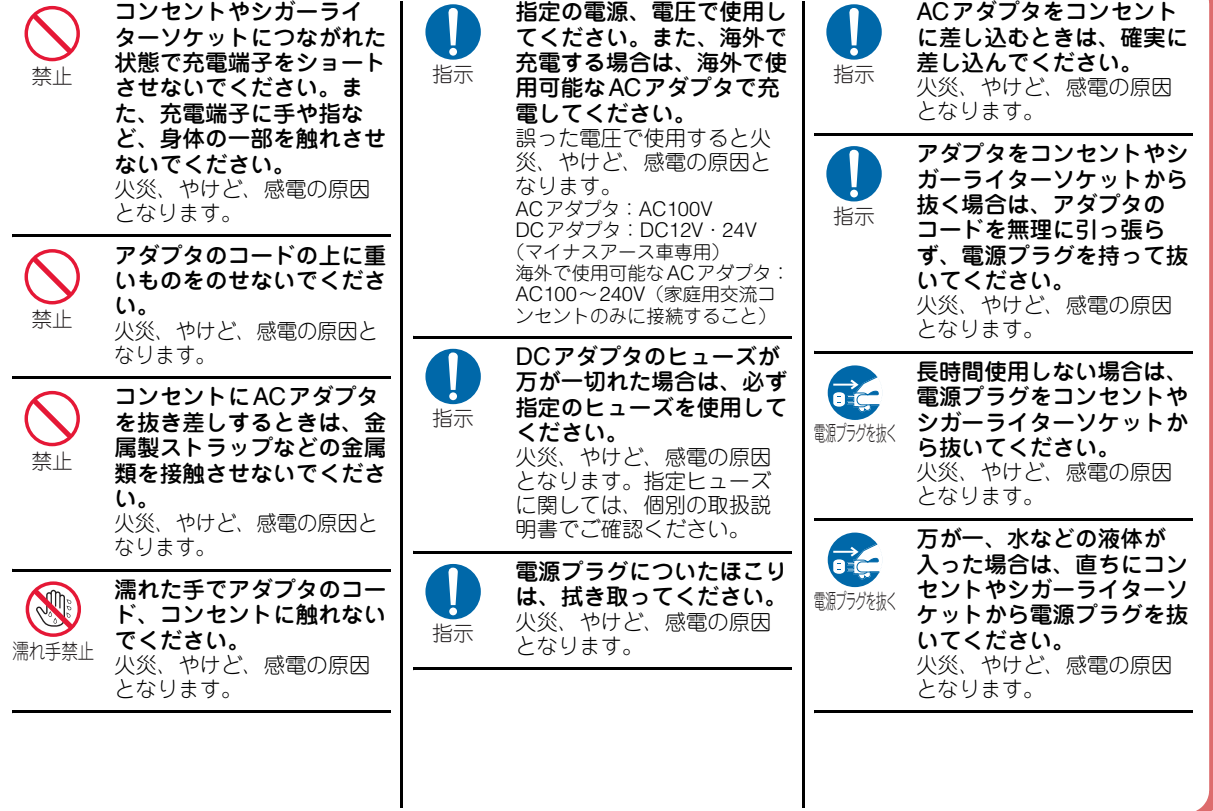

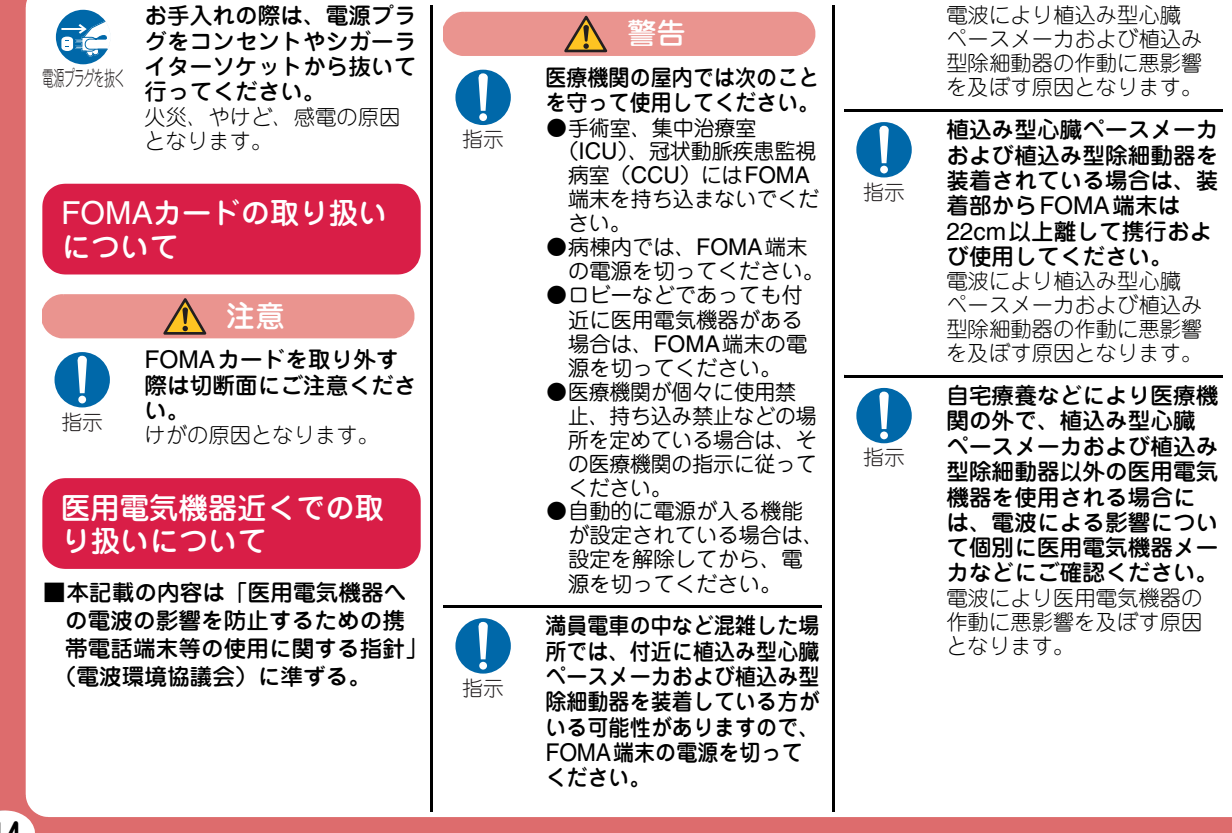

# ●取り扱い上のご注意

る場合、

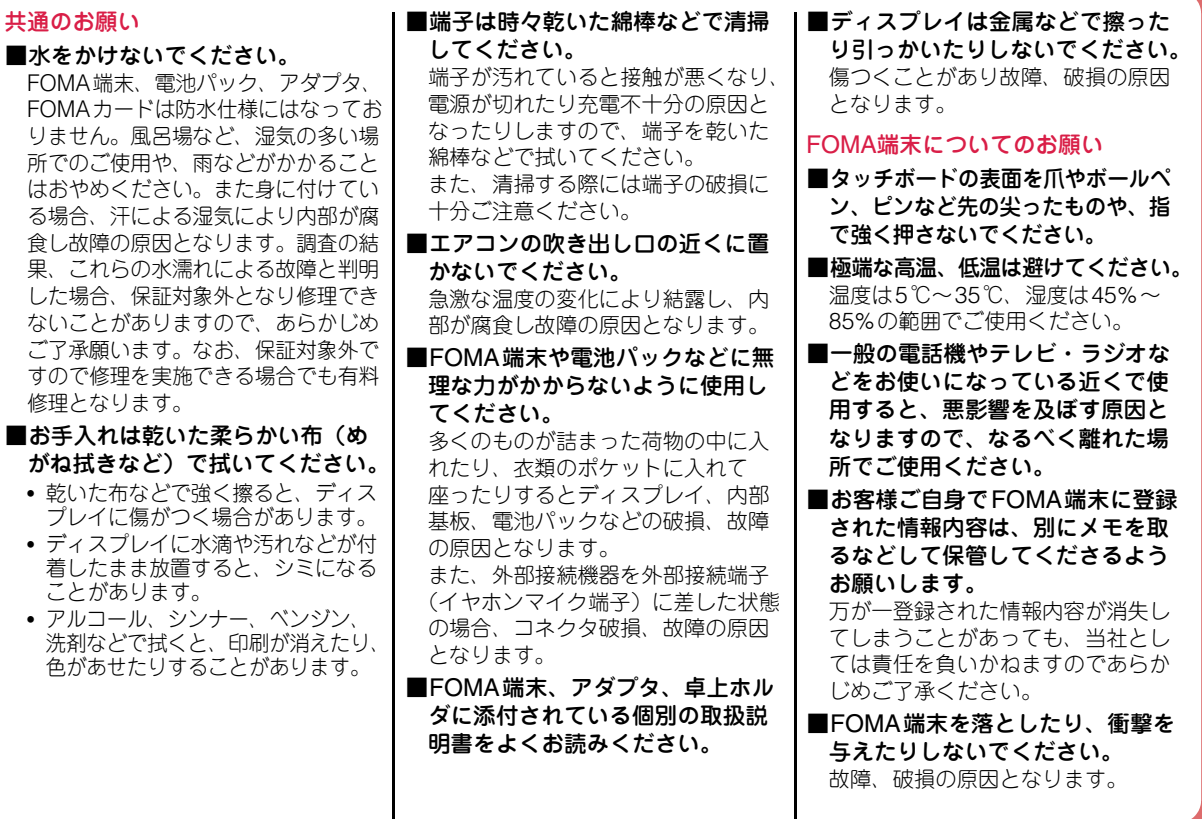

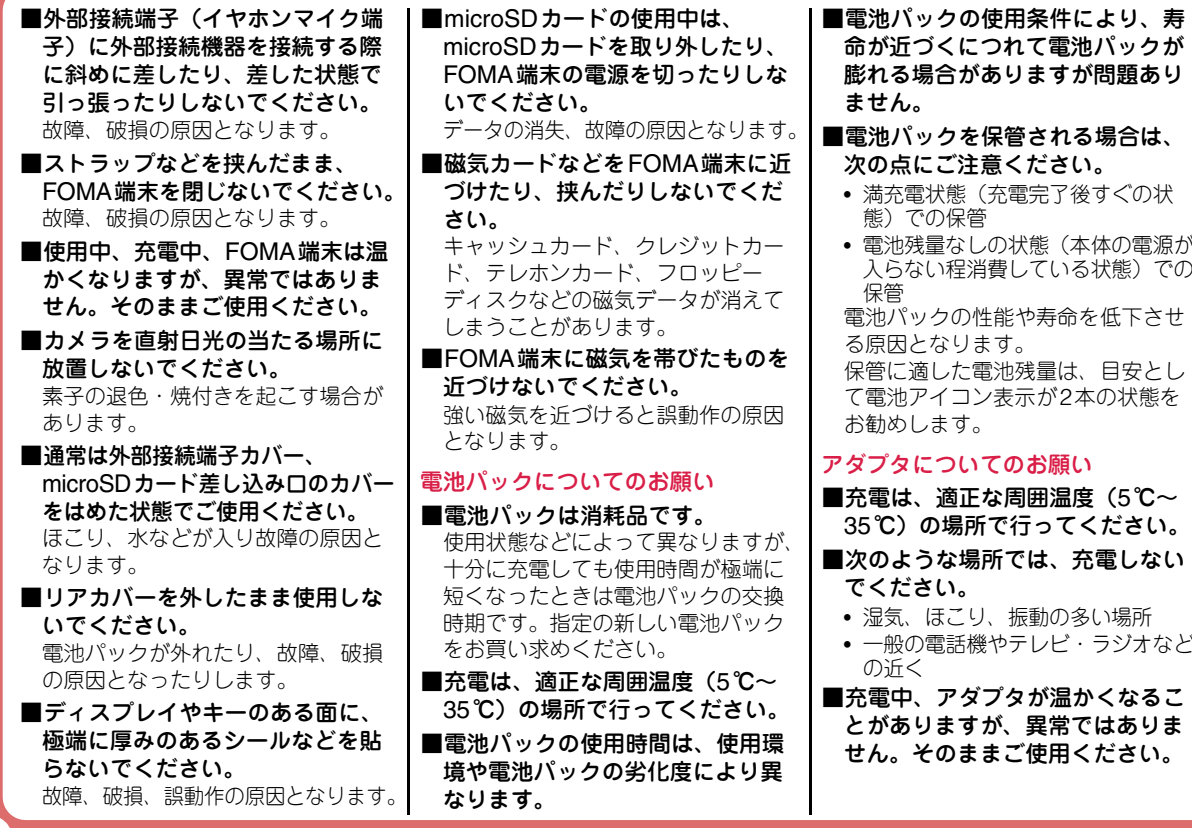

**16**

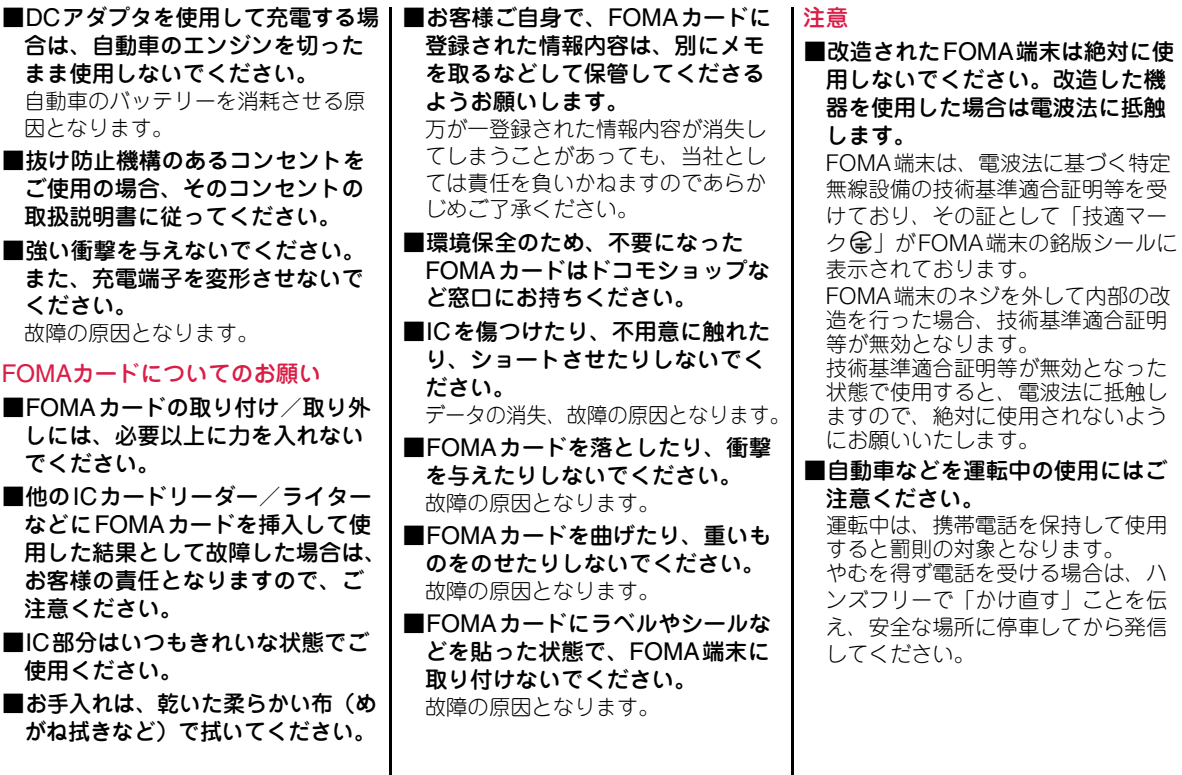

# 事前の準備

# FOMAカード・電池パックの取り付けかた

FOMAカードは、お客様の電話番号などの契約情報が記録されているICカードです。

- 取り付けるときは、FOMA端末を閉じた状態で、両手で持って行ってください。
- **1**リアカバーを<mark>0</mark> の方<br>向に押し付けながら 20方向へスライド させ、60方向に持 ち上げて取り外す

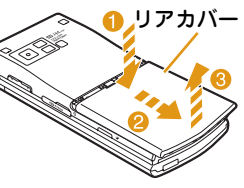

• リアカバーをスライドさせにくい場合は、FOMA端末 を両手で持って、両方の親指でリアカバーをスライドさせてください。

**2** FOMAカードの金色の IC面を下にして、カードの表面を押しながら、ゆっくりと奥まで差し込む

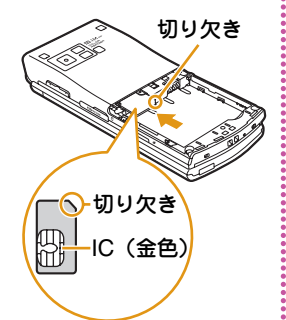

**3** 電池パックの「 」と記 **A** 突起載されている面を上にして、電池パックとFOMA端末の金属端子が合うように●の方向 に取り付けてから、2 の方向へはめ込む

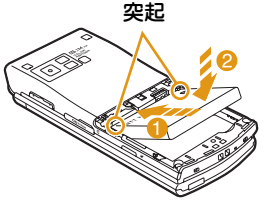

• 電池パックをはめ込むときは、FOMA端末と電池パックの突起とくぼみが合うようにはめ込んでください。

**4** リアカバーを 約3mm開けた状態でFOMA端末の溝に合わせ、●の方向へ 押し付けながら2の 方向へスライドさせ、「カチッ」と音がするまで押し込む

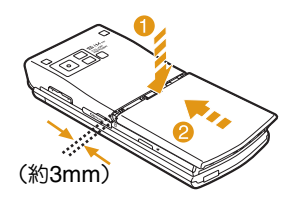

## 充電のしかた

## ACアダプタと卓上ホルダで充電する

ACアダプタのコネクタを矢印の刻印されている面を上にして、卓上ホルダ(別売)を押さえながら、卓上ホルダの外部接続端子に水平に差し込みます。ACアダプタの電源プラグをコンセントに差し込みます。卓上ホルダに沿ってFOMA端末を●の方向に差し込 みます。

• イルミネーションが点灯し、充電が開始されます。充電が完了すると、イルミネーションが消灯します。

#### 充電が終わったら、卓上ホルダを押さえながらFOMA端末を取り外します。

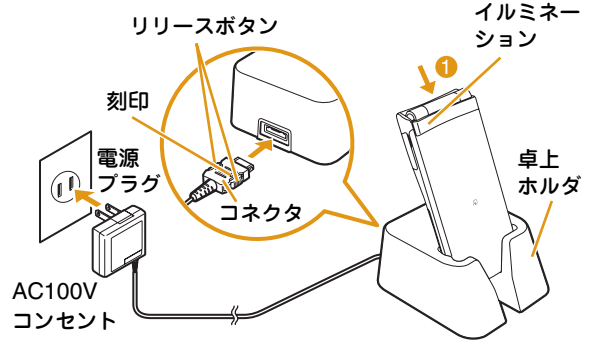

#### – Informatior

- ストラップなどを挟まないようにご注意ください。
- FOMA端末を閉じて充電してください。
- ACアダプタのコネクタを抜くときは、コネクタの両側にあるリリースボタンを押しながら水平に引き抜いてください。無理に取り外そうとすると、故障の原因になります。

## ACアダプタのみで充電する

FOMA端末の外部接続端子カバーを開き (1)、回転さ せます(b)。ACアダプタのコネクタを矢印の刻印されている面を上にして、FOMA端末の外部接続端子へ水平に差し込みます。

ACアダプタの電源プラグをコンセントに差し込みます。

• イルミネーションが点灯し、充電が開始されます。充電が完了すると、イルミネーションが消灯します。

充電が終わったら、ACアダプタのコネクタのリリースボタンを押しながら水平に引き抜きます。

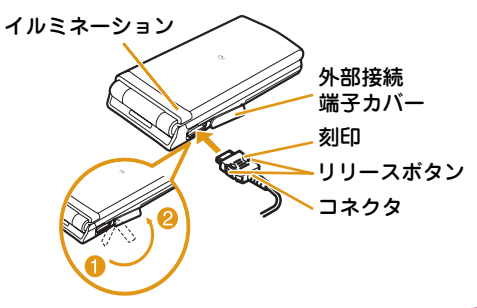

#### $-$ Information

• ACアダプタのコネクタの抜き差しは、向き(表裏)を確かめ水平に行ってください。無理に取り外そうとすると故障の原因となります。

### 電源を入れる

## 電源を入れる

電源が切れている状態で 一 (2秒以上)

ウェイクアップ画面が表示された後、待受画面が表示されます。

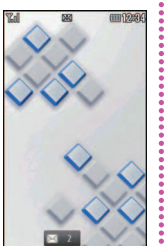

#### 電源を切る

**1**電源が入っている状態で待受画面表示中に<br>|一|(2秒以上)

終了画面が表示され、電源が切れます。

## 初期設定を行う

**1**

初めて電源を入れた後は、初期設定として「日付/時刻設定」「端末暗証番号変更」「キー確認音設定」「位置提供設定」「タッチボード調整」を行います。

- 電源を入れる▶「はい」
- **2** 日付・時刻の設定を行う
- **3** 端末暗証番号の設定を行う
- **4** キー確認音の設定を行う(「ON」または 「OFF」を選択)
- **5** 位置提供設定を行う
- **6** タッチボードの補正を行う

**1**

### 自分の電話番号を確認する

FOMAカードに登録されているお客様の電話番号(自局番号)を表示できます。

• メールアドレスの確認/変更方法については『ご利用ガイドブック(iモード<FOMA>編)』をご覧ください。

**1**1 待受画面▶<u></u>▶「自局番号」

#### 自局番号を編集する

- **1**1 待受画面▶▶「自局番号」▶ ● [詳細]▶端 末暗証番号を入力
- 2 MENU [メニュー]▶「編集」
- <mark>3</mark> 各項目を編集▶ <u>•ି</u>∞ [完了]

## キー操作を忘れてしまったとき

知りたい機能、使いたい機能を探して操作方法を確認します。機能によっては、内容を確認後その機能を実行することができます。

1 待受画面▶ 7 (1秒以上)

**2**「メニュー検索」 /「機能ガイド」

「メニュー検索」では、メニュー項目名やキーワードを入力して知りたい機能を検索できます。 ■■ [文字] を 押すと、入力モードの切り替えができます。「機能ガイド」では、目的の機能を一覧から選択して確認できます。

#### $=$ Information  $=$

• 検索結果画面で ● [実行] が表示された場合は、 ● [実 行]を押してその機能を実行することができます。

画面の説明

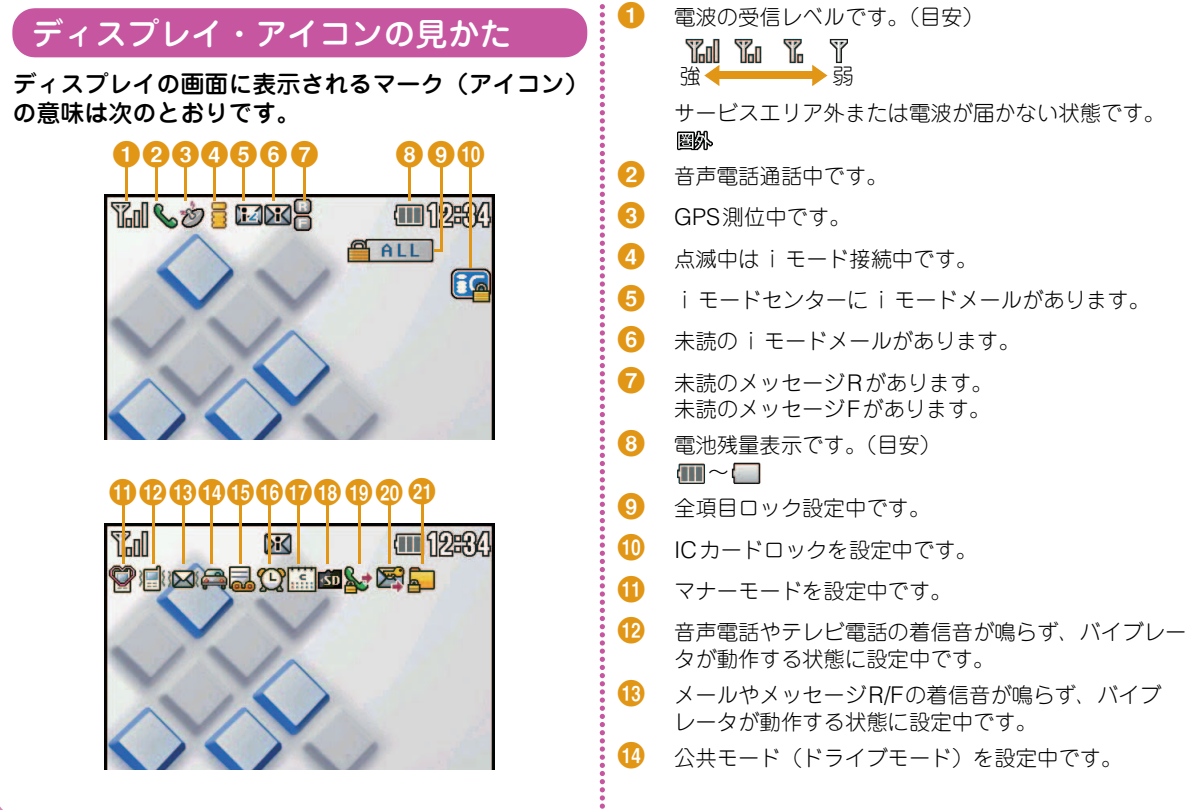

- **GB** 伝言メモ設定中です。
- **GG** 設定中のアラームがあります。
- $\mathbf{r}$ 当日のスケジュールまたはTo Doがあります。
- **GB** microSDカード装着中です。
- **GD** 音声電話やテレビ電話の発信制限を設定中です。
- $\boldsymbol{\varpi}$ メールの送信制限を設定中です。
- 0 プライバシーモード設定を設定中です。

## 不在お知らせアイコン

アイコンに表示されている数字は件数です。

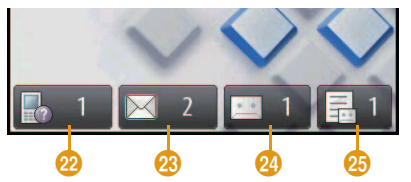

- v不在着信があります。
- $\mathcal{R}$ 未読メールがあります。
- ØΛ 留守番電話の伝言メッセージがあります。

25 伝言メモがあります。

## 外部LEDについて

FOMA端末を閉じたときや、閉じた状態でFズFを押 すと、約5秒間時計が表示されます。また、電話の着信やメールの受信、FOMA端末の状 態などをLEDの点灯パターンでお知らせします。(以下は点灯パターンの一例です。)

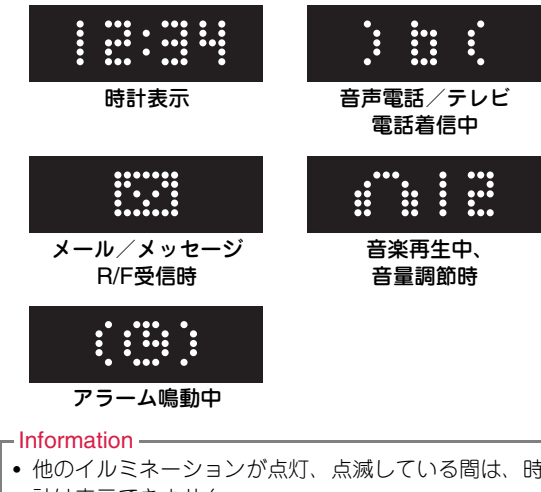

## メインメニューの見かた

FOMA端末では、メインメニューから機能の実行の操作をします。

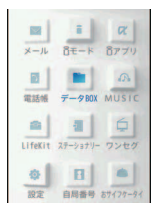

#### ●メインメニューに表示される機能と対応するキー

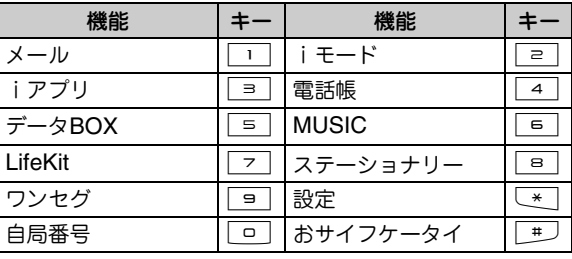

## キー操作について

画面下部には、表示中の画面でできる操作がソフトキーとして表示されます。

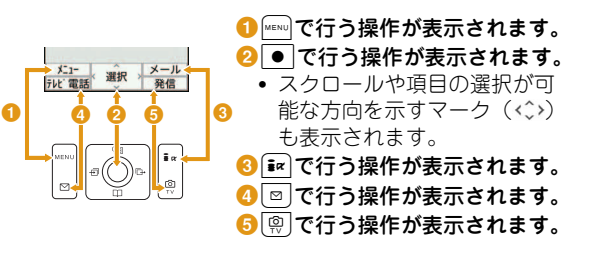

### タッチボードの使いかた

- タッチボードでは、画面に直接触れることでさまざまな操作を行うことができます。
- タッチボードが消灯すると、タッチ操作ができなくなります。次の方法で再度点灯させてから操作してください。- いずれかのキーを押す
	- FOMA端末を開く/閉じる

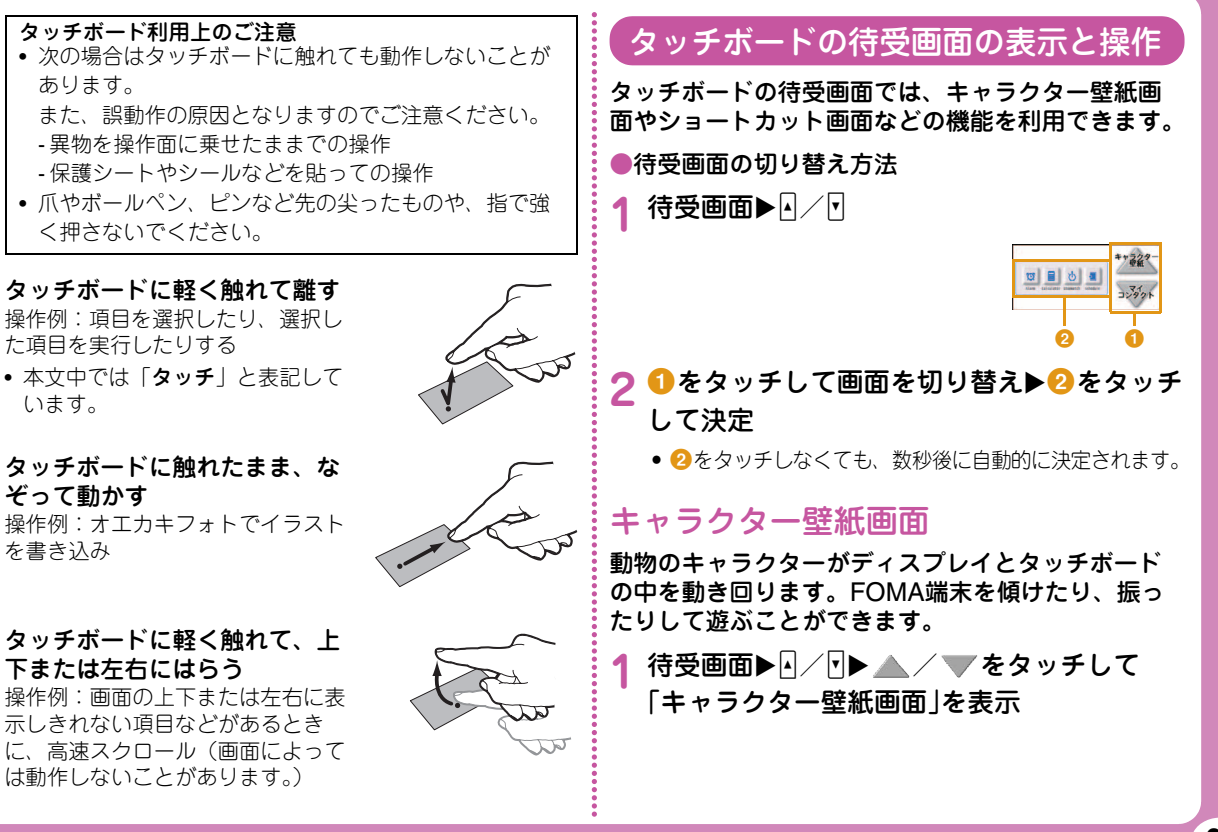

### ショートカット画面

ショートカットアイコンをタッチして、各機能をすばやく呼び出すことができます。

- ●ショートカットの登録方法
- **1**待受画面▶Ӣ╱M▶ ▲ ╱ ▼ をタッチして 「ショートカット画面」を表示
- **2**「新規追加」をタッチ
- **3** ショートカット登録欄にカーソルを移動 ▶ ● [追加]▶機能を選択▶  $\bar{\mathbf{i}}$ ¤ [完了]
	- MENU [メニュー]を押すと、登録された機能を削除で きます。
- ●ショートカットの利用方法
- **1**待受画面▶D/⊡▶ ▲ / ▼ をタッチして 「ショートカット画面」を表示
- **2** ショートカットアイコンをタッチ

#### マイコンタクト画面

電話帳からよく利用する相手を登録して、すばやく電話をかけたりメールを送信したりできます。

- ●マイコンタクトの登録方法
- <mark>1</mark> 待受画面▶⊡/⊡▶ ▲ / ▼ をタッチして「マ<br>- イコンタクト画面」を表示

#### **2**「短縮番号追加」をタッチ

電話帳が表示されます。FOMA端末電話帳が1件も登録されていない場合は、電話帳登録画面が表示されますので、新規に相手を登録してください。

## **3** 相手を選択

- ●マイコンタクトの利用方法
- **1**.待受画面▶⊡/⊡▶ ▲ / ▼ をタッチして「マ<br>- イコンタクト画面 |を表示
- **2** 相手の画像/アイコンをタッチ
- **3** 各項目を選択/設定

オエカキフォト画面

撮影した静止画などをタッチボードの待受画面として表示します。

#### ●設定方法

<mark>1</mark> 待受画面▶⊡/⊡▶ ▲ / ▼ をタッチして「オ<br>- エカキフォト画面」を表示

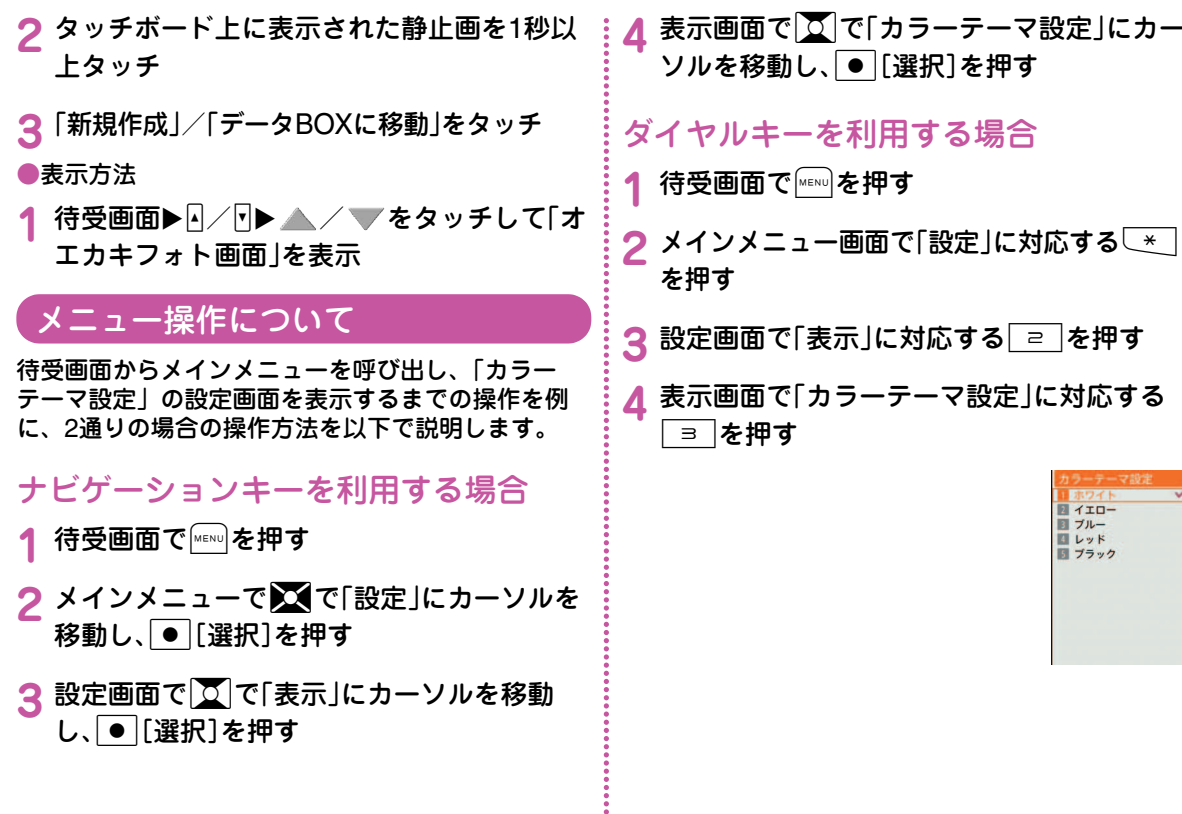

÷

文字入力

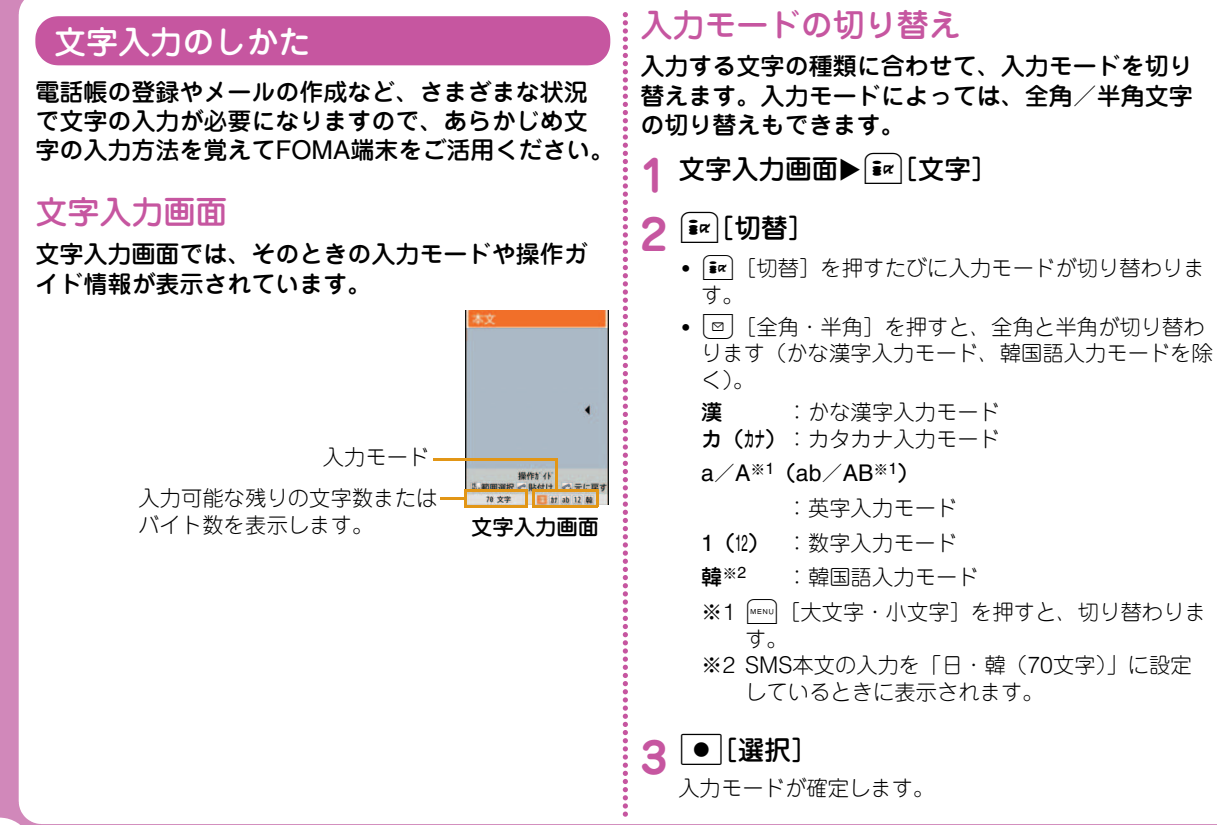

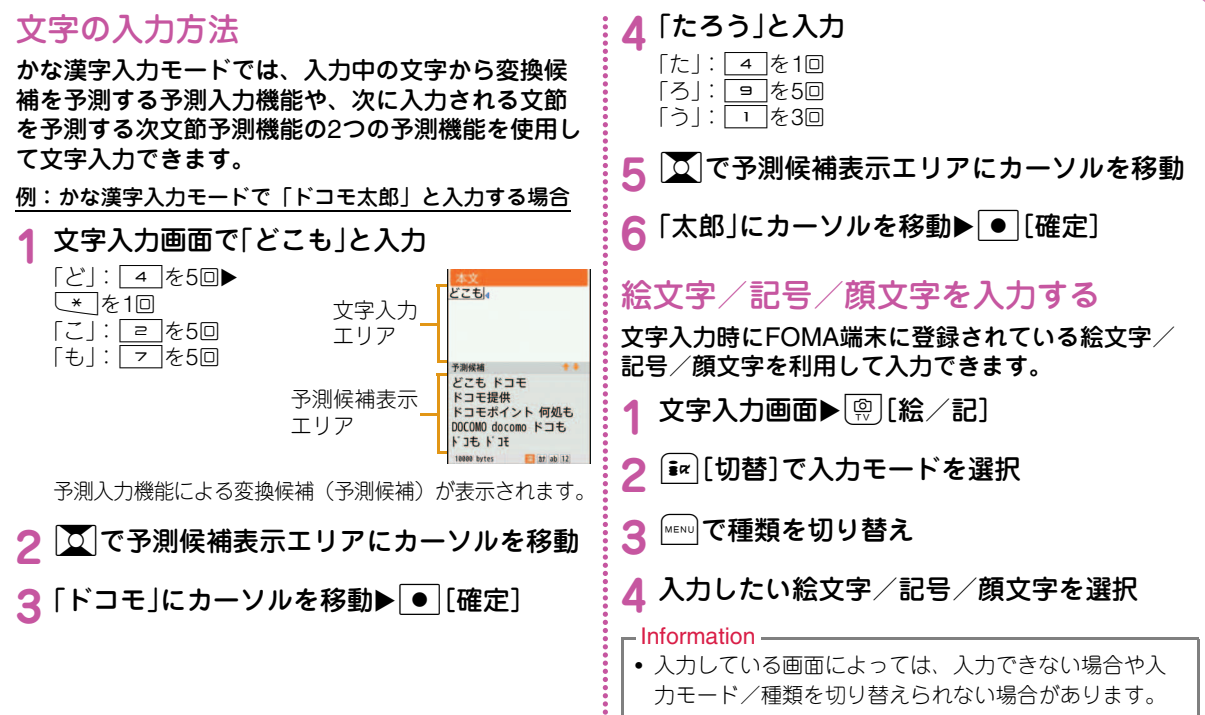

# 音/画面設定

## 着信音を変える

- **1**待受画面▶| MENU▶ 「設定」▶ 「音/バイブレータ」 X「着信音選択」
- **2** 項目を選択し、ファイルを選択
- <mark>3</mark> 2 [完了]

# 音量を調節する

- **1**|待受画面▶|wENU▶「設定」▶「音/バイブレータ」 X「音量設定」
- **2** 項目を選択し、音量を調節
- **3** $[\tilde{\mathbf{x}}\alpha]$ [完了]

## バイブレータを設定する

**1**待受画面▶[wɛw]▶「設定」▶「音/バイブレータ」 ▶「バイブレータ設定」

# **2** 各項目を選択/設定

3 Ex [完了]

## マナーモードを利用する

- 待受画面▶ # (1秒以上)
- マナーモードが設定されると、画面上部に れます。
- マナーモードを設定中でも、カメラのシャッター音は鳴ります。

#### ■マナーモードを解除する場合待受画面を表示中に| #」(1秒以上)を押します。

## キーを押したときの音を消す

- 1 待受画面▶|\*END|▶「設定」▶「音/バイブレータ」 ▶「音量設定 |▶「キー確認音」にカーソルを移動
- 2 2 で © (ミュート)に設定

# 3 Ex [完了]

**1**

## 画面の表示を変える

- **1**1 待受画面▶▶「設定」▶「表示」▶「待受画面 設定」
- **2** 各項目を設定
- **3**I[完了]

## 照明設定

- ディスプレイの照明を設定します。
- **1**1 待受画面▶|"▶「設定」▶「表示」▶「照明設定」
- <mark>2</mark> 「自動明るさ設定」にカーソルを移動▶  $\bullet$   $[ON·OFF]$ 
	- •「OFF」にすると、項目を選択/設定できます。

# **3**I[完了]

## メインメニューのデザインを変更する

待受画面で|☞☞|)を押したとき、最初に表示されるメ ニューを設定します。

**1**1 待受画面▶<u>ِ‱</u> ▶▒▒ [メニュー]▶ 「メニュー 設定切り替え」▶「カスタムメニュー」/「基本 メニュー」▶「はい」

 $-$ Information

• メニューを一時的に切り替えるには、メニュー表示中に[இ] [基本・カスタム] を押します。

## きせかえツールについて

- 着信音や待受画面、アイコンメニューなどをまとめて設定できます。
- **1**1 待受画面▶|waw]▶「データBOX」▶「きせかえ ツール」
- <mark>2</mark>「i モード<u>l</u>/「プリインストール」にカーソル を移動▶ ● [開く]
- <mark>3</mark> きせかえツールにカーソルを移動▶[ $\overline{\mathbf{i}}$ *α*][一括 設定]▶「はい」

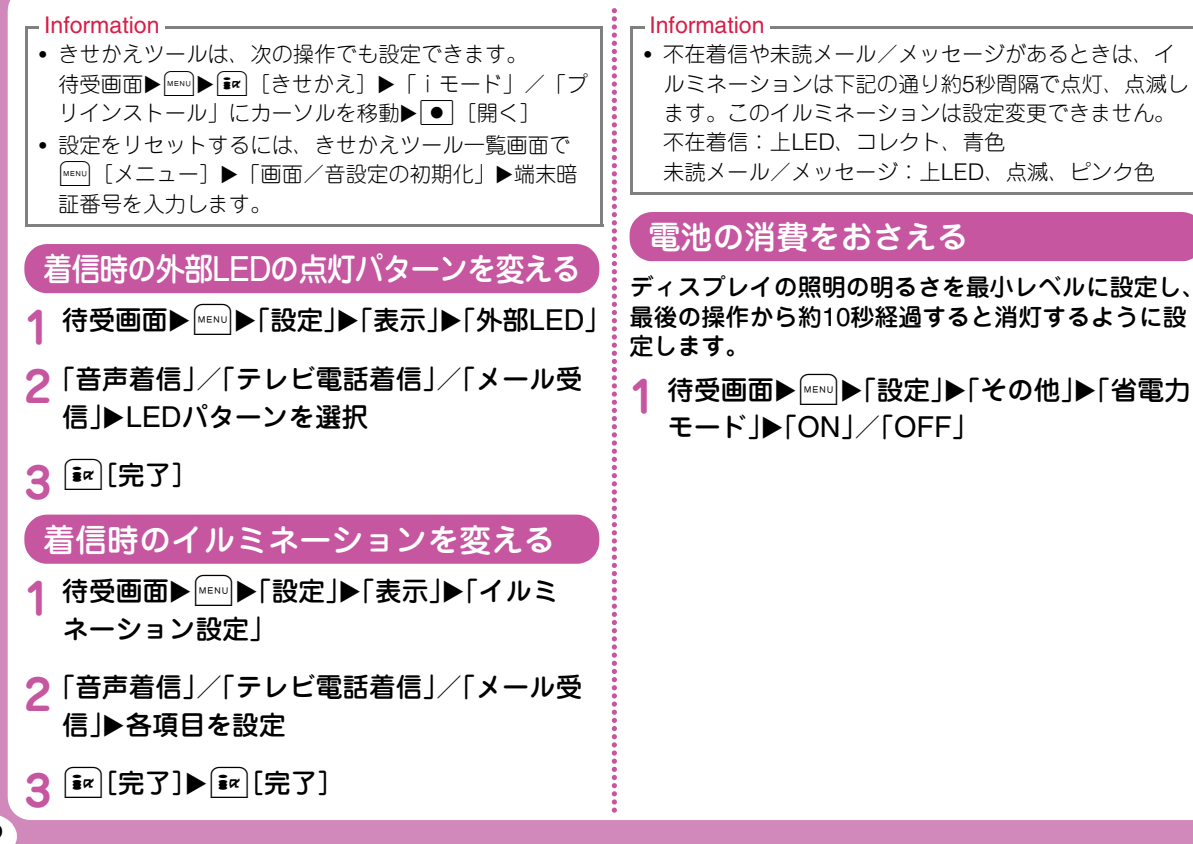

# ロック/セキュリティ

## 各種暗証番号について

## 各種暗証番号に関するご注意

- 設定する暗証番号は「生年月日」「電話番号の一部」「所在地 番号や部屋番号」「1111」「1234」などの他人にわかりやす い番号はお避けください。また、設定した暗証番号はメモを取るなどしてお忘れにならないようお気を付けください。
- 暗証番号は、他人に知られないように十分ご注意ください。万一暗証番号が他人に知られ悪用された場合、その損害については、当社は一切の責任を負いかねます。
- 各種暗証番号を忘れてしまった場合は、契約者ご本人であることが確認できる書類(運転免許証など)やFOMA端 末、FOMAカードをドコモショップ窓口までご持参いた だく必要があります。詳しくは取扱説明書裏面の「総合お問い合わせ先」までご相談ください。
- PINロック解除コードは、ドコモショップでご契約時にお渡しする契約申込書(お客様控え)に記載されています。 ドコモショップ以外でご契約されたお客様は、契約者ご本人であることが確認できる書類(運転免許証など)と FOMAカードをドコモショップ窓口までご持参いただくか、取扱説明書裏面の「総合お問い合わせ先」までご相談ください。

# 端末暗証番号(お買い上げ時:0000)

端末暗証番号は、お客様ご自身で番号を変更できます。待受画面▶|MENU▶「設定」▶「ロック/セキュリティ」▶ 「端末暗証番号変更」

## ネットワーク暗証番号(ご契約時:任意の番号を設定)

ドコモショップまたはドコモ インフォメーションセンター や「お客様サポート」でのご注文受付時に契約者ご本人を確認させていただく際や、各種ネットワークサービスご利 用時などに必要な数字4桁の番号です。お客様ご自身で番号を変更できます。

パソコン向け総合サポートサイト「My docomo」の 「docomo ID/パスワード」をお持ちの方は、パソコンから新しいネットワーク暗証番号への変更手続きができます。なお、iモードからは、「iMenu」 ▶「お客様サポート」▶ 「各種設定(確認・変更・利用)」から変更できます。

•「My docomo」「お客様サポート」については、取扱説明 書裏面の裏側をご覧ください。

### i モードパスワード (ご契約時:0000) ị PINロック解除コード

マイメニューの登録/削除、メッセージサービス、iモードの有料サービスのお申し込み/解約などを行う際には4桁の「iモードパスワード」が必要になります(この他にも 各情報サービス提供者が独自にパスワードを設定していることがあります)。

 iモードパスワードは、お客様ご自身で番号を変更できます。iモードからは、「iMenul ▶「お客様サポート」▶ 「各種設定(確認・変更・利用)」から変更できます。

## PIN1コード/PIN2コード(ご契約時:0000)

FOMAカードには、PIN1コード、PIN2コードという2つの暗証番号を設定できます。PIN1コードは、第三者による無 断使用を防ぐため、FOMAカードをFOMA端末に差し込むたびに、またはFOMA端末の電源を入れるたびに使用者を確認するために入力する4~8桁の番号です。PIN2コードは、積算通話料金のリセットなどに使用する4~8桁の番号です。これらの暗証番号は、お客様ご自身で番号を変更できます。PIN1コードを変更する場合は、あらかじめ「PIN1コードリクエスト」を「ON」に設定してください。

待受画面▶|MENU▶「設定」▶「ロック/セキュリティ」▶ 「PINコード」▶端末暗証番号を入力▶「PIN1コード変更」 /「PIN2コード変更」

• 日本国内では、PIN1コード入力画面表示中に[•͡¤] [緊急呼] を押下しても、緊急通報(110番、119番、118番)ができません。

PINロック解除コードは、PIN1コード、PIN2コードがロックされた状態を解除するための8桁の番号です。なお、お客様ご自身では変更できません。

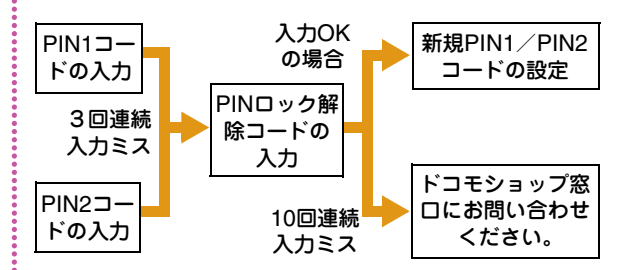
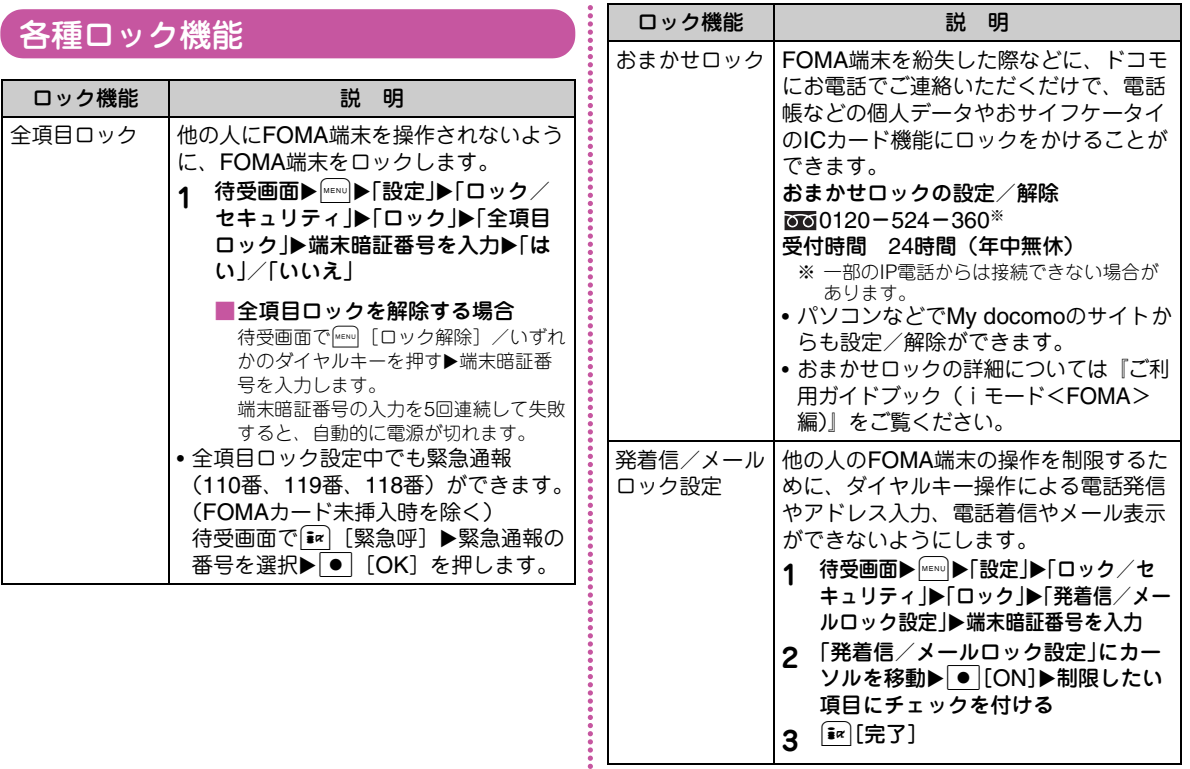

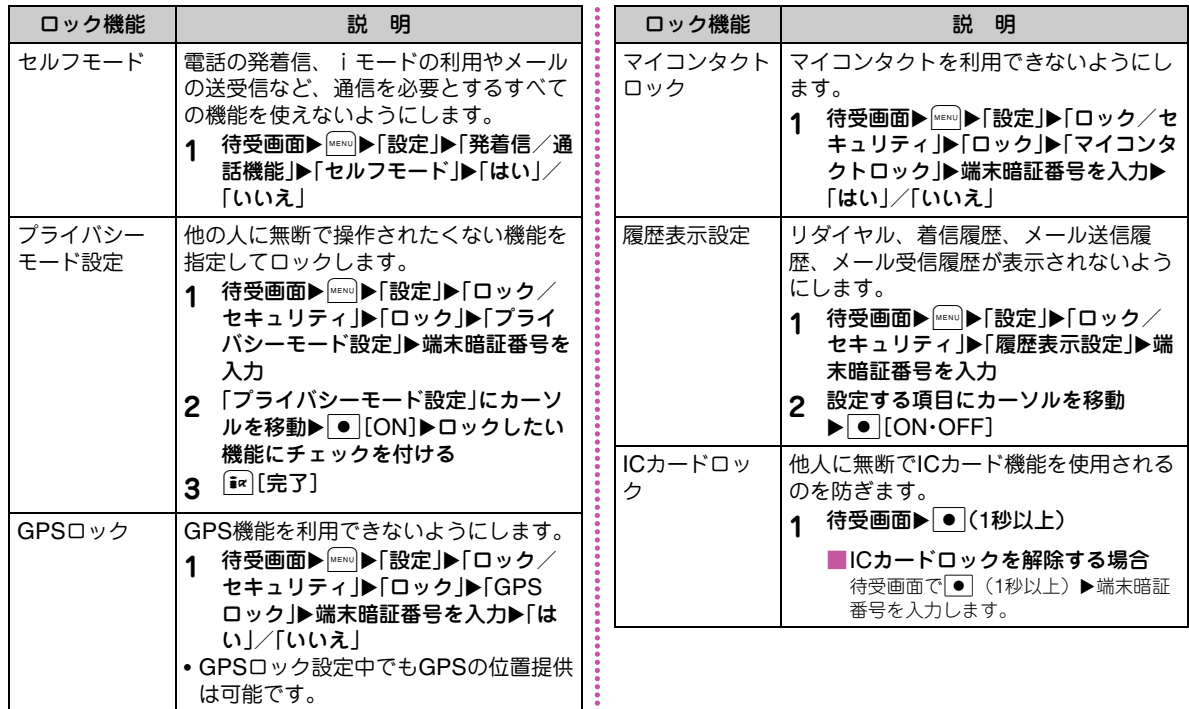

## 電話の着信制限

### 電話番号が通知されない着信があったときの動作を設定する

電話番号が通知されない電話の着信を、非通知理由ごとに拒否できます。

**1**待受画面▶MRRID▶「設定」▶「発着信/通話機 能」▶「着信機能」▶「非通知着信」▶端末暗証 番号を入力X各項目を選択/設定

### 電話帳未登録の相手から電話を受けない

電話帳に登録されていない相手や、発信者番号が非通知の相手からかかってきた電話を拒否するように設定できます。

**1**待受画面▶|\*\*\*|▶「設定」▶「発着信/通話機 能」▶「着信許可/拒否」▶端末 暗証番号を入力▶「メモリ登録外着信拒否」に カーソルを移動▶ • [ON·OFF]

## お買い上げ時の状態に戻す

### 各種機能の設定を初期状態に戻す

各機能で変更した設定内容をお買い上げ時の状態に戻します。

**1** 待受画面XMX「設定」X「その他」X「リセッ ト/削除 |▶「設定リセット |▶「はい |▶端末 暗証番号を入力

### 登録データを一括して削除する

登録してあるデータを削除します。

- **1** 待受画面XMX「設定」X「その他」X「リセッ ト/削除」▶「メモリ削除」
- **2** 削除したい項目にチェックを付ける<sup>X</sup> <sup>I</sup>[完了]X「はい」X端末暗証番号を入力

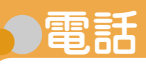

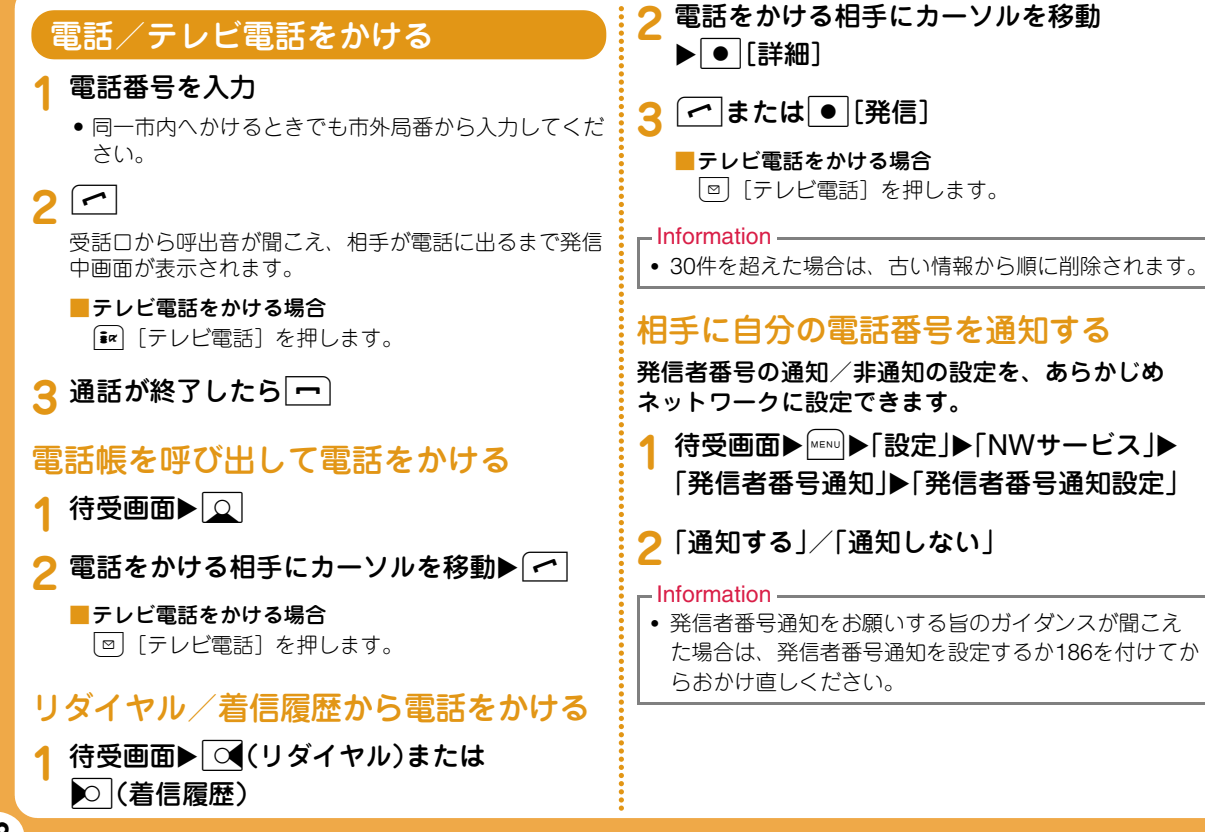

#### 国際電話を利用するWORLD CALLはドコモの携帯電話からご利用いただける国際電話サービスです。FOMAサービスをご契約のお客様は、ご契約時にあわせて「WORLD CALL」もご契約いただいています(ただし、不要のお申し込みをされた方を除きます)。• 通話先は世界約240の国と地域です。•「WORLD CALL」の料金は毎月のFOMAサービスの通話料金と合わせてご請求いたします。• 申込手数料・月額使用料は無料です。• 一部ご利用できない料金プランがあります。• 通信事業者によっては、発信者番号通知を設定していても、発信者番号が通知されなかったり、正しく番号表示されないことがあります。この場合、着信履歴画面から電話をかけることはできません。• WORLD CALLの詳細については、取扱説明書裏面の「総合お問い合わせ先」までお問い合わせください。• ドコモ以外の国際電話サービス会社をご利用になる場合は、各国際電話サービス会社に直接お問い合わせください。電話番号を入力して国際電話をかける**1**「010-国番号-地域番号(市外局番)-相手 の電話番号」を入力• 地域番号(市外局番)の先頭が「0」の場合は、「0」 を除いて入力してください(イタリアなど一部の国・地域は「0」が必要な場合があります)。 $2$   $\subset$ ■国際テレビ電話をかける場合I[テレビ電話]を押します。 電話/テレビ電話を受ける**1** 電話がかかってくる ■テレビ電話着信中の場合 |●|[代替画像]:代替画像で電話に出ます。 **2** $\overline{a}$ ■テレビ電話中の場合I[代替画像・カメラ]:相手に送信する画像を代 替画像/カメラ画像で切り替えます。**3 通話が終了したら ー** 相手の声の大きさを変える **1**1 通話中に <mark>区</mark> または タント 電話に出られないときは公共モードは、公共性の高い場所でのマナーを重視した自動応答サービスです。• 公共モードには次の2種類があります。- ドライブモード- 電源OFF

公共モード(ドライブモード)を利用する 電話をかけてきた相手に運転中もしくは通話を控える必要のあるような場所(電車、バス、映画館など)にいるため電話に出られない旨のガイダンスが流れ、通話を終了します。**1**待受画面▶ $\left(\times\right)$ (1秒以上) 公共モード(ドライブモード)が設定されると、画面上部に が表示されます。 ■公共モード(ドライブモード)を解除する場合待受画面を表示中に\*(1秒以上)を押します。 公共モード(電源OFF)を利用する 電源をOFFにしている場合の着信時に、電話をかけてきた相手に電源を切る必要がある場所(病院、飛行機、電車の優先席付近など)にいるため電話に出られない旨のガイダンスが流れ、通話を終了します。「\*25251」を入力▶(←) ■公共モード(電源OFF)を解除する場合「:25250」を入力してAを押します。 伝言メモを設定する伝言メモを設定しておくと、音声電話に出られないときに応答ガイダンスが再生され、相手の用件が録音されます。• テレビ電話がかかってきた場合は、伝言メモが起動しません。通常の着信動作を行います。**1**待受画面▶ | <■■ ▶ ステーショナリー」▶ 「伝言 メモ ▶「伝言メモ設定」 <mark>つ</mark>「設定」にカーソルを移動▶ ● |[ON・OFF] •「ON」にすると、項目を選択/設定できます。**3** $[\bar{\bullet}$ ¤ $]$ [完了] 伝言メモを設定すると、画面上部に みが表示されます。 伝言メモを再生する**1**|待受画面▶|\*EN∪|▶「ステーショナリー」▶「伝言 メモ」X「伝言メモ一覧」<mark>2</mark> 伝言メモにカーソルを移動▶ ● [再生]

## 各種ネットワークサービスを利用する

### 利用できるネットワークサービス

FOMA端末では、次のようなドコモのネットワークサービスをご利用いただけます。

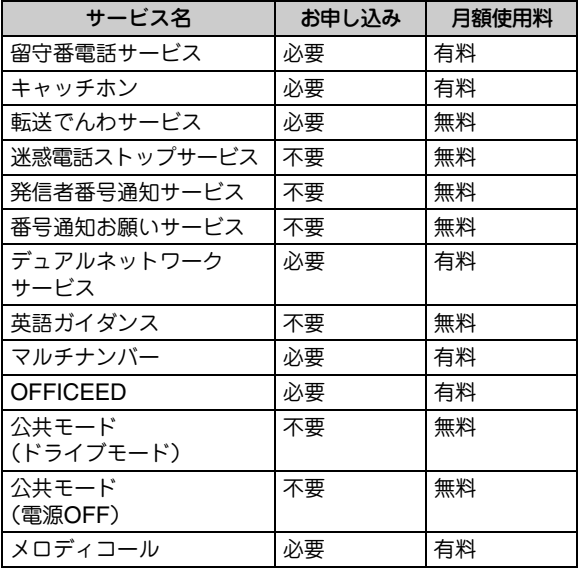

 $-$ Information

- サービスエリア外や電波の届かない場所ではネットワークサービスはご利用できません。
- お申し込み、お問い合わせについては、取扱説明書裏面の「総合お問い合わせ先」までお問い合わせください。
- •「OFFICEED」は申し込みが必要なサービスです。ご不明な点はドコモの法人向けサイト(http://www.docomo.biz/html/service/officeed/)を ご確認ください。
- 各ネットワークサービスの概要について詳細は『ご利用ガイドブック(ネットワークサービス編)』をご覧ください。

## 留守番電話サービス

<mark>1</mark> 待受画面▶<u></u>▶「設定」▶「NWサービス」▶ 「留守番電話」▶項目を選択

### キャッチホン

**1**

**1**

**1**<mark>1</mark> 待受画面▶<u></u>▶「設定」▶「NWサービス」▶ 「キャッチホン」▶項目を選択

## 転送でんわサービス

<mark>1</mark> 待受画面▶<u></u>▶「設定」▶「NWサービス」▶ 「転送でんわ」▶項目を選択

## FOMA端末から利用できるサービス

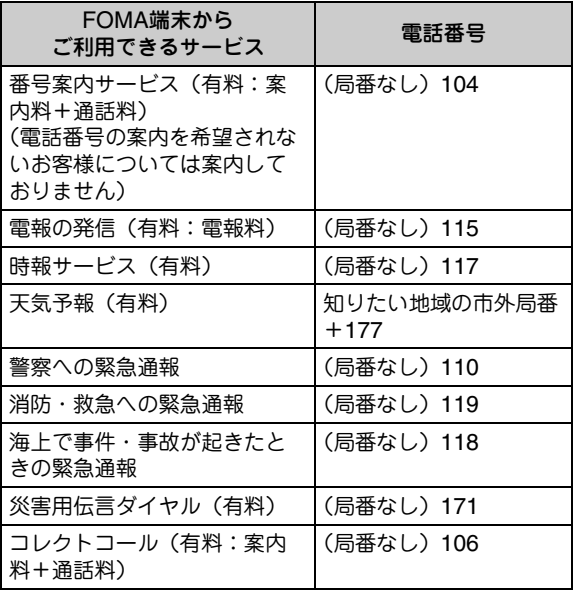

#### $-$ Information

- 一般電話の「転送電話」をご利用のお客様で転送先を携帯電話に指定した場合、一般電話/携帯電話の設定によって携帯電話が通話中、サービスエリア外および電源を切っているときでも発信者には呼び出し音が聞こえることがあります。
- FOMAカードを取り付けていない場合でも、海外で緊急番号(911、999、112、000、08)をダイヤルして緊急通報ができます。ただし、セルフモードを設定中の場合は緊急通報ができません。
- 本FOMA端末は、「緊急通報位置通知」に対応しております。110番、119番、118番などの緊急通報をおかけになった場合、発信場所の情報(位置情報)が自動的 に警察機関などの緊急通報受理機関に通知されます。お客様の発信場所や電波の受信状況により、緊急通報受理機関が正確な位置を確認できないことがあります。なお、「184」を付加してダイヤルするなど、通話ごとに非通知とした場合は、位置情報と電話番号は通知されませんが、緊急通報受理機関が人命の保護などの事由から、必要であると判断した場合は、お客様の設定によらず、機関側が位置情報と電話番号を取得することがございます。また、「緊急通報位置通知」の導入地域/導入時期については、各緊急通報受理機関の準備状況により異なります。
- FOMA端末から110番・119番・118番通報の際は、警察・消防機関側から確認などの電話をする場合があるため携帯電話からかけていることと、電話番号と、明確な現在位置を伝えてください。また、通報は途中で通話が切れないように移動せず通報し、通報後はすぐに電源を切らず、10分程度は着信のできる状態にしておいてください。
- おかけになった地域により、管轄の消防署・警察署などに接続されない場合があります。接続されない場合は、お近くの公衆電話または一般電話からおかけください。

### 海外で利用する

国際ローミング(WORLD WING)とは、提携する海外の通信事業者のネットワークを利用して、国内で使用している電話番号のまま海外でも通話や通信ができるサービスです。

- ご利用の際にはWORLD WINGのお申し込み状況をご確認ください。
- 本FOMA端末は、3GネットワークおよびGSM/GPRS ネットワークのサービスエリアでご利用いただけます。ご利用可能エリアをご確認ください。
- 海外でFOMA端末をご利用いただく前に、以下をあわせてご覧ください。
	- -『ご利用ガイドブック(国際サービス編)』
	- -『ご利用ガイドブック(ネットワークサービス編)』
	- ドコモの『国際サービスホームページ』
	- FOMA端末にプリインストールされている「海外ご利用ガイド」

#### ●海外で便利な機能やサービスについて

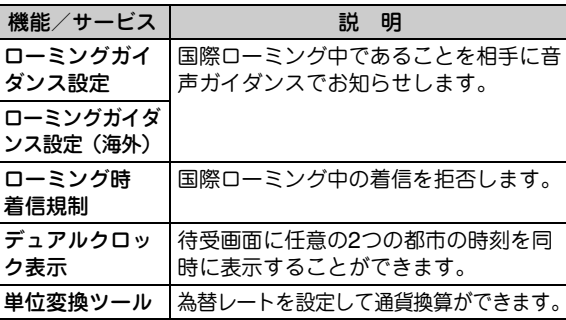

●海外のネットワークについて

| ネットワーク             | 説<br>明                                              |
|--------------------|-----------------------------------------------------|
| W-CDMA<br>(3G)     | 世界標準規格である3GPP※1に準拠した<br>第3世代移動通信ネットワークです。           |
| $GSM*2$            | 世界的に最も普及しているデジタル方式<br>の第2世代移動通信ネットワークです。            |
| GPRS <sup>*3</sup> | GSM通信方式を利用して高速パケット<br>通信が可能な第2.5世代移動通信ネット<br>ワークです。 |

- ※<sup>1</sup> 3rd Generation Partnership Projectの略です。第3世 代移動通信システム(IMT-2000)に関する共通技術仕様開発のために設置された地域標準化団体です。
- ※2 Global System for Mobile Communicationsの略です。 世界的に最も普及しているデジタル方式の第2世代移動体通信システムです。
- ※3 General Packet Radio Serviceの略です。GSMを高速化し、パケット通信などのデータ通信を容易にしています。

## WORLD WINGのお申し込み

- 2005年9月1日以降にFOMAサービスをご契約いただいた方は、お申し込み不要です。ただし、FOMAサービスご 契約時に不要である旨お申し出いただいた方や途中でご解約された方は、再度お申し込みが必要です。
- 2005年8月31日以前にFOMAサービスをご契約でWORLD WINGをお申し込みいただいていない方はお申し込みが必要です。

## 海外で利用できるサービス

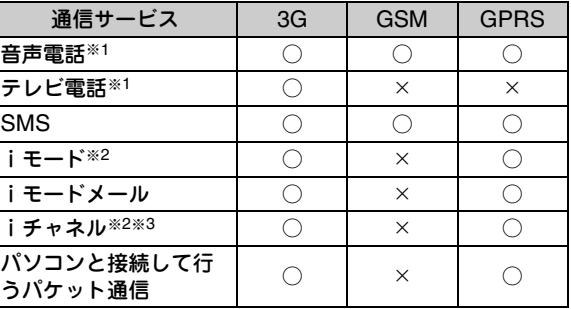

- ○:利用できます。 ×:利用できません。
- ※1 マルチナンバー利用時は付加番号での発信はできません。
- ※2 iモード海外利用設定が必要となります。
- ※3 海外でのiチャネル利用設定が必要となります。ベー シックチャネルの情報の自動更新もパケット通信料がかかります(日本国内ではiチャネル利用料に含まれます)。

#### $-$ Information  $-$

- 海外でのご利用料金(通話料、パケット通信料)は、日本国内とは異なります。
- 接続する海外通信事業者やネットワークにより利用できないサービスがあります。接続可能な国・地域および海外通信事業者については、『ご利用ガイドブック(国際サービス編)』またはドコモの『国際サービスホームページ』をご覧ください。

### 滞在国外(日本を含む)に電話をかける

相手の電話番号の先頭に「+」と国番号を入力して電話をかけます。

- 電話をかける相手が海外でのWORLD WING利用者の場合 は、国番号に「81」を入力して日本への国際電話として電話をかけてください。
- **1** 待受画面 X0(1秒以上) X「国番号-地域番号(市外局番)-相手の電話番号」を入力
	- 地域番号(市外局番)の先頭が「0」の場合は、「0」を除いて入力してください(イタリアなど一部の国・地域は「0」が必要な場合があります)。

## $2$

■テレビ電話をかける場合

[ix] [テレビ電話] を押します。

### 滞在国内に電話をかける

相手の電話番号を地域番号(市外局番)から入力し て電話をかけます。

<mark>1</mark> 待受画面▶「地域番号(市外局番)-相手の電 話番号 | を入力

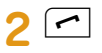

**1**

**1**

 $2$   $\subset$ 

#### ■テレビ電話をかける場合

■■ [テレビ電話] を押します。

### 海外にいるWORLD WING利用者に電話をかける

海外でWORLD WING利用中の相手に電話をかけるときは、滞在国内外にかかわらず、日本への国際電話として電話をかけます。

 待受画面 X0(1秒以上) X81X先頭の「0」を除いた相手の電話番号を入力

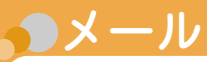

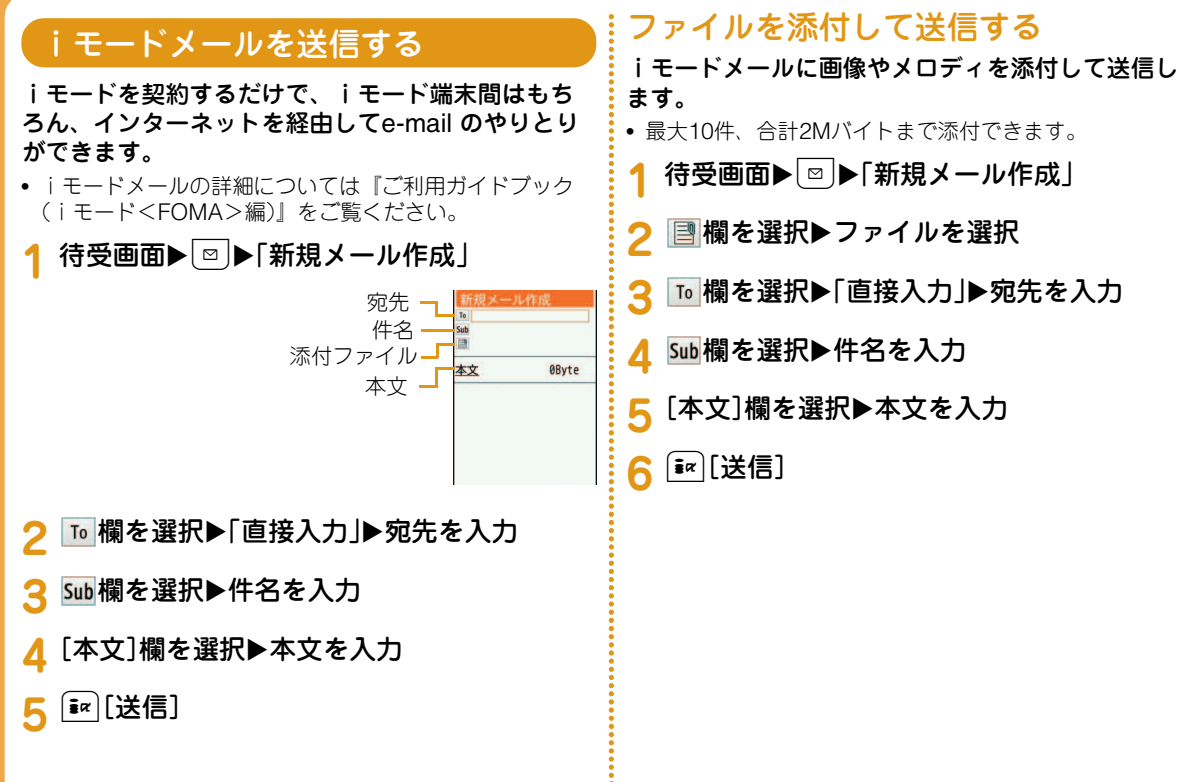

## デコメール®/デコメアニメ®を作成して送信する

## デコメール**®**を作成して送信する

iモードメールの本文編集では、文字の大きさや色、背景色を変更したり、画像を挿入するなどの装飾(デコレーション)を行ったりして、オリジナルメールを作成できます。

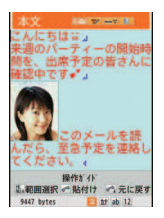

- **1**待受画面▶│¤│▶「新規メール作成」
- **2** 宛先、件名を入力
- **[本文]欄を選択▶** $\boxed{\circ}$  **[デコレーション]**
- **4** パレットを操作して本文をデコレーション

<mark>5</mark> パレットが開いている場合は<u>‱[</u>閉じる]

■デコメール®の内容を確認する場合

[MENU]「メニュー] ▶「プレビュー」を選択します。

6 | C [確定] ▶  $\overline{\mathbf{r}}$  [送信]

## デコメアニメ**®**を作成して送信する

デコメアニメ®は、デコメアニメ®テンプレートを利用し、メッセージや画像を挿入したFlash画像を使った表現力豊かなメールサービスです。お買い上げ時に登録されているテンプレートやIP (情報サービス提供者)サイトから購入したテンプレートを利用して作成できます。

待受画面▶■▶「新規デコメアニメ作成」

**2** 宛先、件名を入力

**1**

**3**[編集]欄を選択Xデコメアニメ®テンプレー トにカーソルを移動▶ [ 22 ][編集]

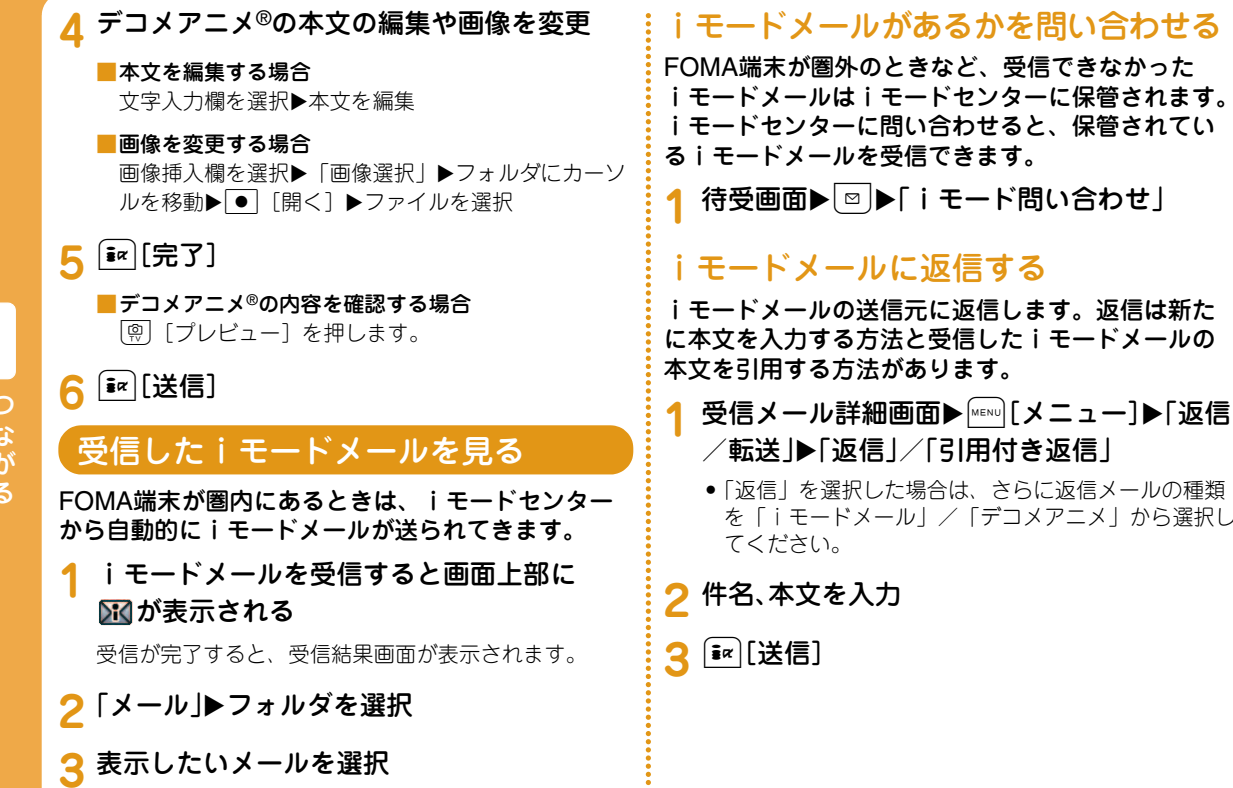

つ な がる

#### 条件を設定して、メールを指定のフォルダに自動的に保存するように設定します。• あらかじめメールを振り分けるためのフォルダを「受信メール」「送信メール」内に作成しておいてください。<mark>1</mark> 待受画面▶ ◙ ▶ 「メール設定」▶ 「自動振り分 け設定! **2**「受信メールソート」 /「送信メールソート」 自動振り分けルール設定欄を選択 <mark>4</mark> ソート条件欄を選択▶ソート条件を設定 <mark>5</mark> ソート対象欄を選択▶メールを振り分ける フォルダを選択▶[बेंद्र][完了] SMSを利用するSMSを作成して送信する携帯電話番号を宛先にしてメッセージを送信します。1 待受画面▶ ▶ 「新規SMS作成」 **2**<mark>2</mark> |回欄を選択▶「直接入力」▶電話番号を入力 **3** 欄を選択 X本文を入力 **4** $[\bar{\mathbf{x}}$ ¤ $]$ [送信] 受信したSMSを見るFOMA端末が圏内にあるときは、自動的にSMSが送られてきます。**1**SMSを受信すると、画面上部に XV が表示さ れる受信が完了すると、受信結果画面が表示されます。2「SMS」▶フォルダを選択 **3**表示したいSMSを選択

メールを自動的にフォルダに振り分ける

**1**

**3**

**4**

**5**

### **49**

# 電話帳

電話帳には、FOMA端末に保存するFOMA端末電話帳と、FOMAカードに保存するFOMAカード電話帳 の2種類があります。それぞれの電話帳に登録/設定できる内容は次のとおりです。

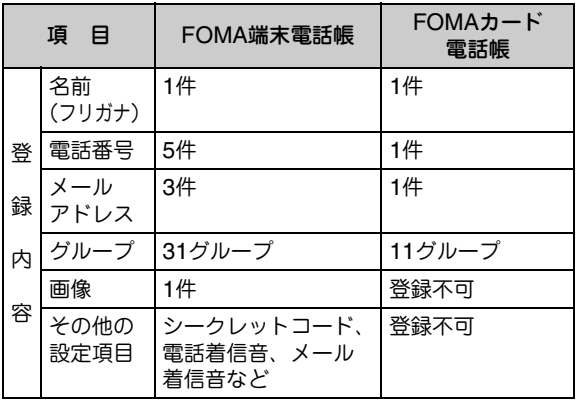

## 電話帳に登録する

待受画面▶ | 2 (1秒以上)▶「登録先」欄を選択 ▶「本体」/「FOMAカード(UIM)」

**2** 各項目を設定

3 Ex [完了]

**1**

リダイヤルや着信履歴などから電話帳 に登録する

- **1**待受画面▶ **○**(リダイヤル)または<br>▶ (着信履歴)
- ? 登録する電話番号にカーソルを移動▶ ● [詳細]▶[メニュー]▶[電話帳登録」

**3**「新規登録」

<mark>4</mark> 電話帳を登録▶[<u>第</u>][完了]

## 電話帳を修正する

**1**1 待受画面▶ Q ▶修正する電話帳を選択▶ <u>|"ΕΝυ][メニュー]▶「編集」▶各項目を修正</u>

<mark>2</mark> 修正が終わったら[i¤][完了]▶[はい」

### 電話帳を削除する

**1**1 待受画面▶ **① ▶削除する電話帳を選択▶** M[メニュー] X[削除]

**2**「はい」

## 電話帳の登録状況を確認する

**1**

**1**

FOMA端末とFOMAカードの電話帳の登録状況を確認できます。

1 待受画面▶|"▶「電話帳」▶「電話帳登録件数」

### 通話やメールの履歴を表示する

↑ 待受画面▶▶「電話帳」▶「通話/メール履 歴」▶表示する履歴を選択

# **D i モード/フルブラウザ**

iモードでは、iモード対応FOMA端末(以下、i モード端末)のディスプレイを利用して、サイト 接続、インターネット接続、iモードメールなどのオンラインサービスをご利用いただけます。

- iモードはお申し込みが必要な有料サービスです。
- i モードの詳細については『ご利用ガイドブック (iモード<FOMA>編)』をご覧ください。

## iモードのご利用にあたって

- サイトやインターネット上のホームページの内容は、一般に著作権法で保護されています。これらサイトやインター ネットホームページからiモード端末に取り込んだ文章や 画像などのデータを、個人として楽しむ以外に、著作権者の許可なく一部あるいは全部をそのまま、または改変して販売、再配布できません。
- 別のFOMAカードに差し替えたり、FOMAカードを未挿 入のまま電源を入れたりした場合、機種によってサイトから取り込んだ静止画、動画、メロディやメールで送受信し た添付ファイル(静止画、動画、メロディなど)、画面メモおよびメッセージR/Fなどは表示、再生できません。
- FOMAカードにより表示・再生が制限されているファイルを待受画面、着信音などに設定している場合、別のFOMAカードに差し替えたり、FOMAカードを未挿入のまま電源を入れたりすると、設定内容は初期状態にリセットされます。

## <u>i モー</u>ドサイトへ接続する

待受画面▶[≩∝]

## パソコン向けのホームページを表示する

フルブラウザを利用すると、パソコン向けに作成されたインターネットホームページをFOMA端末で表示できます。

- ページによっては、正しく表示されないことがあります。
- 画像を多く含むインターネットホームページの閲覧、データのダウンロードなどのデータ量の多い通信を行うと、通信料金が高額になりますので、ご注意ください。パケット通信料および料金プランについては、『ご利用ガイドブッ ク(iモード<FOMA>編)』をご覧ください。

**1**待受画面▶MENU▶「iモード」▶「フルブラウザ ホーム」

### iモードからフルブラウザに切り替える

#### iモードでインターネットホームページを表示中に、フルブラウザに切り替えて表示できます。

• iモードとフルブラウザでは課金体系が異なり、画像を多 く含むインターネットホームページの閲覧、データのダウンロードなどのデータ量の多い通信を行うと、通信料金が高額になりますので、ご注意ください。パケット通信料および料金プランについては、『ご利用ガイドブック(iモード<FOMA>編)』をご覧ください。

### iモードでインターネットホームページ表示 中▶[wɛསಀ][メニュー]▶「フルブラウザ」▶「フル ブラウザ切替」

**1**

**1**

し ら べる

## サイトの見かたと操作

サイトを選択して表示する

**1**<mark>1</mark> サイト表示中▶項目(リンク先)を選択

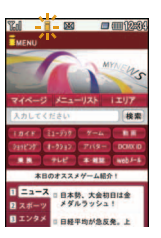

**1**

**1**

**1**

#### ●サイト表示中のキー操作

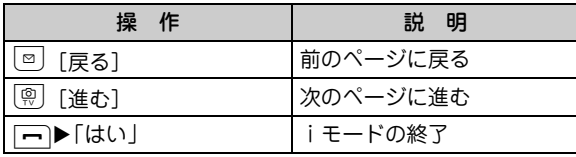

### Bookmarkに登録する

よく見るサイトやインターネットホームページをBookmarkに登録しておくと、見たいページをすぐに表示できます。

- サイト/インターネットホームページ表示中 ▶ [メニュー]▶「Bookmark」▶「登録」
- <mark>2</mark> タイトルまたはURLを編集▶「OK」▶登録し たいフォルダを選択

### Bookmarkからホームページやサイトを表示する

待受画面 X M X「iモード」 X「Bookmark」

<mark>2</mark> フォルダを選択▶表示したいBookmarkを選択

### 画面メモを保存する

表示中のサイトやインターネットホームページの内容を画面メモとして保存できます。画面メモに保存 したページは、iモードに接続せずに表示できます。• サイト側が画面メモ保存不可の指定をしている場合など、画面メモに保存できない場合があります。

<mark>1</mark> サ<u>イ</u>ト/インターネットホームページ表示中 ▶|\*ENu][メニュー]▶「画面メモ」▶「登録」▶「はい」

### 画面メモを表示する

**1**1 待受画面▶<u></u>▶「iモード」▶「画面メモ」▶表 示したい画面メモを選択

# iチャネル

ニュースや天気などの情報がiチャネル対応端末に配信されるサービスです。自動的に受信した最新の情報が待受画面にテロップとして流れます。また、Qを押すことで最新情報がチャネル一覧に表示さ れます。

• iチャネルはお申し込みが必要な有料サービスです(お申し込みにはiモード契約が必要です)。

また、iチャネルにはドコモが提供する「ベーシックチャネル」とIP(情報サービス提供者)が提供する「おこのみチャネル」の2種類があります。「ベーシックチャネル」は、配信される情報の自動更新時にパケット通信料はかかりません。お好きなチャネルを登録し利用できる「おこのみチャネル」は、情報の自動更新時に別途パケット通信料がかかります。「ベーシックチャネル」「おこのみチャネル」ともに、詳細情報を閲覧する場合は別途パケット通信料がかかりますのでご注意ください。国際ローミングサービスご利用の際は、自動更新・詳細情報の閲覧共にパケット通信料がかかります。

• iチャネルの詳細については『ご利用ガイドブック(iモード<FOMA>編)』をご覧ください。

### iチャネルを表示する

iチャネルを契約した場合、情報を受信したタイミングで待受画面のテロップに自動的に情報が流れます。

• 公共モード(ドライブモード)設定中は、テロップは表示 されません。

待受画面▶ **QR@**a

**1**

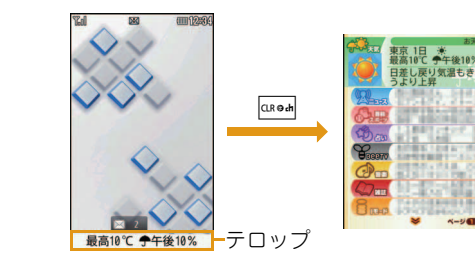

**2**チャネル項目を選択

サイトに接続し、詳細情報が表示されます。

# **GPS**

## GPS機能について

- FOMA端末の故障、誤動作、不具合、あるいは停電などの外部要因(電池切れを含む)によって、測位(通信)結果の確認などの機会を逸したために生じた損害などの純粋経済損害につきましては、当社は一切その責任を負いかねますので、あらかじめご了承ください。
- FOMA端末は、航空機、車両、人などの航法装置として 使用できません。そのため、位置情報を利用して航法を行 うことによる損害が発生しても、当社は一切その責任を負いかねますのであらかじめご了承ください。
- 高精度の測量用GPSとしては使用できません。そのため、位置の誤差による損害が発生しても、当社は一切その責任を負いかねますのであらかじめご了承ください。
- GPSは米国国防総省により運営されておりますので、米国の国防上の都合により、GPSの電波の状態がコントロール(精度の劣化、電波の停止など)されることがあります。
- 位置提供や現在地通知のご利用にあたっては、GPSサービス提供者や、ドコモのホームページなどでのお知らせをご確認ください。また、これらの機能の利用は有料となる場合があります。
- FOMA端末が圏外のとき(または海外では)、GPS機能をご利用いただけません。

## 自分のいる場所を確認する

現在地を測位します。測位した現在地を地図で表示したり、位置情報をメールで送信したりできます。

• 現在地を確認した際のパケット通信料は無料です。ただし、位置情報を利用して地図を表示した場合などは、別途パケット通信料がかかります。

#### **1**待受画面▶MENUD▶「LifeKit」▶「GPS」▶「現在地 確認」

● 待受画面で 1 を1秒以上押しても 操作できます(お買い上げ時の設定では、現在地を測位後、地図を表示します)。

今いる場所の確認が 終了しました。 測位レベルは★☆☆です ■ 対応■アプリ ■ メール貼り付け ■ 電話帳登録

■ 画像に付加 ■ スケジュールに登録

- ★★★:ほぼ正確な位置情報です(誤差がおおむね50m未満)。
- ★★☆:比較的正確な位置情報です(誤差がおおむね300m未満)。
- ★☆☆:おおよその位置情報です(誤差がおおむね300m以上)。
- 測位レベルは目安です。周囲の電波状況などにより、実際とは異なる場合があります。

## **2** 利用方法を選択

カメラ

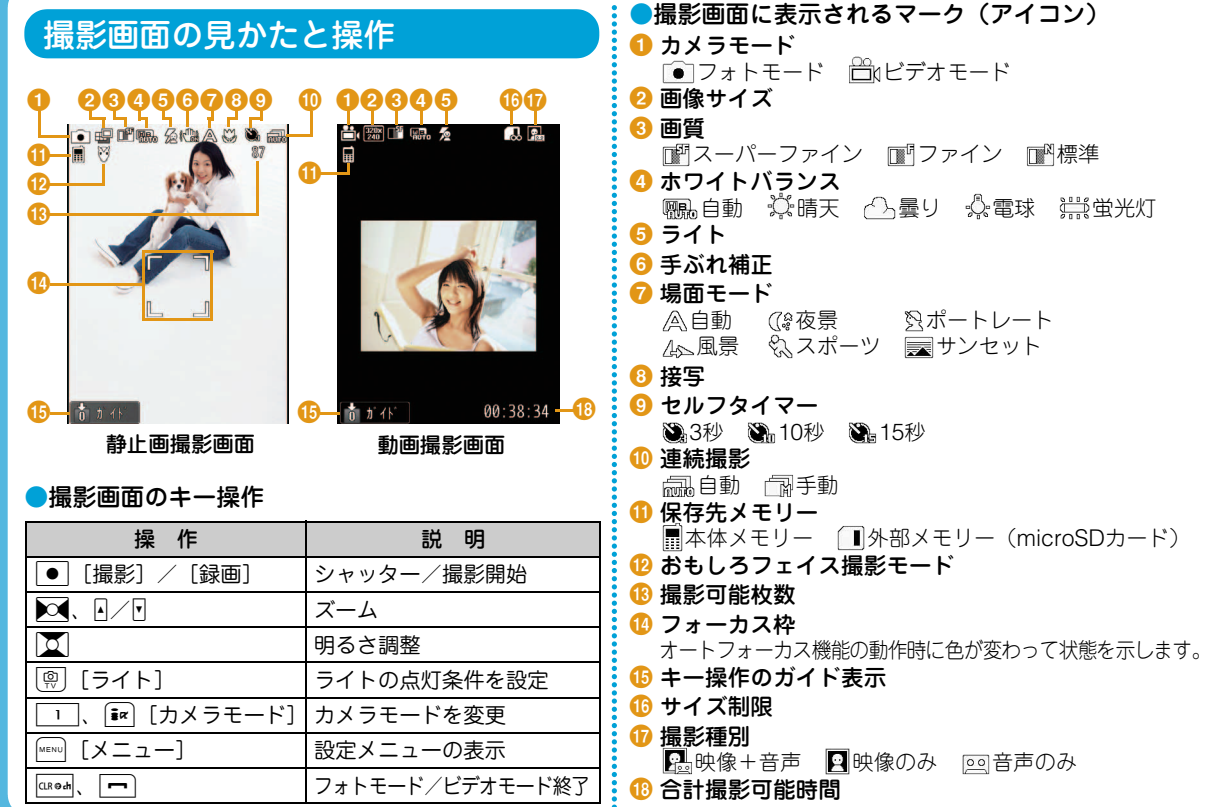

たのしむ

**56**

## 静止画/動画を撮影する

### 静止画を撮影する

- **1**1 待受画面▶
- <mark>2</mark> カメラを被写体に向ける▶[●][撮影]
- **3**C[保存]

## 動画を撮影する

- **1**<mark>1</mark> 待受画面▶▶️[#c][カメラモード]▶「ビデ オモード」
- <mark>2</mark> カメラを被写体に向ける▶[●][録画] 撮影開始音が鳴り、動画の撮影を開始します。

## 3 ■[ストップ]

撮影終了音が鳴って動画の撮影を終了し、フォトライトが消灯します。

#### **4** $\lceil \bullet \rceil$ [保存]

## 撮影した静止画/動画を見る

## 静止画を見る

**1**1 待受画面▶ **MENUAD F データBOX」▶「マイピク** チャ」▶「カメラ」にカーソルを移動▶[●][開く]

<mark>2</mark> ファイルにカーソルを移動▶ ● [表示]

#### $-$  Information  $\cdot$

• 撮影した静止画を待受画面に設定するには、設定したい静止画を表示してMENU [メニュー] ▶「設定」▶「待 受画面」を選択します。

## 動画を見る

**1**1 待受画面▶<u></u>▶「データBOX」▶「iモーショ ン/ムービー」▶「カメラ」にカーソルを移動 ▶◙[開く]

<mark>2</mark> ファイルにカーソルを移動▶ ● [再生]

#### $=$  Information.

• 撮影した動画を待受画面に設定するには、設定したい動画を再生して|MENU [メニュー]▶「画面設定」▶「待 受画面」を選択します。

た $\boldsymbol{\sigma}$ しむ

# ワンセグ

## ワンセグのご利用にあたって

ワンセグは、テレビ放送事業者(放送局)などにより提供されるサービスです。映像、音声の受信には通信料がかかりません。なお、NHKの受信料については、NHKにお問い合わせください。

- •「データ放送サイト」「iモードサイト」などを閲覧する場合は、パケット通信料がかかります。サイトによっては、ご利用になるために情報料が必要なもの(iモード有料サイト)があります。
- •「ワンセグ」サービスの詳細については、下記ホームページなどでご確認ください。
	- 社団法人 デジタル放送推進協会
	- パソコン: http://www.dpa.or.jp/
	- iモード:http://www.dpa.or.jp/1seg/k/

※海外ではワンセグは利用できません。

## 電波について

ワンセグは、放送サービスの1つであり、FOMAサービスとは異なる電波(放送波)を受信しています。次のような場所では、正しく動作しない場合があります。

- 放送波が送信される電波塔から離れている場所
- 山間部やビルの陰など

• トンネル、地下、建物内の奥まった場所など ※FOMA端末を体から離したり近づけたり、場所を移動することで受信状態が良くなることがあります。

## 電池残量について

電池残量が少ないときにワンセグを利用しようとすると、バッテリー警告音が鳴り、起動するかどうかの確認画面が表示されます。また、視聴中に電池残量が少なくなると、バッテリー警告音が鳴ります。

## 初めてワンセグを利用する場合の画面表示

お買い上げ後、初めてワンセグを利用する場合、免責事項の確認画面が表示されます。

各事項を確認し、 ● | [OK] を押すと、以後同様の 確認画面は表示されません。

## ワンセグを見る

## チャンネルを設定する

ワンセグを視聴するには、あらかじめチャンネル設定を行い、チャンネルリストを登録する必要があります。

例:チャンネルリストが1件も登録されていない場合

●地域を選択してチャネルを設定する

待受画面▶|MENU▶ 「ワンセグ」▶ 「チャンネル設定」

「地域選択」▶地域を選択▶都道府県を選択

● |[選択]▶[はい]

**1**

**3**

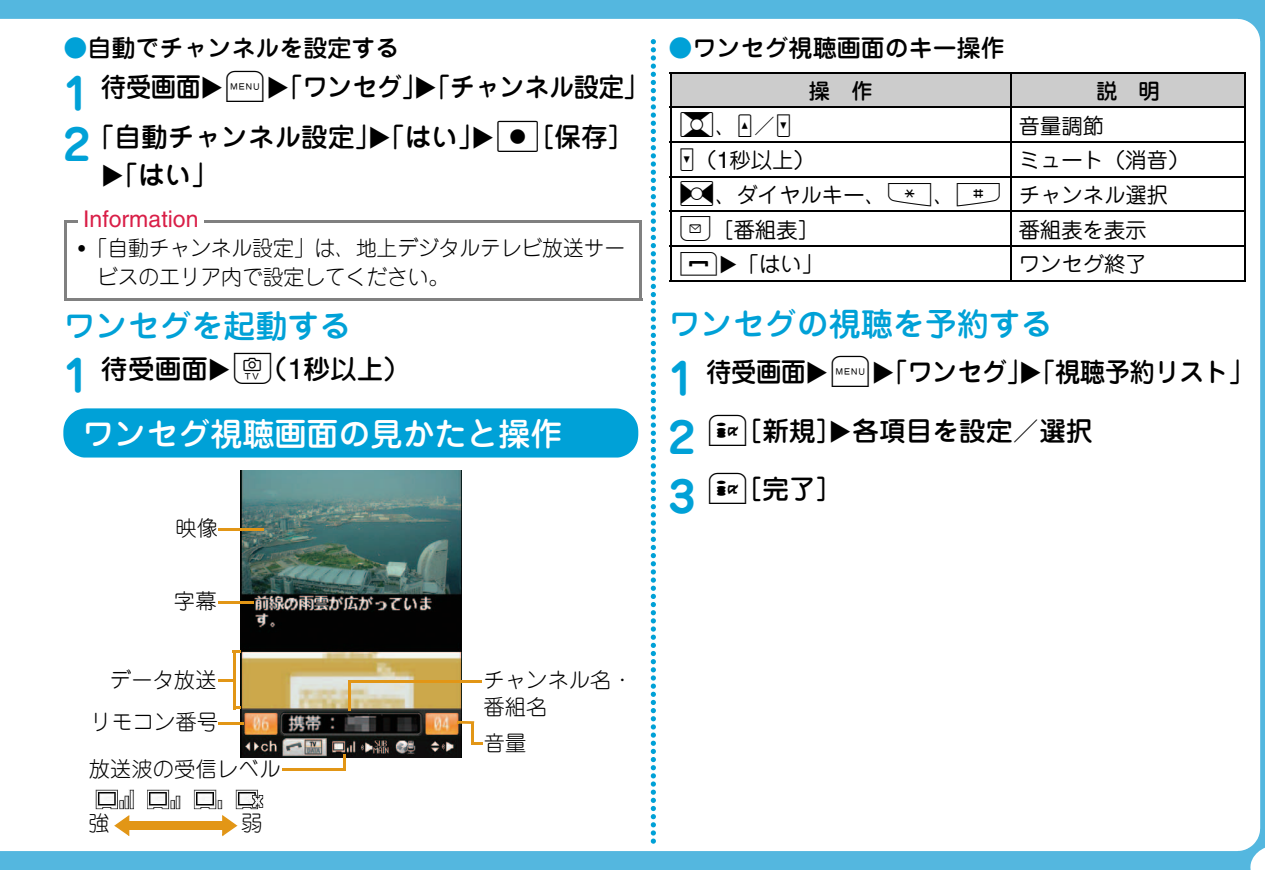

たの しむ

# **Music**

## Music&Videoチャネルについて

- Music&Videoチャネルはお申し込みが必要な有料サービスです。お申し込みにはiモード契約およびiモードパケット定額サービスの契約が必要です。
- Music&Videoチャネルのサービス利用料のほかに、番組によって別途情報料がかかる場合があります。
- Music&Videoチャネルにご契約いただいた後、Music&Videoチャネル非対応のFOMA端末にFOMAカードを差し替えた場合、Music&Videoチャネルはご利用いただけません。ただし、Music&Videoチャネルを解約されない限りサービス利用料が発生しますのでご注意くださ $(.)$
- 国際ローミング中は番組の設定や取得は行えません。※ 海外へお出かけの際は、事前に番組の配信を停止してください。また、帰国された際は、番組の配信を再開してください。
	- ※ 国際ローミング中に番組設定や取得を行おうとした場 合、iモード接続を行うためパケット通信料がかかりますのでご注意ください。
- Music&Videoチャネルの詳細については『ご利用ガイドブック(iモード<FOMA>編)』をご覧ください。

## 番組を設定する/再生する

## 番組を設定する

**1**待受画面▶ [wenu]▶ [MUSIC」▶ [Music&Video チャネル」

### **2**「番組設定」

**3** 画面の指示に従って番組を設定

### 番組を再生する

**1**待受画面▶Music&Video チャネル」▶番組を選択

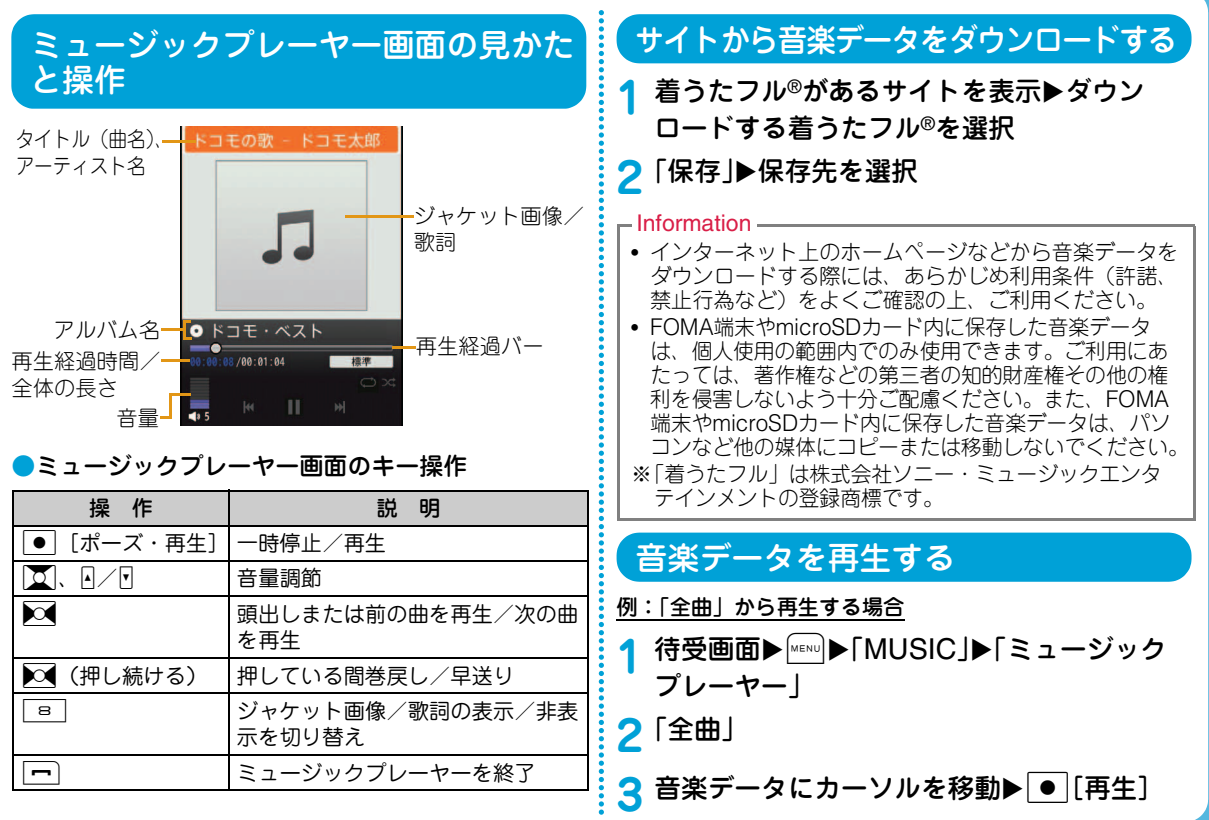

# iアプリ

「iアプリ」とは、iモード対応携帯電話用のソフトです。iモードサイトからさまざまなソフトをダウンロードすれば、自動的に株価や天気情報などを更新させたり、ネットワークに接続していない状態でもゲームを楽しんだり、FOMA端末をより便利にご利用いただけます。

- ご利用には別途パケット通信料がかかります。
- 海外でご利用の場合は、国内でのパケット通信料と異なります。
- iアプリの詳細については『ご利用ガイドブック(iモード<FOMA>編)』をご覧ください。

## サイトからiアプリをダウンロードする

サイトからソフトをダウンロードして、FOMA端末に保存します。

**1**サイト表示中▶ソフトを選択▶「はい」

## <mark>2</mark> ダウンロード完了▶「はい」

ダウンロードしたソフトが起動します。

## iアプリを起動する

**1** 待受画面XI(1秒以上)

**2** ソフトを選択

■iアプリを終了する場合 □▶「はい」を選択します。

## iアプリを削除する

**1**待受画面▶ iav (1秒以上)▶ソフトにカーソル を移動▶ | MENu] [メニュー]▶ [削除」▶ [1件」▶ 「はい」

#### $-$ Information

• お買い上げ時に登録されているiアプリを削除した場合は、「WOW LG」のサイトからダウンロードできます。「WOW LG」では、iアプリだけでなく、お買い上げ時に登録されているデコメ®ピクチャ、デコメ絵文字®、壁紙、メロディ、iモーションなどをダウンロードできます。

待受画面▶[i¤]▶「メニューリスト」▶「ケータイ電話  $x - h - l$  WOW LG

※ ダウンロードには別途パケット通信料がかかります。

# iモーション/ムービー

iモーションとは映像と音が含まれる動画データです。 iモーション対応サイトからFOMA端末に取り込み、再生したり、保存して待受画面や着信音などに設定できます。iモーションのタイプ●標準タイプ 標準タイプには次の2つの形式があります。a取得後に再生可能な形式(最大10Mバイトまで)b取得しながら再生可能な形式(最大10Mバイトまで)• iモーションによっては、標準タイプでも保存できない場合があります。●ストリーミングタイプデータを取得しながら同時に再生するタイプで、最大10Mバイトのiモーションを再生できます。再生が終了した データは破棄されるため、FOMA端末に保存できません。サイトからiモーション・ムービーをダウンロードする**1**<mark>1</mark> サイト表示中▶iモーションを選択 <mark>2</mark> 再生/取得完了後に「保存」▶保存先を選択 動画/iモーションを再生する 撮影した動画、サイトやiモードメールから取得したiモーションなどを再生します。**1**1 待受画面▶ <del>| MEN</del>]▶ 「データBOX」▶ 「i モーショ ン/ムービー」<mark>2</mark> フォルダにカーソルを移動▶ ● [開く] <mark>3</mark> ファイルにカーソルを移動▶ ● [再生] • 初めて動画/iモーション(映像付き)を再生したときは、iモーションを常に全画面で再生するかどうかを確認する画面が表示されます。全画面(横)で拡大再生する場合は「はい」を選択してください。縦画面再生にする場合は||enea||を押してください。 li モーション再生画面のキー操作 操 作たいしょう おおおし おおし 説を明し C[ポーズ・再生] 一時停止/再生 ■■■ [ストップ] ● | 停止  $\infty$  前のファイル/次のファイルを再生 ■○【押し続ける) |押している間映像/音声を巻戻し R(押し続ける) 押している間映像/音声を早送り  $\boxed{\blacksquare}$ / $\mathsf{F}.\ |\mathsf{X}|$  音量調節 ファイルの表示名 ー V2010\_0501\_1225\_0 音量再生経過バー再生経過時間/全体の長さ』 ┗ iモーション再生画面

た $\boldsymbol{\sigma}$ しむ

おサイフケータイ

- おサイフケータイは、ICカードが搭載されておりお店などの読み取り機にFOMA端末をかざすだけでお支払いなどができる機能です。さらに、読み取り機にFOMA端末をかざしてサイトやホームページにアクセスしたり、通信を利用して電子マネーの入金や利用状況の確認などができます。また、安心してご利用いただけるよう、セキュリティも充実しています。おサイフケータイの詳細については、『ご利用ガイドブック(iモード<FOMA>編)』をご覧ください。• おサイフケータイ対応サービスをご利用いただくには、おサイフケータイ対応サイトよりおサイフケータイ対応iア プリをダウンロードし、設定を行う必要があります。• FOMA端末の故障により、ICカード内データ(電子マネー、ポイントなど含む)が消失・変化してしまう場合があります(修理時など、FOMA端末をお預かりする場合は、データが残った状態でお預かりすることができません ので、原則データをお客様自身で消去していただきます)。データの再発行や復元、一時的なお預かりや移し替えなどのサポートは、iCお引っこしサービスによる移し替えを除き、おサイフケータイ対応サービス提供者にご確認ください。重要なデータについては必ずバックアップサービスのあるサービスをご利用ください。
- 故障、機種変更など、いかなる場合であっても、ICカード内データが消失・変化、その他おサイフケータイ対応サービスに関して生じた損害について、当社としては責任を負いかねます。
- FOMA端末の盗難、紛失時は、すぐにご利用のおサイフケータイ対応サービス提供者に対応方法をお問い合わせください。
- 通話中や i モード接続中、電源が入っていないときや電池 残量が少なくなってからでも、57マークを読み取り機に かざしておサイフケータイの機能をご利用いただくことができます(おサイフケータイ対応iアプリを起動すること はできません)。

### おサイフケータイを利用する

FOMA端末の 分マークを読み取り機にかざして、電 子マネーとして支払いに利用したり、乗車券の代わりなどとしてご利用いただけます。この機能は、ソフトを起動せずにご利用いただけます。

• 幻マークは、読み取り部の中央にかざしてください。

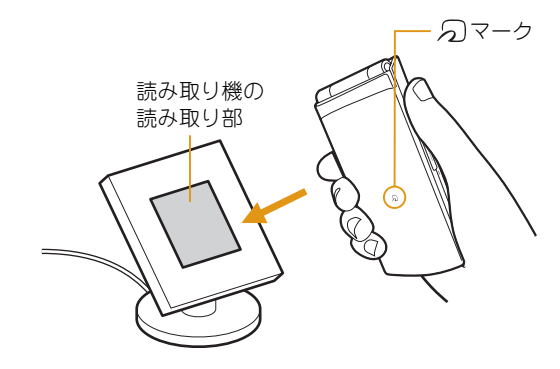

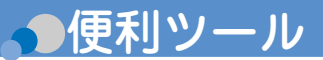

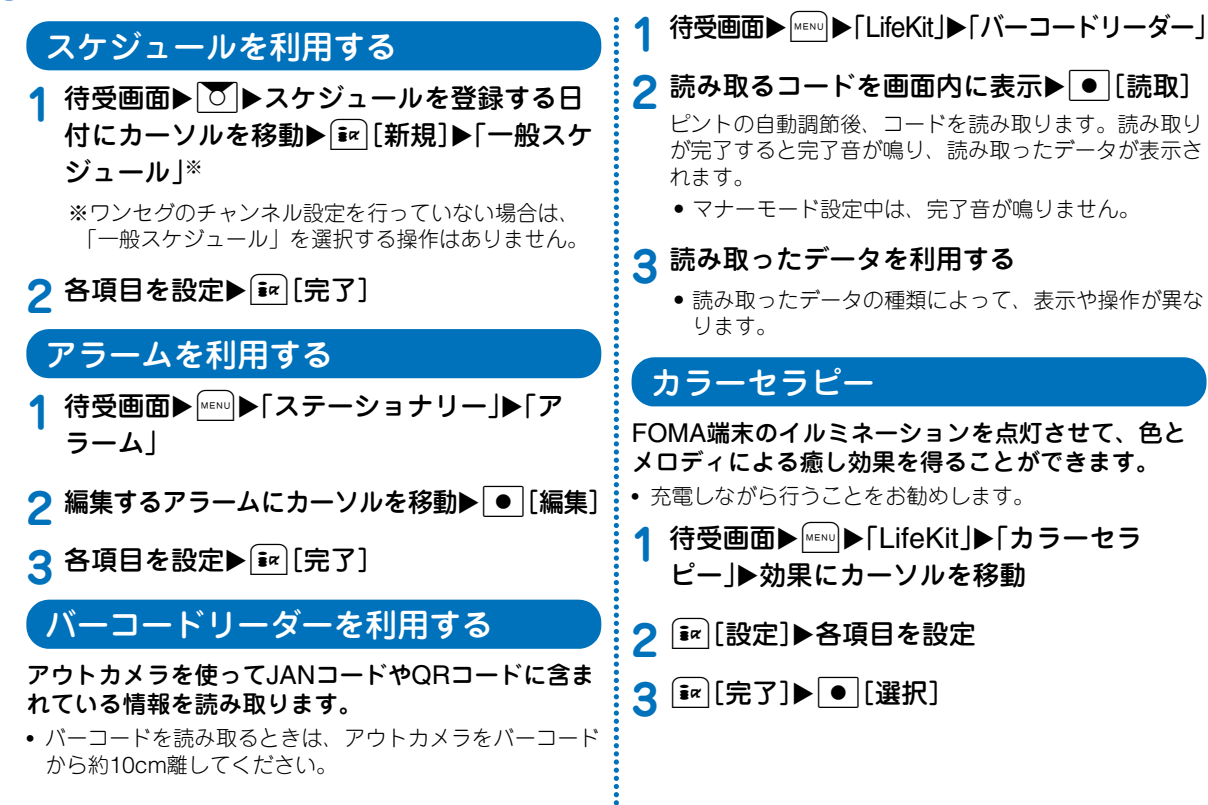

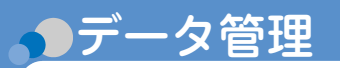

## microSDカードを利用する

FOMA端末に保存されている画像や動画/iモーションなど、データBOX内のファイルをmicroSDカードに保存したり、パソコンからmicroSDカードに保存したファイルをFOMA端末で表示したりすることができます。

- L-01Bでは市販の2GバイトまでのmicroSDカード、8GバイトまでのmicroSDHCカードに対応しています(2010年5月現在)。 microSDカードの製造メーカや容量など、最新の動作確認情報については下記のサイトをご覧ください。また、掲載されているmicroSDカード以外については、動作しない場合がありますのでご注意ください。
	- iモードから 「iMenu」▶「メニューリスト」▶
	- 「ケータイ電話メーカー| ▶「WOW LG」
	- パソコンから http://jp.lgmobile.com/

なお、掲載されている情報は動作確認の結果であり、すべての動作を保証するものではありませんので、あらかじめご了承ください。

## microSDカードの取り付けかた

microSDカードの取り付けは、必ず電源を切った状態で行ってください。

 microSDカード 差し込み口のカバーを開き(1)、 矢印20方向へ 回転する

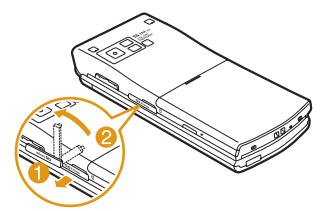

**2** microSDカードの金属 端子面を上にして「カ チッ」と音がするまでゆっくり差し込む

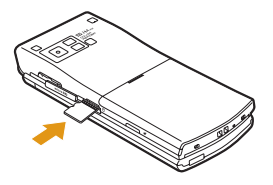

## **3** microSDカード差し込み口のカバーを閉じる

#### $-$ Information

- microSDカードは挿入方向に注意して正しく取り付けてください。正しくない向きに挿入するとmicroSDカードや差し込み口の破損、または抜き取れなくなる恐れがあります。
- 正しく取り付けられていないとmicroSDカードを利用できません。

## microSDカードの取り外しかた

**1**「microSDカードの取 り付けかた」の手順1に従ってカバーを開け、microSDカードを矢印の方向へ軽く押し込む

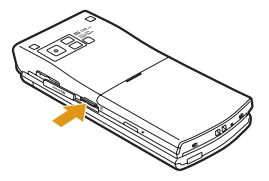

「カチッ」と音がするまで押し込んでください。microSDカードが少し飛び出します。

**1**

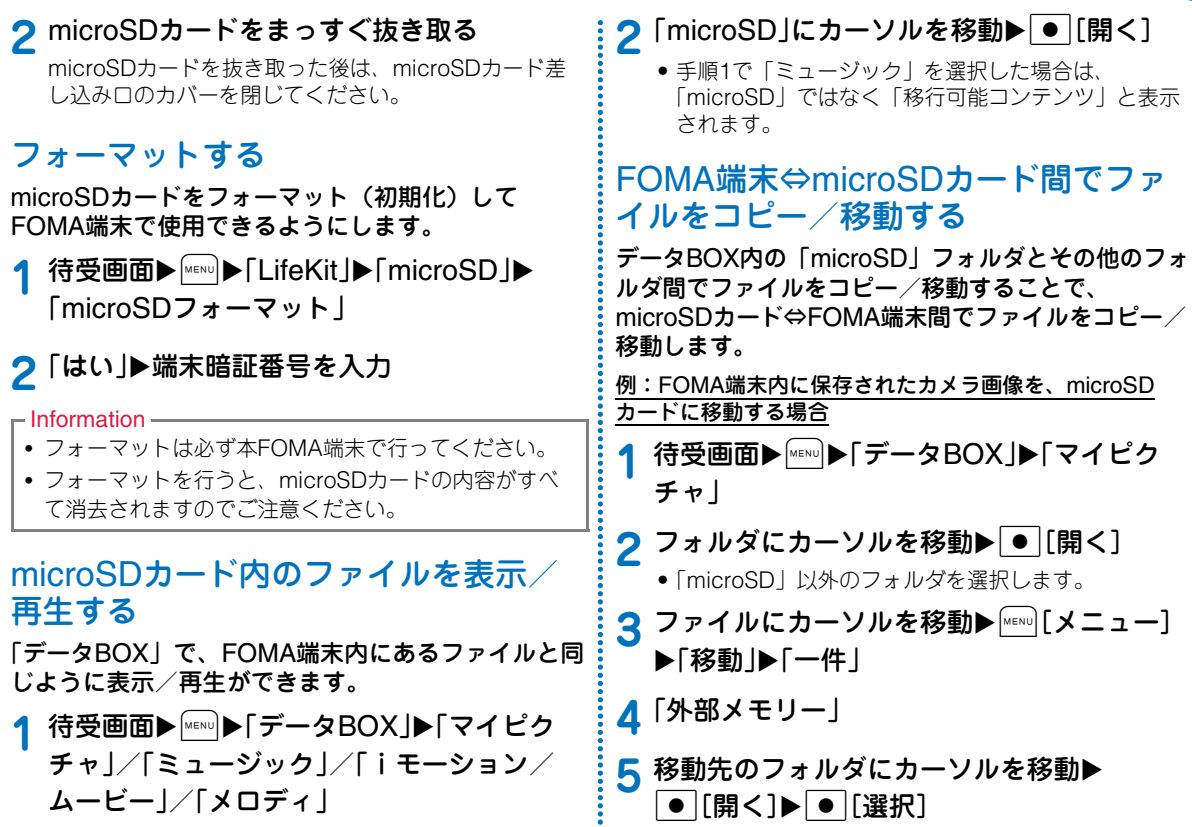

**67**

## データのバックアップ

FOMA端末のデータをmicroSDカードにバックアップします。

個人情報のデータには、次のものがあります。

- 電話帳
- スケジュール
- テキストメモ
- To Do リスト
- 受信メール
- 送信メール
- 未送信メール
- Bookmark
- **1**待受画面▶MENU▶「LifeKit」▶「microSD」▶「個 人情報」
- **2** I[バックアップ]Xコピーしたいデータの 種類を選択
- <mark>3</mark> 端末暗証番号を入力▶「はい」

## 赤外線通信を行うには

- 赤外線通信距離は約20cm以内でご利用ください。
- 赤外線通信中は、データ送受信が終わるまでFOMA端末を動かさないでください。
- FOMA端末を手に持って赤外線通信を行う場合は、ぶれないようにしっかりと固定させてください。

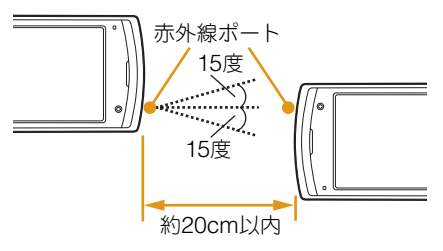

- 赤外線通信を使ってデータを送受信する
- あらかじめ、受信側の機器を赤外線受信状態にしてから送信してください。

## データを1件送信する

- 例:電話帳データを1件送信する場合
- **1**待受画面▶|Q|▶送信したい電話帳にカーソ ルを移動▶|MENN][メニュー]▶「赤外線送信」▶ 「送信」▶「はい」

より便利に

## データを1件受信する

- **1**待受画面▶MENU▶「LifeKit」▶「赤外線受信」▶ 「受信 |▶「はい |
- **2** 送信側の機器で赤外線送信操作を行う 赤外線通信を開始します。
- **3**「はい」
- データを全件送信する
- 例:FOMA端末の電話帳データを全件送信する場合
- **1**待受画面▶|<u>Q</u>|▶|"|[メニュー]▶「赤外線送 信 ▶「本体全件」
- <mark>2</mark> 端末暗証番号を入力▶認証パスワードを入力  $\blacktriangleright$ 「はい」

赤外線通信を開始します。

- データを全件受信する
- 全件受信をすると、受信したデータによりFOMA端末のデータは上書きされ、登録されていたデータは保護メールなども含めてすべて削除されます。全データの送受信を行う前に、大切なデータが登録されていないことを確認してください。
- **1**待受画面▶ MENu)▶ 「LifeKit」▶ 「赤外線受信」▶ 「全件受信」▶「はい!
- <mark>2</mark> 端末暗証番号を入力▶認証パスワードを入力
- **3** 送信側の機器で赤外線送信操作を行う 赤外線通信を開始します。

### **4**「はい」

 $-$ Information

• L-01B以外の赤外線通信機器との通信では、データが正しく受信されないことや受信側でデータが正しく表示されない場合があります。

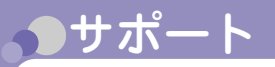

## 故障かな?と思ったら

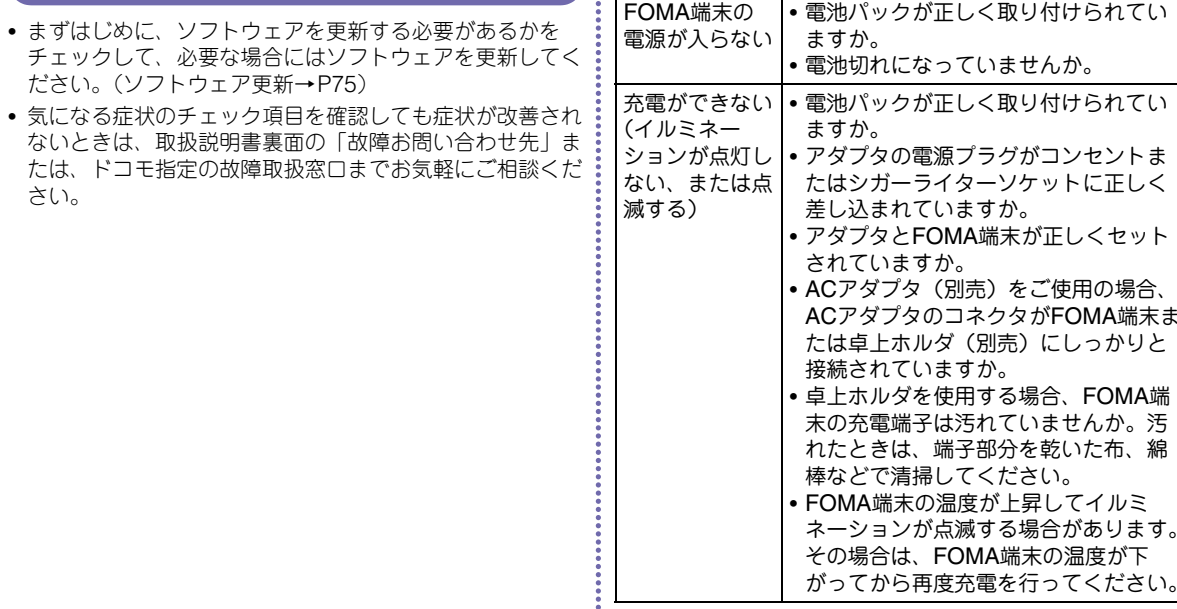

 $\vdots$ 

症 状

チェック

そ の 他
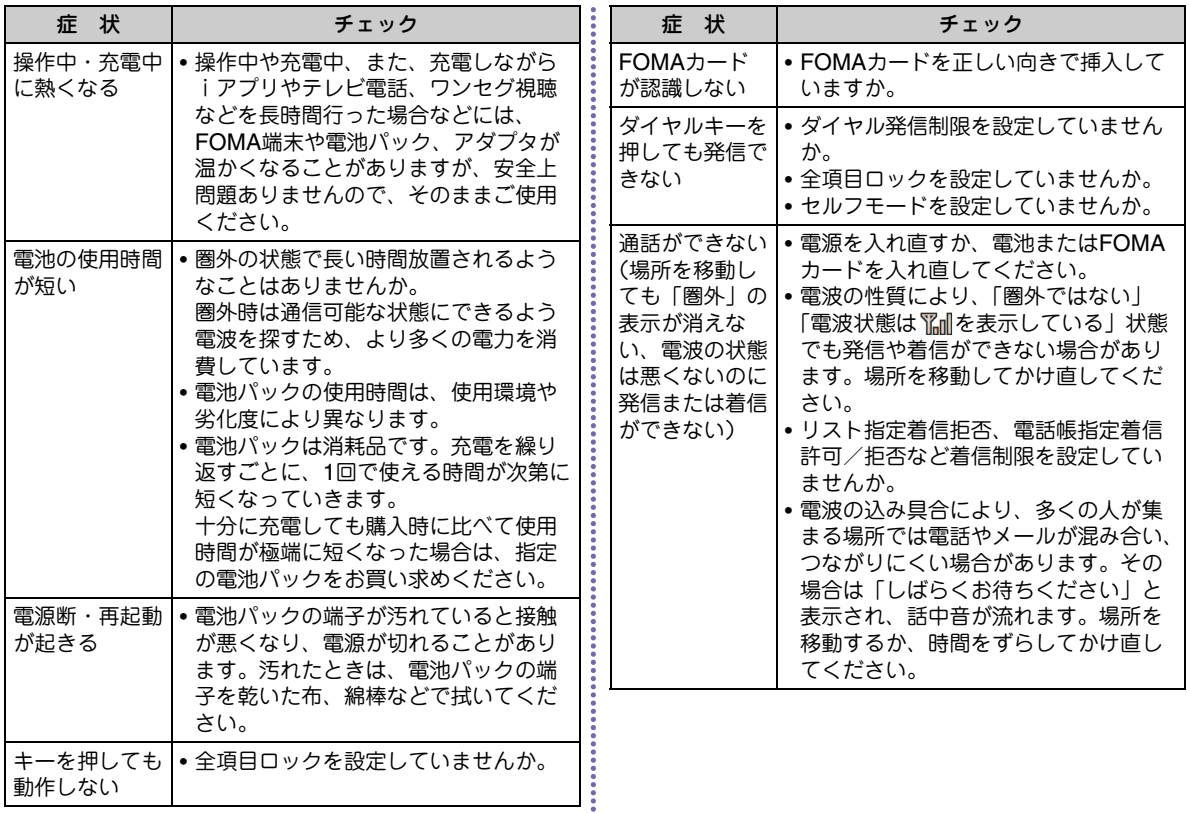

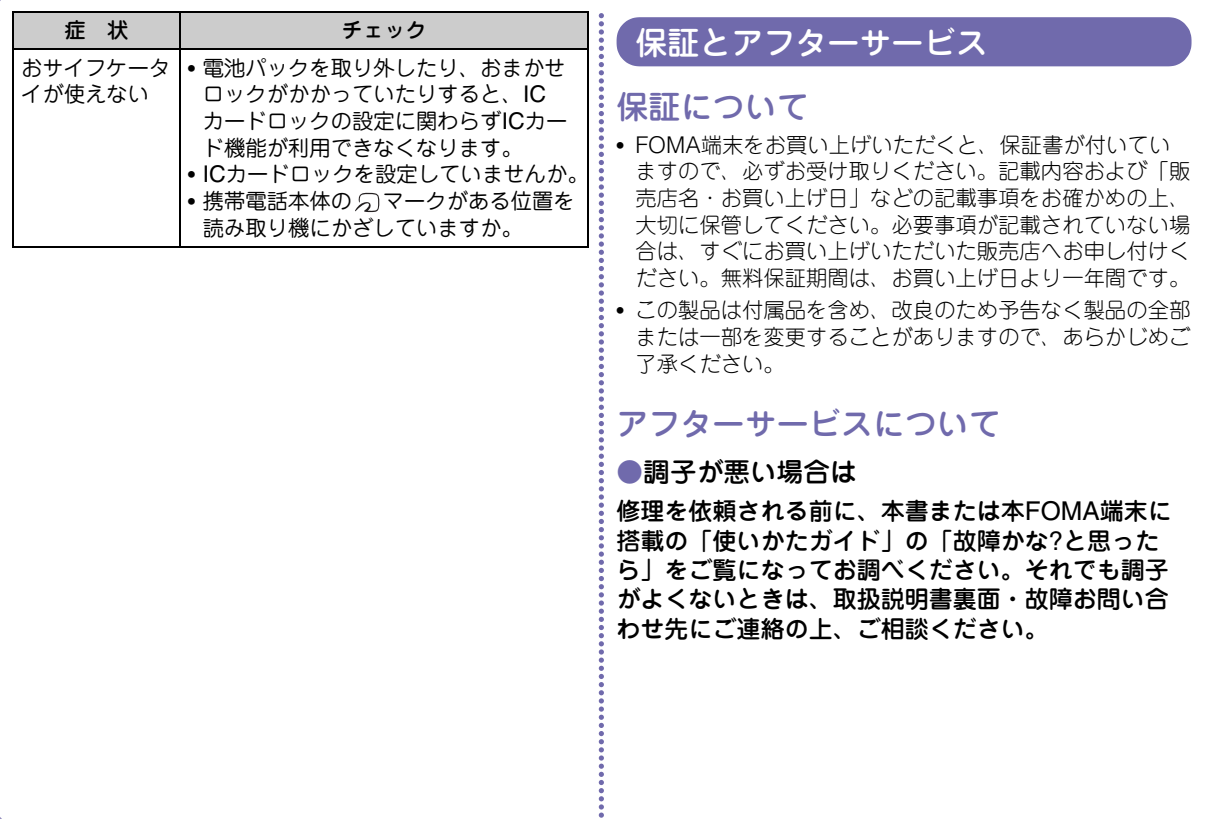

### ●お問い合わせの結果、修理が必要な場合ドコモ指定の故障取扱窓口にご持参いただきます。ただし、故障取扱窓口の営業時間内の受付となります。なお、故障の状態によっては修理に日数がかかる場合がございますので、あらかじめご了承下さい。

### ■保証期間内は

- 保証書の規定に基づき無料で修理を行います。
- 故障修理を実施の際は、必ず保証書をお持ちください。保証期間内であっても保証書の提示がないもの、お客様のお取り扱い不良(液晶画面・コネクタなどの破損)による故障・損傷などは有料修理となります。
- ドコモの指定以外の機器および消耗品の使用に起因する故障は、保証期間内であっても有料修理となります。

### ■以下の場合は、修理できないことがあります

- 故障受付窓口にて水濡れと判断した場合(例:水濡れシールが反応している場合)
- お預かり検査の結果、水濡れ、結露・汗などによる腐食が発見された場合や内部の基板が破損・変形していた場合(外部接続端子(イヤホンマイク端子)・液晶などの破損や筐体亀裂の場合においても修理ができない可能性があります)
- ※修理を実施できる場合でも保証対象外になりますので有料修理となります。

### ■保証期間が過ぎたときは

• ご要望により有料修理いたします。

### ■部品の保有期間は

• FOMA端末の補修用性能部品(機能を維持するために必要な部品)の最低保有期間は、製造打切り後4年間を基 本としております。ただし、故障箇所によっては修理部 品の不足などにより修理ができない場合もございますので、あらかじめご了承ください。

### ●お願い

- FOMA端末および付属品の改造はおやめください。
	- 改造の内容によっては故障修理をお断りする場合があります。以下のような場合は改造とみなされる場合があります。
		- 液晶部やキー部にシールなどを貼る
		- 接着剤などによりFOMA端末に装飾を施す
		- 外装などをドコモ純正品以外のものに交換するなど
	- 改造が原因による故障・損傷の場合は、保証期間内であっても有料修理となります。
- FOMA端末に貼付されている銘版シールは、はがさないでください。

銘版シールの内容が確認できないときは、技術基準適合の判断ができないため、故障修理をお受けできない場合がありますので、ご注意願います。

• 各種機能の設定や積算通話時間などの情報は、FOMA端末の故障・修理やその他お取り扱いによってクリア(リ セット)される場合があります。お手数をおかけしますが、この場合は再度設定を行ってくださるようお願いいたします。

- FOMA端末の下記の箇所に磁気を発生する部品を使用しています。キャッシュカードなど磁気の影響を受けやすいものを近づけますとカードが使えなくなることがありますので、ご注意ください。使用箇所:スピーカー、受話口部
- FOMA端末が濡れたり湿気を帯びてしまった場合は、すぐに電源を切って電池パックを外し、お早めに故障取扱窓口へご来店ください。ただし、FOMA端末の状態によって修理できないことがあります。

# i モード故障診断サイト

ご利用中のFOMA端末において、メール送受信や画像・メロディのダウンロードなどが正常に動作しているかを、お客様ご自身でご確認いただけます。ご確認の結果、故障と思われる場合は、取扱説明書裏 面の「故障お問い合わせ先」までお問い合わせください。

•「iモード故障診断サイト」への接続方法i モードサイト: i Menu▶お知らせ▶ サービス・機能▶iモード▶iモード故 障診断

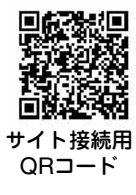

• iモード故障診断のパケット通信料は無料となります。※ 海外からのアクセスの場合は有料となります。

# ソフトウェア更新

FOMA端末のソフトウェアを更新する必要がある場合に、パケット通信を使って更新する機能です。※ソフトウェア更新のパケット通信料は無料です。

更新に関する情報は、ドコモのホームページおよびiMenuの「お客様サポート」にてご案内いたします。更新方法には、「自動更新」、「即時更新」、「予約更新」の3つの方法があります。

• ソフトウェア更新は、FOMA端末に登録された電話帳、カメラ画像、ダウンロードデータなどのデータを残したまま行うことができますが、お客様のFOMA端末の状態 (故障・破損・水濡れなど)によってはデータの保護ができない場合がございますので、あらかじめご了承願います。必要なデータはバックアップを取っていただくことを おすすめします。ただしダウンロードデータなどバックアップが取れないデータがありますので、予めご了承願います。

# ご利用にあたって

- ソフトウェア更新中は電池パックを外さないでください。更新に失敗することがあります。
- ソフトウェア更新を行う際は、電池をフル充電しておいてください。
- ソフトウェア更新(ダウンロード、書換え)には時間がか かることがあります。
- ソフトウェア更新中は、電話の発信、着信、各種通信機能および、その他機能を利用できません(ダウンロード中は音声着信が可能です)。
- ソフトウェア更新は、電波が強く、アンテナマークが3本表示されている状態で、移動せずに実行することをおすすめします。ソフトウェアダウンロード中に電波状態が悪くなったり、ダウンロードが中止された場合は、再度電波状態の良い場所でソフトウェア更新を行ってください。
- ソフトウェア更新の際、お客様のFOMA端末固有の情報(機種や製造番号など)が、自動的にサーバ(当社が管理 するソフトウェア更新用サーバ)に送信されます。当社は送信された情報を、ソフトウェア更新以外の目的には利用いたしません。
- ソフトウェア更新に失敗した場合、「書換え失敗しました」と表示され、一切の操作ができなくなります。その場合には、大変お手数ですがドコモ指定の故障取扱窓口までお越しいただきますようお願いいたします。
- 海外ではソフトウェア更新をご利用できません。

# 更新方法

**1**

ソフトウェア更新を起動するには、待受画面に表示された (更新お知らせアイコン)を選択して行う方 法とメニュー画面から行う方法があります。

待受画面▶ ● ▶ △ で■ (更新お知らせアイ コン)にカーソルを移動▶ ● ▶ 「はい」▶端末 暗証番号を入力■(更新お知らせアイコン)を選択する場合

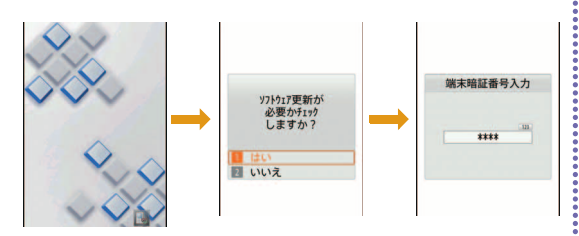

### メニュー画面から行う場合

待受画面▶ | MENu)▶ 「設定 | ▶ 「その他 | ▶ 「ソフト ウェア更新」→端末暗証番号を入力▶「更新実 行」

通信が開始され、ソフトウェア更新が必要かチェックさ れます。

- 更新が必要な場合は、ソフトウェア更新確認画面が表示されます。
- ソフトウェア更新が不要の際は「更新の必要はありま せん」と表示されますので、そのままご利用くださ $\mathbf{L}$

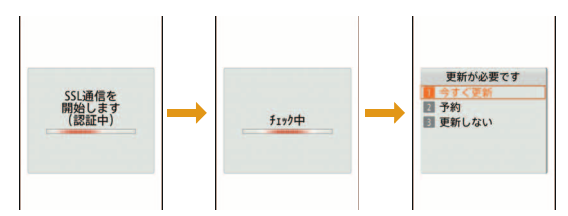

# 有害なデータをチェックする

FOMA端末に取り込んだデータやプログラムについて、データを検知して、障害を引き起こす可能性を含むデータの削除やアプリケーションの起動を中止します。

- スキャン機能は、ホームページの閲覧やメール受信などの際にFOMA端末に何らかの障害を引き起こすデータの侵 入から一定の防衛手段を提供する機能です。各障害に対応したパターンデータがFOMA端末にダウンロードされて いない場合、または各障害に対応したパターンデータが存在しない場合、本機能にて障害などの発生を防ぐことが出来ませんのであらかじめご了承ください。
- パターンデータはFOMA端末の機種ごとにデータの内容が異なります。よって弊社の都合により端末発売開始後3 年を経過した機種向けパターンデータの配信は、停止することがありますのであらかじめご了承ください。

# パターンデータを更新する

• まずはじめに、パターンデータの更新を行い、パターンデータを最新にしてください。

1 待受画面▶▒▒▶「設定」▶「ロック/セキュリ ティ」▶「スキャン機能」▶「パターンデータ更 新」▶「はい」▶「はい」

更新が開始されます。更新が終了すると完了をお知らせする画面が表示されます。

• パターンデータが最新の場合は、最新をお知らせする画面が表示されます。

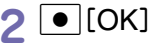

# スキャン結果の表示について

### ●スキャンされた問題要素の表示について

警告レベルを示す画面で「詳細」を選択すると、右のような問題要素の一覧画面が表示されます。

- 画面はイメージです。実際の画面では、「XXXXXXXX」の部分に検出されたデータ名が表示されます。
- 検出されたデータの種類によっては、「詳細」が表示されない場合があります。
- 問題要素が6件以上検出された場合は、6件目以降の問題要素の表示は省略され、合計件数のみ表示されます。

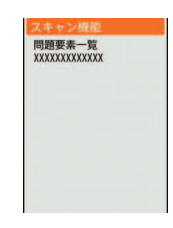

#### 警告レベル0 ┃ 警告レベル1 ┃ 警告レベル2 ┃ 警告レベル3 ┃ 警告レベル4 フキャン脚部 フキャン時間 フキャン時間  $2 - 2 = 1.381$ 正常に動作できない 正常に動作できない 正常に動作できない 正常に動作できない 正常に動作できないため 場合があります 提合があります 場合があります 場合があるため データを削除します 動作を中止しますか? 終了します データを 削除しますか? **Idt**  $\overline{\mathbf{v}}$ 詳細 いいえ 詳細 詳細 詳細 詳細 「OK」:動作を継続し「はい」:動作を中止し「OK」:動作を中止し「はい」:データを削除「OK」:データを削除て、終了します。して、終了します。して、終了します。ます。て、終了します。「いいえ」:動作を継続し「いいえ」:動作を中止ます。して、終了します。

●スキャン結果の表示について

• スキャン結果によっては、画面表示が異なる場合があります。

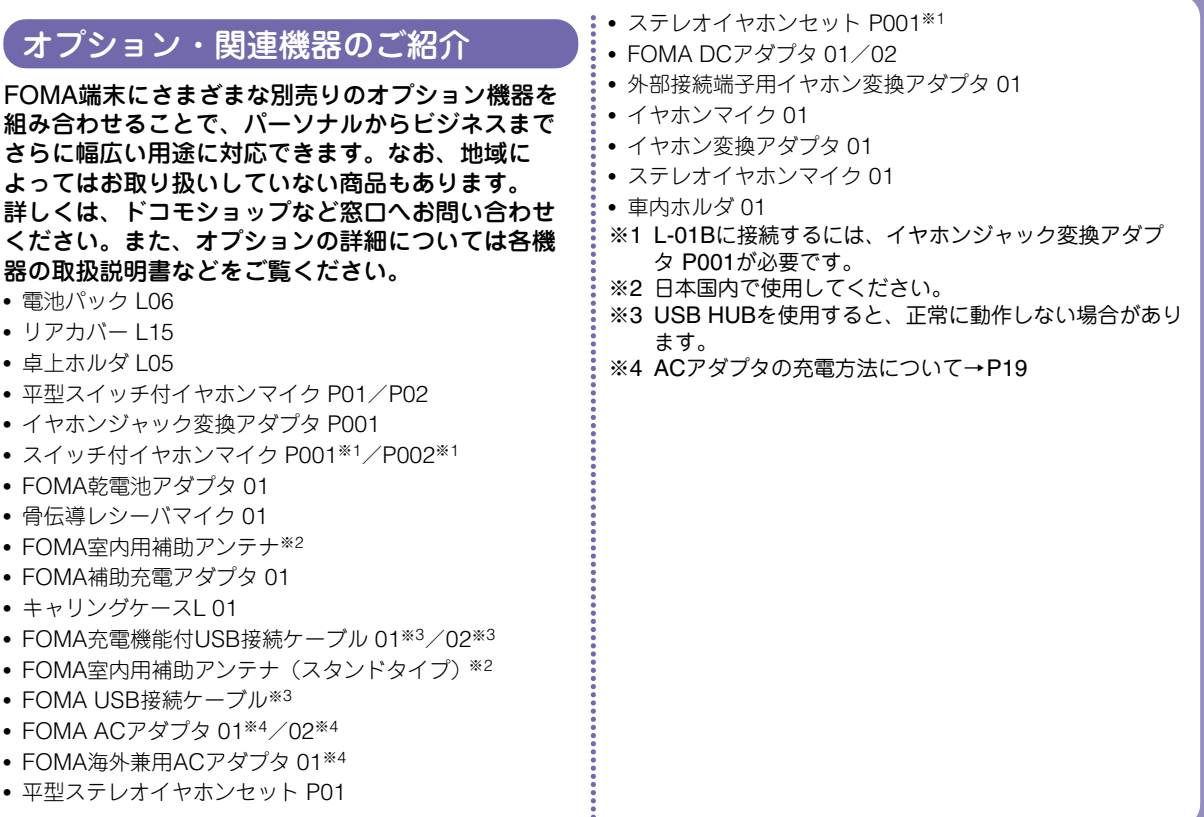

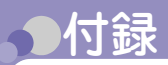

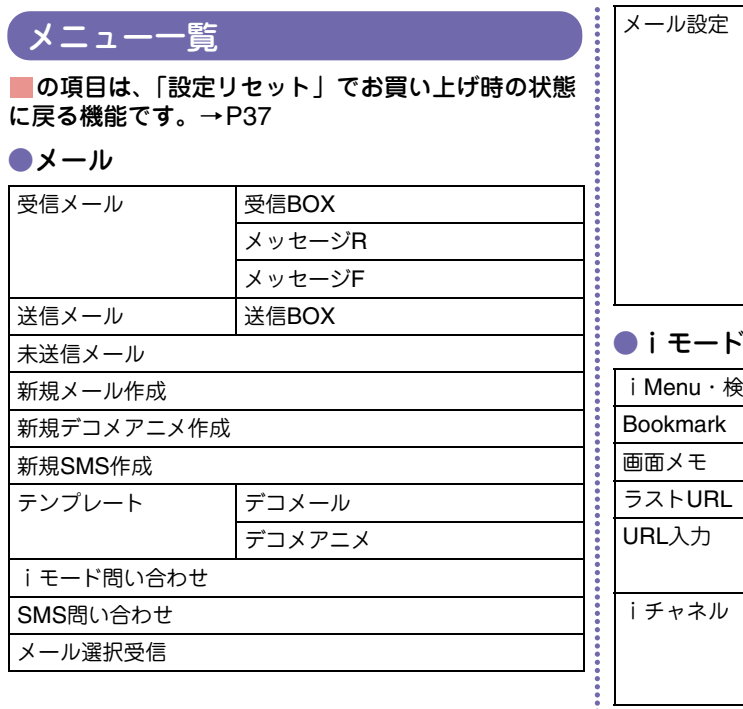

 通信 表示 メールグループ自動振り分け設定 SMS設定 端末情報利用設定 編集 その他

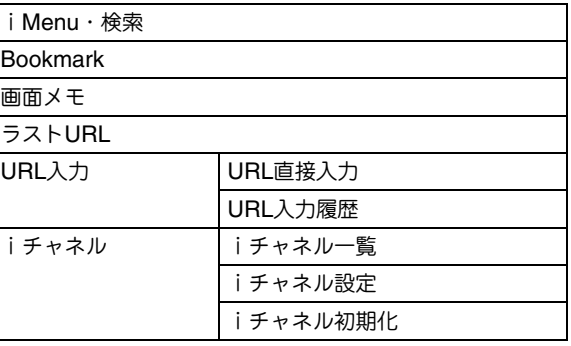

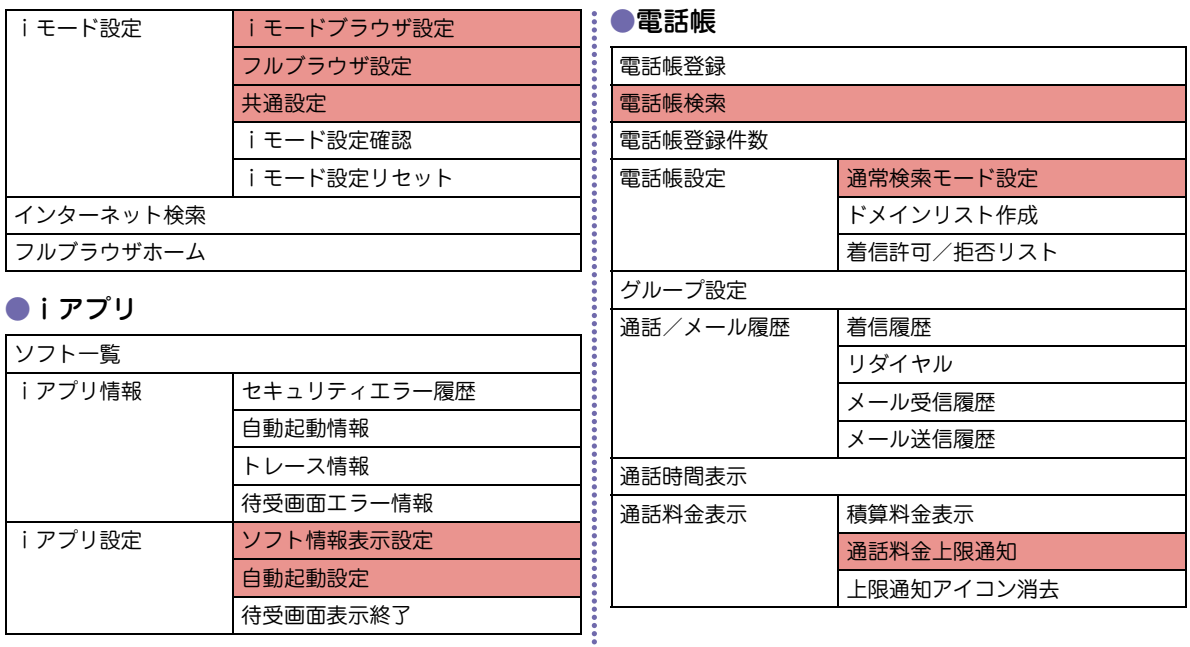

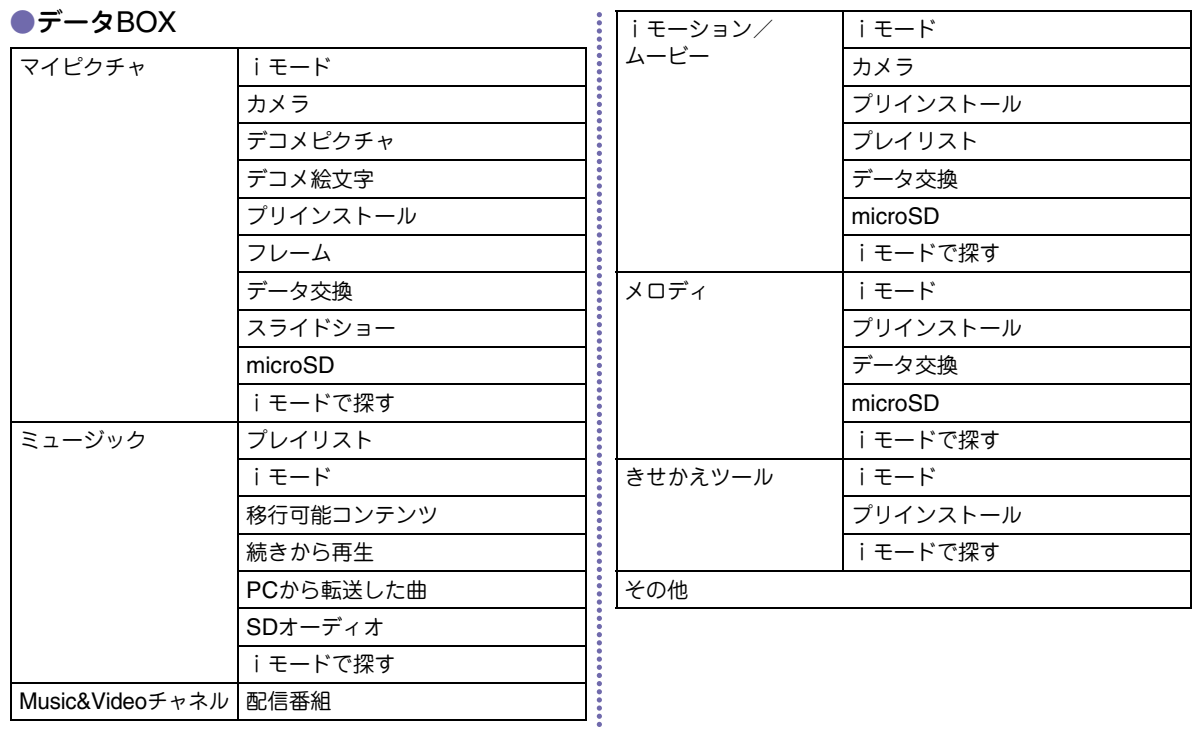

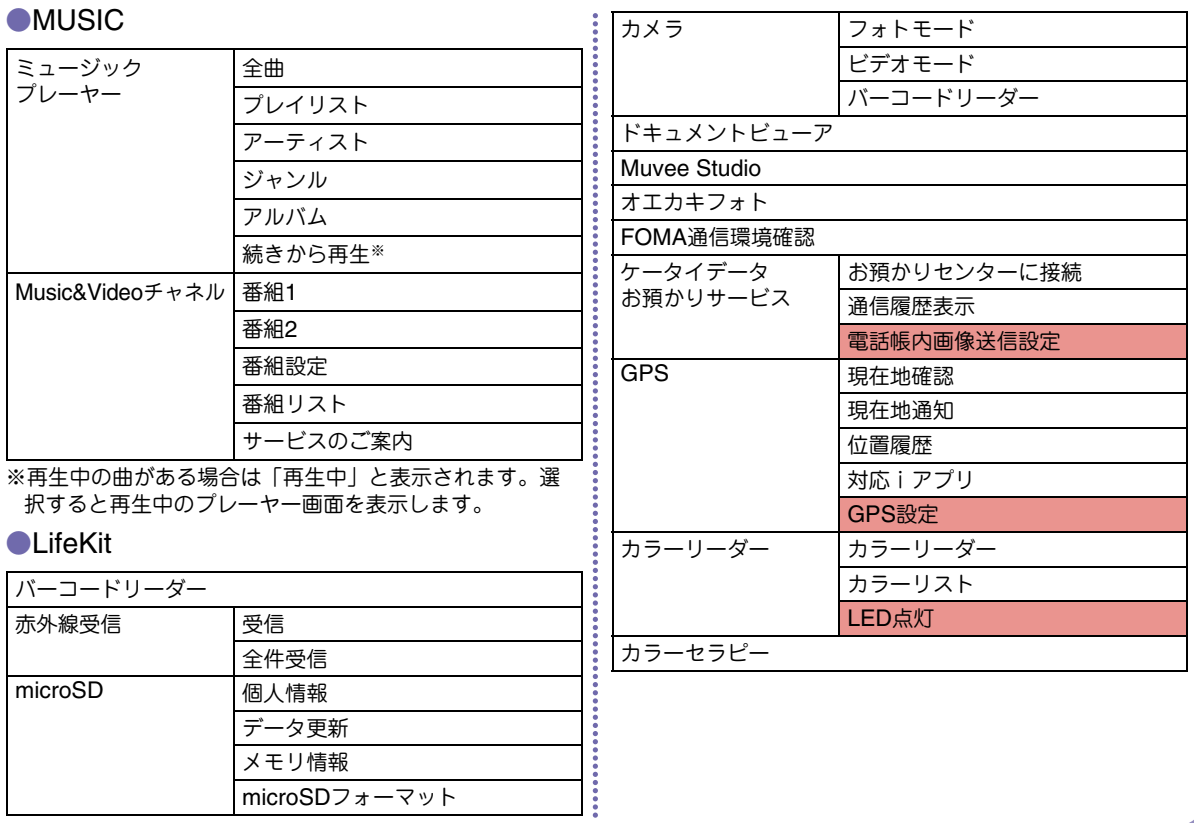

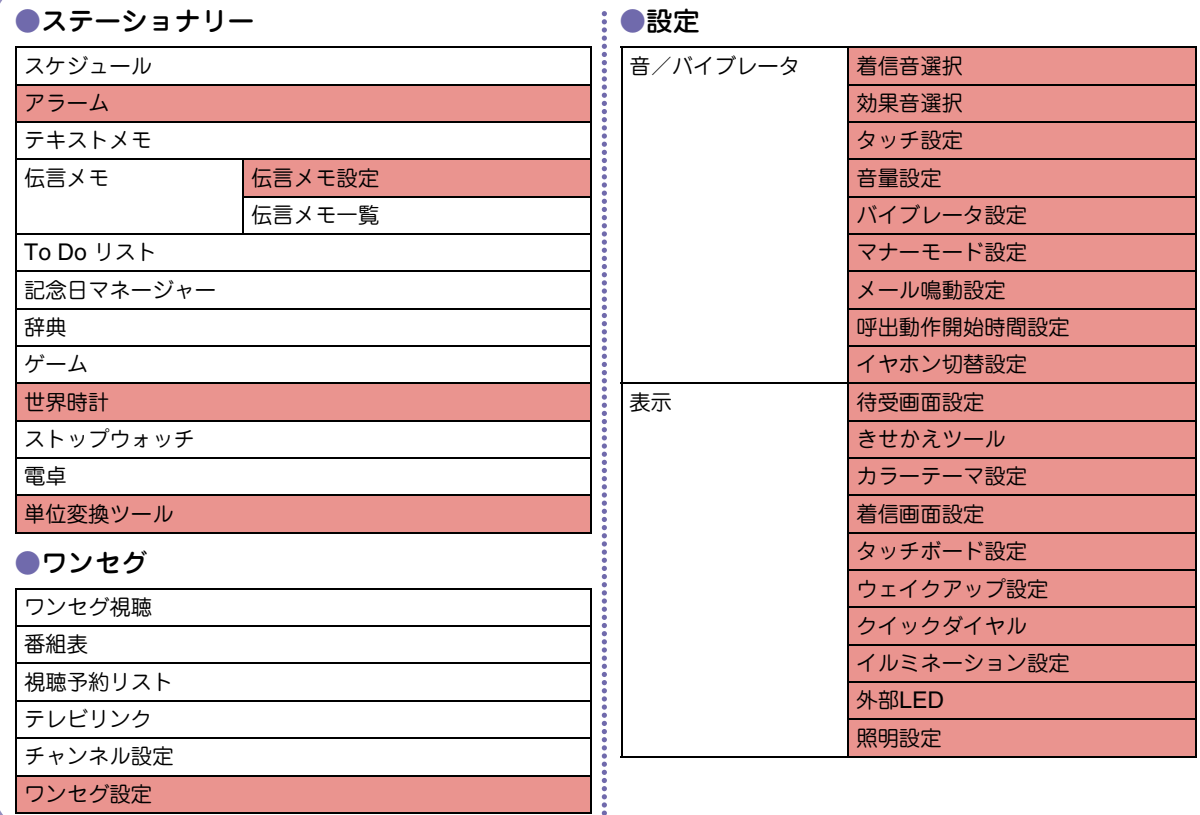

**84**

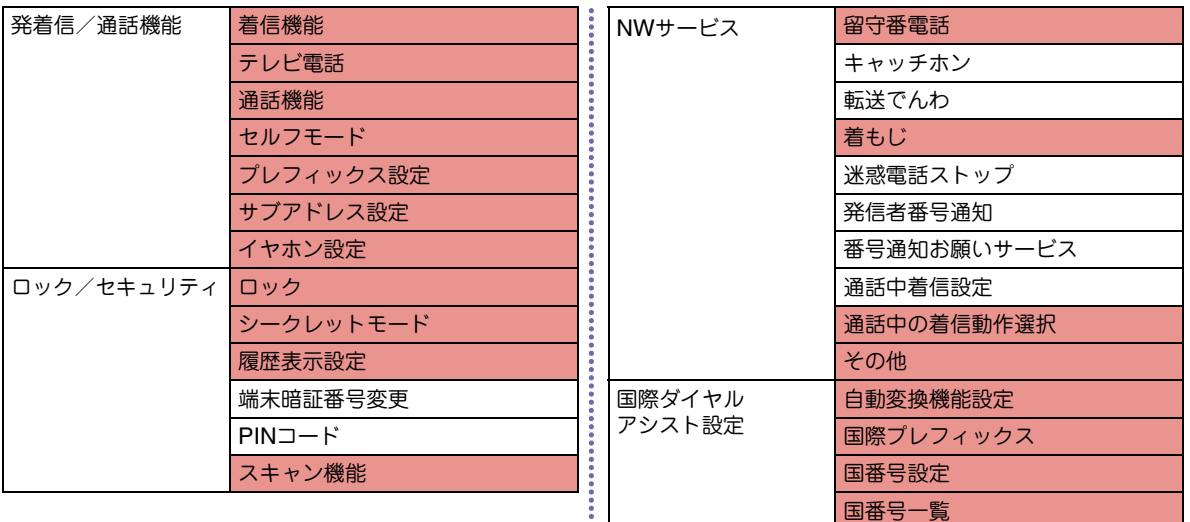

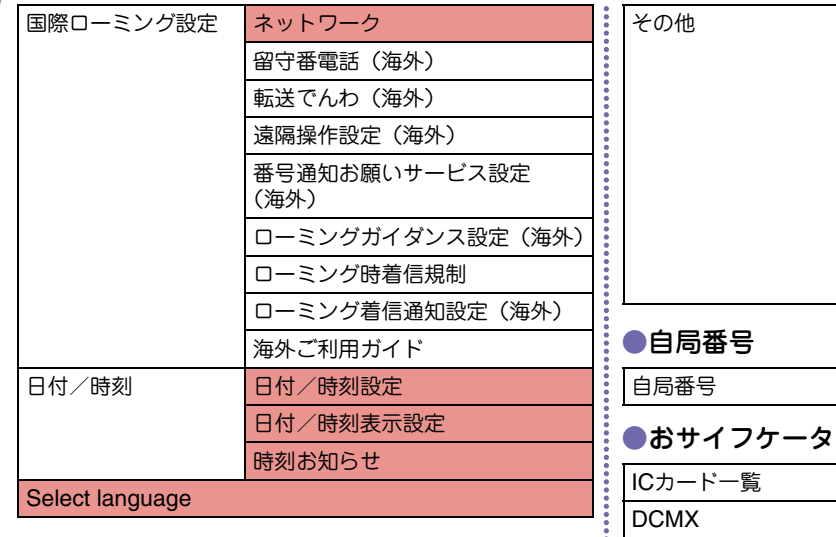

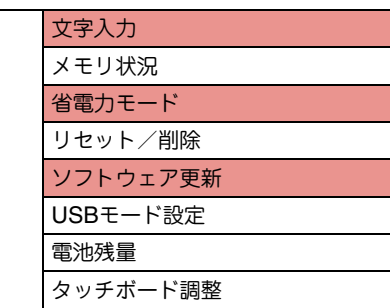

●おサイフケータイ

ICカードロック設定

iモードで探す

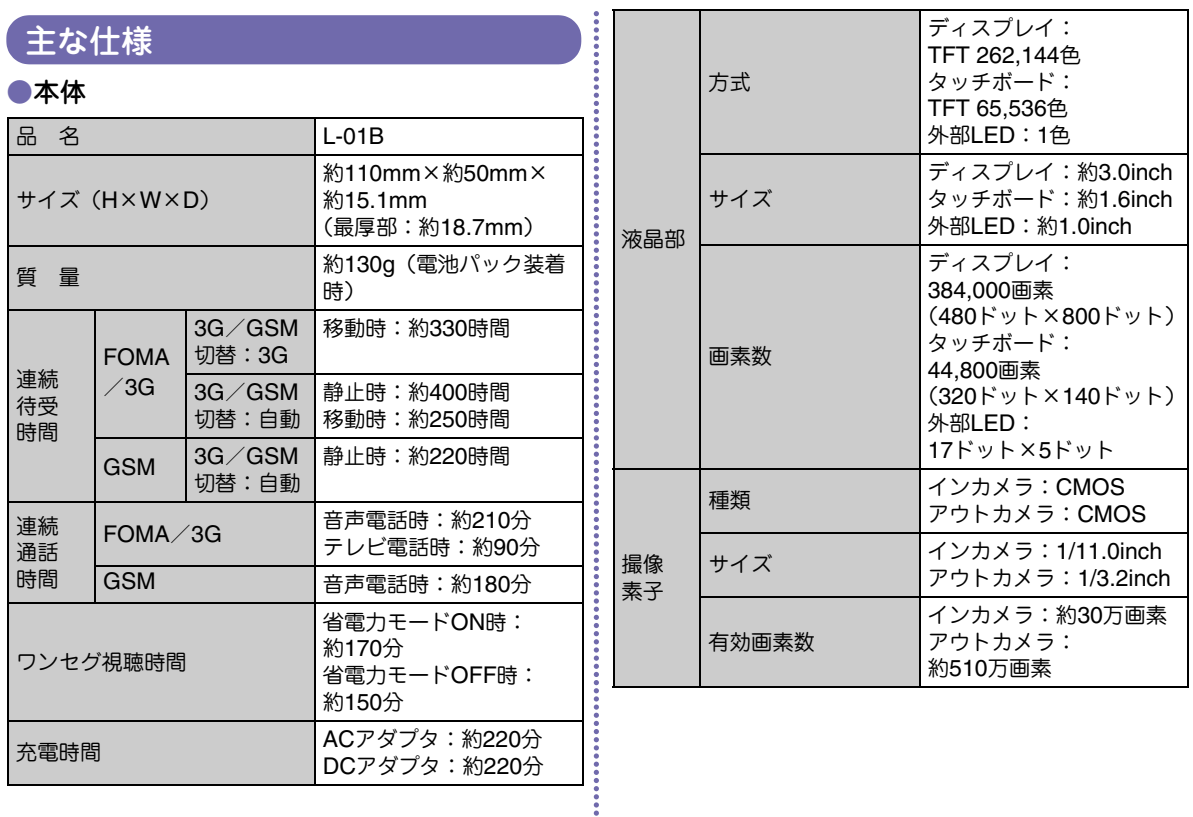

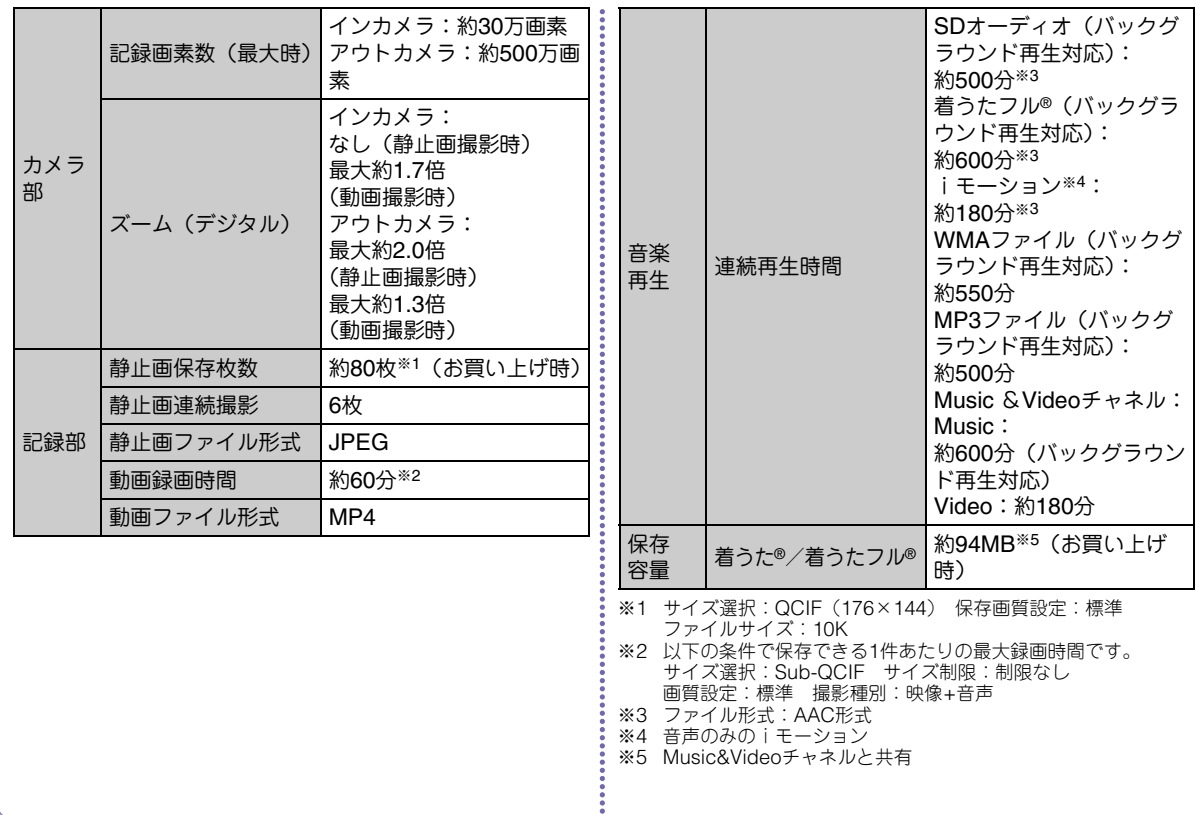

### ●電池パック

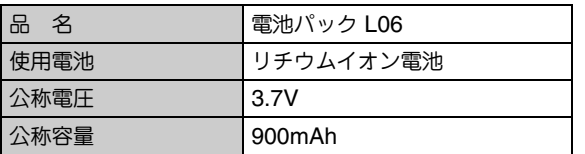

### ●FOMA端末の最大保存件数

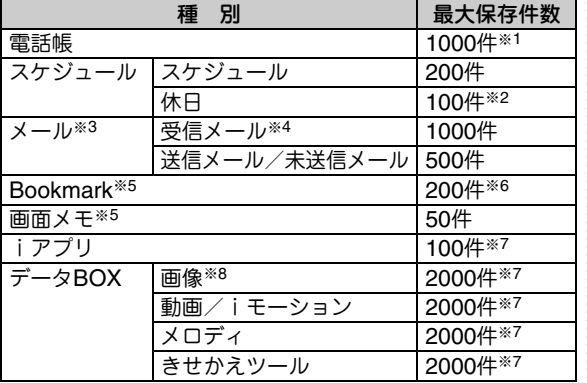

※1 50件までFOMAカードに保存できます。

※2 お買い上げ時に設定されている祝日を含みます。

- ※3 iモードメールとSMSの合計件数となります。
- ※4 「受信BOX」フォルダに保存されている「♪Welcome Mail♪」 「デコメをプレゼント あ | の件数を含みます。
- ※5 i モードとフルブラウザの合計件数となります。
- ※6 お買い上げ時に登録されている「季節のデコメをプレゼント」を含みます。

※7 お買い上げ時に登録されているデータを含みます。

 ※8 スライドショーは最大30件(画像の最大保存件数2000件に含む)保存できます。

# 携帯電話の比吸収率(SAR)

この機種L-01Bの携帯電話機は、国が定めた電波の人体吸収に関する技術基準に適合しています。この技術基準は、人体頭部のそばで使用する携帯電話機などの無線機器から送出される電波が人間の健康に影響を及ぼさないよう、科学的根拠に基づいて定められたものであり、人体側頭部に吸収される電波の平均エネルギー量を表す比吸収率 (SAR: Specific Absorption Rate)について、これが2W/ kg※の許容値を超えないこととしています。この許容値は、使用者 の年齢や身体の大きさに関係なく十分な安全率を含んでおり、世界保健機関(WHO)と協力関係にある国際非電離放射線防護委員会(ICNIRP)が示した国際的なガイドラインと同じ値になっています。すべての機種の携帯電話機は、発売開始前に、電波法に基づき国の技術基準に適合していることの確認を受ける必要があります。この携帯電話機L-01BのSARの値は0.675W/kgです。この値は、財団法 人テレコムエンジニアリングセンターによって取得されたものであり、国が定めた方法に従い、携帯電話機の送信電力を最大にして測定された最大の値です。個々の製品によってSARに多少の差異が生じることもありますが、いずれも許容値を満足しています。また、携帯電話機は、携帯電話基地局との通信に必要な最低限の送信電力 になるよう設計されているため、実際に通話している状態では、通常SARはより小さい値となります。なお、本機のSARの値は、ご利用いただけます各国の許容値も満足しております。SARについて、さらに詳しい情報をお知りになりたい方は、次の

ホームページをご参照ください。

総務省のホームページ

: http://www.tele.soumu.go.jp/j/sys/ele/index.htm 社団法人電波産業会のホームページ

: http://www.arib-emf.org/

ドコモのホームページ

: http://www.nttdocomo.co.jp/product/sar/ LG Mobileホームページ

: http://jp.lgmobile.com/

※技術基準については、電波法関連省令(無線設備規則第14条の2)で規定されています。

# Radio Frequency (RF) Signals

THIS MODEL PHONE MEETS THE U.S. GOVERNMENT'S REQUIREMENTS FOR EXPOSURE TO RADIO WAVES. Your wireless phone contains a radio transmitter and receiver. Your phone is designed and manufactured not to exceed the emission limits for exposure to radio frequency (RF) energy set by the Federal Communications Commission of the U.S. Government. These limits are part of comprehensive guidelines and establish permitted levels of RF energy for the general population. The guidelines are based on standards that were developed by independent scientific organizations through periodic and thorough evaluation of scientific studies.

 The exposure standard for wireless mobile phones employs a unit of measurement known as the Specific Absorption Rate (SAR). The SAR limit set by the FCC is 1.6W/kg.\* Tests for SAR are conducted using standard operating positions accepted by the FCC with the phone transmitting at its highest certified power level in all tested frequency bands. Although the SAR is determined at the highest certified power level, the actual SAR level of the phone while operating can be well below the maximum value. This is because the phone is designed to operate at multiple power levels so as to use only the power required to reach the network. In general, the closer you are to a wireless base station antenna, the lower the output. Before a phone model is available for sale to the public, it must be tested and certified to the FCC that it does not exceed the limit established by the U.S. government-adopted requirement for safe exposure. The tests are performed on position and locations (for example, at the ear and worn on the body) as required by FCC for each model. The highest SAR value for this model phone as reported to the FCC when tested for use at the ear is 0.504W/kg, and when worn on the body, is 1.24W/kg.

(Body-worn measurements differ among phone models, depending upon available accessories and FCC requirements). While there may be differences between the SAR levels of various phones and at various positions, they all meet the U.S. government requirement. The FCC has granted an Equipment Authorization for this model phone with all reported SAR levels evaluated as in compliance with the FCC RF exposure guidelines. SAR information on this model phone is on file with the FCC and can be found under the Display

Grant section at http://www.fcc.gov/oet/ea/fccid/ after search on FCC ID BEJL01B.

 For body worn operation, this phone has been tested and meets the FCC RF exposure guidelines when used with an accessory designated for this product or when used with an accessory that contains no metal and that positions the handset a minimum of 2.5 cm from the body.

\* In the United States, the SAR limit for wireless mobile phones used by the public is 1.6 watts/kg (W/kg) averaged over one gram of tissue. SAR values may vary depending upon national reporting requirements and the network band.

# Declaration of Conformity

The product "L-01B" is declared to conform with the essential requirements of European Union Directive 1999/5/EC Radio and Telecommunications Terminal Equipment Directive 3.1(a), 3.1(b) and 3.2.

 This mobile phone complies with the EU requirements for exposure to radio waves.

 Your mobile phone is a radio transceiver, designed and manufactured not to exceed the SAR<sup>\*</sup> limits<sup>\*\*</sup> for exposure to radiofrequency (RF) energy, which SAR\* value, when tested for compliance against the standard was 0.573W/kg. While there may be differences between the SAR\* levels of various phones and at various positions, they all meet\*\*\* the EU requirements for RF exposure.

- \*The exposure standard for mobile phones employs a unit of measurement known as the Specific Absorption Rate, or SAR.
- \*\* The SAR limit for mobile phones used by the public is 2.0 watts/kilogram (W/kg) averaged over ten grams of tissue. recommended by The Council of the European Union. The limit incorporates a substantial margin of safety to give additional protection for the public and to account for any variations in measurements.
- \*\*\*Tests for SAR have been conducted using standard operating positions with the phone transmitting at its highest certified power level in all tested frequency bands. Although the SAR is determined at the highest certified power level, the actual SAR level of the phone while operating can be well below the maximum value. This is because the phone is designed to operate at multiple power levels so as to use only the power required to reach the network. In general, the closer you are to a base station antenna, the lower the power output.

# 輸出管理規制

本製品及び付属品は、日本輸出管理規制(「外国為替 及び外国貿易法」及びその関連法令)の適用を受ける場合があります。また米国再輸出規制(Export Administration Regulations)の適用を受けます。本 製品及び付属品を輸出及び再輸出する場合は、お客様の責任及び費用負担において必要となる手続きをお取りください。詳しい手続きについては経済産業省または米国商務省へお問合せください。

# 知的財産権

# 著作権・肖像権について

お客様が本製品を利用して撮影またはインターネット上のホームページからのダウンロードなどにより取得した文章、画像、音楽、 地図データ、ソフトウェアなど第三者が著作権を有するコンテンツは、私的使用目的の複製や引用など著作権法上認められた場合を除 き、著作権者に無断で複製、改変、公衆送信などすることはできません。実演や興行、展示物などには、私的使用目的であっても撮影または録音を制限している場合がありますのでご注意ください。また、お客様が本製品を利用して本人の同意なしに他人の肖像を撮 影したり、撮影した他人の肖像を本人の同意なしにインターネット上のホームページに掲載するなどして不特定多数に公開することは、肖像権を侵害する恐れがありますのでお控えください。

# 商標について

• 「FOMA」「着もじ」「iモード」「iアプリ」「WORLD CALL」 「WORLD WING」「公共モード」「iモーション」「デコメール®」 「デコメ®」「デコメ絵文字®」「デコメアニメ®」「ケータイデータお預か りサービス」「おまかせロック」「デュアルネットワーク」「iチャネル」 「おサイフケータイ」「DCMX」「セキュリティスキャン」「メッセージF」「マルチナンバー」「Music&Videoチャネル」「メロディコール」「OFFICEED」「iCお引っこしサービス」「きせかえツール」 「ドコモwebメール」「docomo STYLE series」および「i-mode」ロゴ、「i-<sup>α</sup>ppli」ロゴはNTTドコモの商標または登録商標です。 • フリーダイヤルサービス名称とフリーダイヤルロゴマークはNTT<sup>コ</sup>ミュニケーションズ株式会社の登録商標です。• 「マルチタスク/Multitask」は日本電気株式会社の登録商標です。• 「キャッチホン」は、日本電信電話株式会社の登録商標です。 • McAfee®、マカフィー ®は米国法人McAfee, Inc. またはその関係会社 の米国またはその他の国における登録商標です。 • QuickTimeは、米国および他の国々で登録された米国Apple Inc. の登 録商標です。• Powered by JBlend™ Copyright 2002-2009 Aplix Corporation. All rights reserved. Q JBlendおよびJBlendに関する商標は、日本およびその他のJBlend<sup>®</sup> 国における株式会社アプリックスの商標または登録商標です。• QRコードは株式会社デンソーウェーブの登録商標です。• Gガイド、G-GUIDE、Gガイドモバイル、G-GUIDE MOBILE、およびGガイド関連ロゴは、米Gemstar-TV Guide International, Inc. またはその関連会社の日本国内における商標または登録商標です。• 本製品は、株式会社ACCESSのNetFront Browser、**ACCESS** NetFront Sync Clientを搭載しています。 ACCESS、NetFrontは、日本国、米国およびその他**NetFront** の国における株式会社ACCESSの商標または登録商標です。 Copyright© 2010 ACCESS CO., LTD. All rights reserved. 本製品の一部分に、Independent JPEG Groupが開発したモジュール が含まれています。

- AdobeおよびAdobe Readerは、Adobe Systems Incorporated(ア ドビシステムズ社)の米国ならびにその他の国における登録商標または商標です。
- microSDHCロゴはSD-3C, LLCの商標です。
- **Mictio** cíá
- Microsoft®、Windows®、Windows Vista®、Windows Media®は、米国Microsoft Corporationの米国およびその他の国にお ける商標または登録商標です。
- 万はフェリカネットワークス株式会社の登録商標です。
- FeliCaは、ソニー株式会社の登録商標です。
- Google, モバイルGoogle マップは、Google, Inc. の登録商標です。
- ドルビーラボラトリーズからの実施権に基づき製造されています。 Dolby、ドルビー及びダブルD記号は、ドルビーラボラトリーズの商標 です。
- 「AXISフォント」は株式会社アクシスの登録商標です。また、「AXIS」フォントはタイププロジェクト株式会社が制作したフォントです。
- その他本文中に記載されている会社名および商品名は、各社の商標または登録商標です。

 $f$  ADOBE • 本製品はAdobe Systems IncorporatedのAdobe® Flash® LiteTMテクノロジーを搭載しています。 Adobe Flash Lite Copyright© 2003-2010 Adobe Systems Incorporated. All rights reserved.

Adobe、FlashおよびFlash LiteはAdobe Systems Incorporated (ア ドビシステムズ社)の米国ならびにその他の国における登録商標または商標です。

• FeliCaは、ソニー株式会社が開発した非接触ICカードの技術方式です。

- 本書では各OS(日本語版)を次のように略して表記しています。
	- Windows Vistaは、Windows Vista®(Home Basic、Home Premium、Business、Enterprise、Ultimate)の略です。
	- Windows XPは、Microsoft® Windows® XP Professional operating systemまたはMicrosoft® Windows® XP Home Edition operating systemの略です。
	- Windows 2000は、Microsoft® Windows® 2000 Professional operating systemの略です。
- 本製品は、MPEG-4 Patent Portfolio Licenseに基づきライセンスされ ており、お客様が個人的かつ非営利目的において以下に記載する行為に係る個人使用を除いてはライセンスされておりません。
	- MPEG-4 Visualの規格に準拠する動画(以下、MPEG-4ビデオ)を記録する場合
	- 個人的かつ非営利的活動に従事する消費者によって記録されたMPEG-4ビデオを再生する場合
	- MPEG-LAよりライセンスをうけた提供者から入手されたMPEG-4ビデオを再生する場合

 詳細については米国法人MPEG LA, LLCにお問い合わせください。 • 下記一件または複数の米国特許またはそれに対応する他国の特許権に基づき、QUALCOMM社よりライセンスされています。Licensed by QUALCOMM Incorporated under one or more of the following United States Patents and/or their counterparts in other nations;

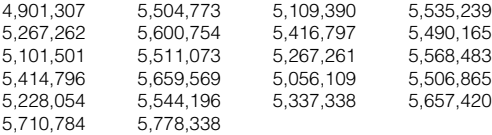

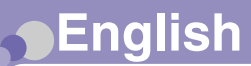

# **Quick Manual**

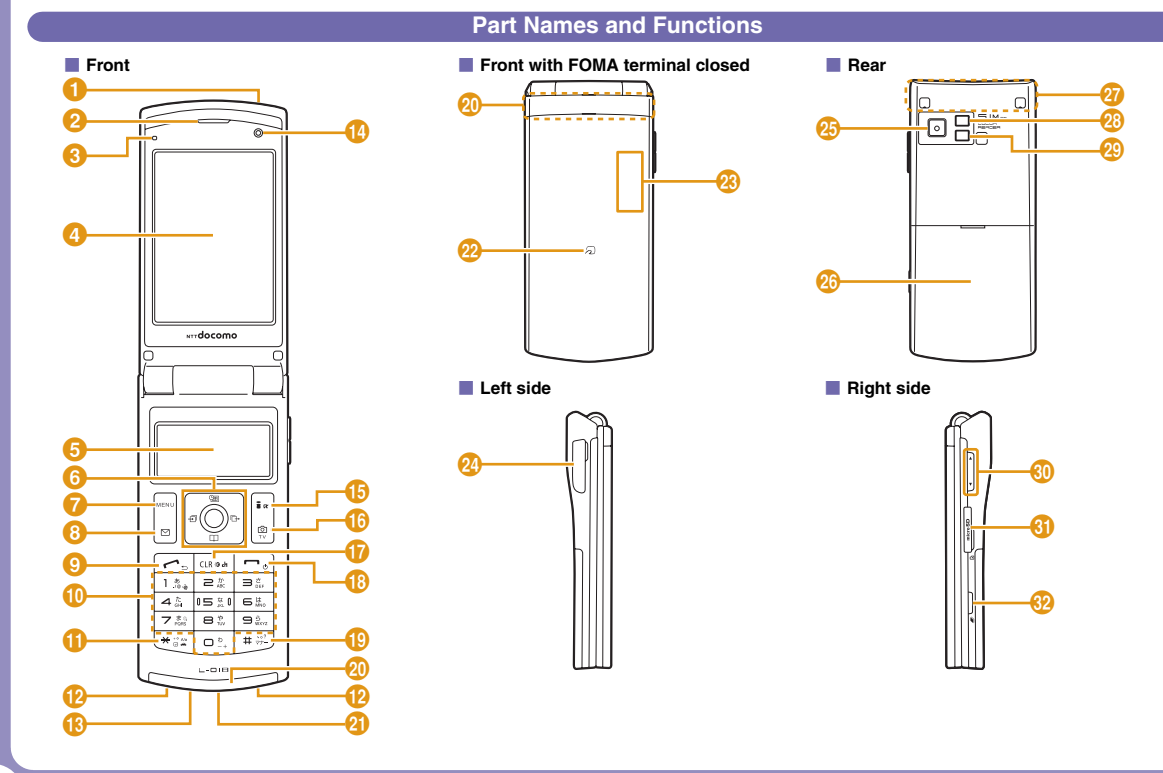

# そ の 他

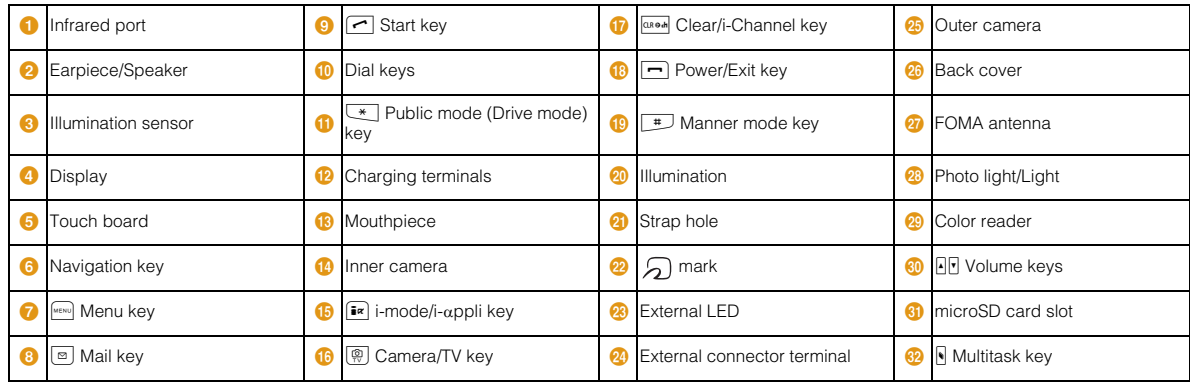

### **Switching Languages**

### **Switching Display Language to English or Korean**

Stand-by display ▶  $^{\text{\tiny{Mens}}}$  ▶ "設定 (Settings)" ▶ "Select language" ▶ "日本語 (Japanese)"/"English"/ "한국어 (Korean)'

### **Switching Input Modes in SMS Message**

You can send/receive SMS in Korean between terminals that support Korean. To enter text in Korean, set "JP/KR(70Chara)"

Stand-by display  $\blacktriangleright \text{ } \textcircled{\textsf{s}}$   $\blacktriangleright$  "Mail setting"  $\blacktriangleright$  "SMS  $\text{sett}$ ing"  $\blacktriangleright$  "SMS input character"  $\blacktriangleright$ "Japanese(70Chara)"/"JP/KR(70Chara)"/ "English(160Chara)"

### **Saving Phonebook Entries**

Stand-by display  $\blacktriangleright \boxed{\Omega}$  (for over 1 second)  $\blacktriangleright$ Enter each item  $\blacktriangleright$  [ix][Done]

### **B** Select a saving destination

"Registered memory" > "Phone"/"UIM"

**B** Set a memory number

"Memory No." $\blacktriangleright$  Enter a memory number

**b** Set a name

"Name" Fnter a name

**B** Set a reading

"Reading"  $\blacktriangleright$  Enter a reading

**B** Set a phone number

"Phone number"  $\blacktriangleright$  "Direct input"  $\blacktriangleright$  Enter a  $phone number$  Select an icon

**B** Set a mail address

"Mail address" Fnter a mail address F Select an icon

**B** Set a group "Group"  $\blacktriangleright$  Select a group

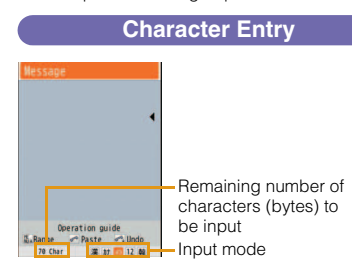

\* "韓" appears when "SMS input character" is set to "JP/KR(70Chara)".

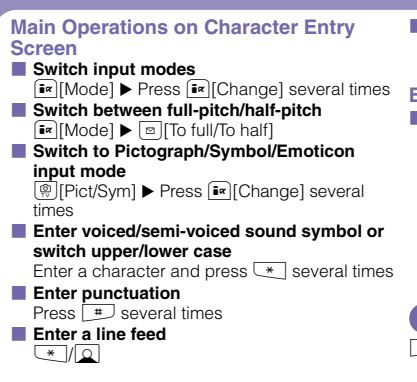

### **Enter a space**

 $\boxed{\text{Mew}}$  Menul  $\blacktriangleright$  "Special input"  $\blacktriangleright$  "Space"/ $\boxed{\circledcirc}$  at the end of a sentence

### **Example of Character Entry**

### b **Enter "**ドコモ **(DOCOMO)"**

Enter "どこも (DOCOMO)" in Hiragana and Kanji mode

- "  $\geq$  (DO)" : Press  $\boxed{4}$  5 times  $\blacktriangleright \boxed{*}$  once
- "  $\subset$  (CO)" : Press  $\equiv$  5 times
- "  $\neq$  (MO)" : Press  $\boxed{7}$  5 times
- $\triangleright$  Use  $\boxed{2}$  to move the cursor to prediction
- options  $\blacktriangleright$  Use  $\blacktriangleright$  to move the cursor to "ドコ

 $E$  (DOCOMO)"  $\blacktriangleright$   $\lceil \cdot \rceil$  [Set]

### **Manner Mode**

# (for over 1 second) in Stand-by

### **Using Camera**

### **Using Camera**

Stand-by display  $\blacktriangleright \overline{\mathbb{R}}$   $\blacktriangleright$  Frame the shot and  $\boxed{\bullet}$  [Take]  $\blacktriangleright$   $\boxed{\bullet}$  [Save]

### **Capturing Moving Pictures**

Stand-by display  $\blacktriangleright \boxed{\mathcal{P}}$   $\blacktriangleright \boxed{\mathbf{i} \times}$  [Mode]  $\blacktriangleright$ "Movie-mode"  $\blacktriangleright$  Frame the shot and  $\lceil \bullet \rceil$  [Rec.]  $\blacktriangleright$  $\bigcirc$  [Stop]  $\bigcirc$  [Save]

### **Playing Music Data**

Stand-by display  $\blacktriangleright$   $\frac{M}{M}$   $\blacktriangleright$  "MUSIC"  $\blacktriangleright$  "MUSIC  $\mathsf{player}$ "  $\blacktriangleright$  "All songs"  $\blacktriangleright$  Move the cursor to music data  $\blacktriangleright$   $\boxed{\bullet}$  [Play]

### **Voice/Videophone Calls**

### **Making Voice Calls**

Enter a phone number  $\blacktriangleright$   $\lceil \cdot \rceil$   $\blacktriangleright$  To end the call,  $\lceil \cdot \rceil$ 

### **Making Videophone Calls**

Enter a phone number  $\blacktriangleright$   $\lceil \frac{1}{2} \kappa \rceil$  [V. phone]  $\blacktriangleright$  To end the call,  $\boxed{\blacksquare}$ 

### **Receiving Voice Calls**

Receive a voice call  $\blacktriangleright$   $\lceil \cdot \rceil$   $\blacktriangleright$  To end the call,  $\lceil \cdot \rceil$ 

### **Receiving Videophone Calls**

Receive a videophone call  $\blacktriangleright \lceil \cdot \cdot \rceil$   $\blacktriangleright$  To end the call,  $\boxed{\neg}$ 

- $\boxed{\phantom{a}}$  /  $\boxed{\phantom{a}}$ : Adjust the receiver volume
- $\boxed{\frown}$ : Place the call on hold
- **•** [Image]: Answer with substitute image

#### **Main Operations during Videophone Calls**

### **Place a call on hold/Cancel hold**

- Menul > "Hold"
- • Cancel hold

### **B** Set/Cancel Hands-free call

 $\Box$  ISpk ON]

• Press  $\bigcirc$  [Spk OFF] to cancel

### **B** Switch between camera image/substitute **image**

### **i**«I[Image]

• Press  $\boxed{\bullet}$  [Camera] to return to the camera image.

### **Public Mode (Drive Mode)**

 $\sqrt{\ast}$  (for over 1 second) in Stand-by

### **i-mode Mail**

### **Composing/Sending i-mode Mail**

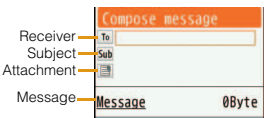

### $\blacksquare$  **Display the Compose message screen**

Stand-by display  $\blacktriangleright \Box$   $\blacktriangleright$  "Compose message"

### **Enter a receiver**

Select  $\overline{I}$  field  $\blacktriangleright$  "Direct input"  $\blacktriangleright$  Enter an address

#### **Enter a subject** Select  $\overline{\mathsf{sub}}$  field  $\blacktriangleright$  Enter a subject

### **Enter a message**

Select [Message] field > Enter message text

#### **B** Send mail

 $\sqrt{\frac{1}{2}a}$   $\sqrt{\frac{1}{2}a}$ 

### **Receiving i-mode Mail**

i-mode mail arrives  $\blacktriangleright$  "Mail"  $\blacktriangleright$  Select a folder  $\blacktriangleright$ Select the i-mode mail to display

### **Checking New Messages**

Stand-by display  $\blacktriangleright \text{ } \textcircled{\scriptsize{\text{}}\textcircled{\scriptsize{}}}$  (for over 1 second)

#### **Other Mail Functions**

#### **Reply to mail**

Open the mail to reply  $\blacktriangleright$   $\lceil \frac{M_{\text{EAV}}}{M_{\text{EAV}}}\rceil$  Menul  $\blacktriangleright$  "Reply/  $Forward^*$   $\blacktriangleright$  "Reply"/"Reply with quote"\*  $\blacktriangleright$  Enter subject and message text  $\blacktriangleright$   $\lceil \mathbf{I} \times \mathbf{I} \rceil$  Send

\* When "Reply" is selected, further select "i-mode mail" or "Decome-Anime".

#### **Forward mail**

Open the mail to forward  $\blacktriangleright$   $\frac{M_{\text{EAV}}}{M_{\text{EAV}}}\sim$ "Reply/Forward" > "Forward" > Enter an address > **I**n [Send]

### **Composing/Sending SMS**

Stand-by display  $\blacktriangleright \text{ } \textcircled{\textsf{}} \blacktriangleright$  "Compose SMS"  $\blacktriangleright$ Select  $\overline{\mathsf{I}^{\mathsf{m}}}$  field  $\blacktriangleright$  "Direct input"  $\blacktriangleright$  Enter a phone number  $\blacktriangleright$  Select  $\blacktriangleright$  field  $\blacktriangleright$  Enter message text  $\blacktriangleright$   $\lceil \frac{1}{2} \rceil$  Send

### **Network Services**

### **Voice Mail Service**

#### **Play messages**

Stand-by display  $\blacktriangleright$   $\mathbb{M}$   $\blacktriangleright$  "Settings"  $\blacktriangleright$  "NW Services"  $\blacktriangleright$  "Voice mail"  $\blacktriangleright$  "Play messages"  $\blacktriangleright$  $"Play(voice call)"/"Play(videophone)" \triangleright "Yes" \triangleright$ Follow the instructions of the voice guidance

#### $\blacksquare$  **Activate Voice Mail Service**

Stand-by display  $\blacktriangleright$   $\mathbb{M}$   $\blacktriangleright$  "Settings"  $\blacktriangleright$  "NW Services"  $\blacktriangleright$  "Voice mail"  $\blacktriangleright$  "Activate"  $\blacktriangleright$  "Yes"  $\blacktriangleright$ "Yes"  $\blacktriangleright$  Enter the ring time with dial keys  $\blacktriangleright$   $\lceil \mathbf{z}_i \rceil$ [Done]

#### **Deactivate Voice Mail Service**

Stand-by display  $\blacktriangleright$   $\mathbb{M}$   $\blacktriangleright$  "Settings"  $\blacktriangleright$  "NW Services" Voice mail" N "Deactivate" N "Yes"

### **Call Waiting**

#### $\blacksquare$  **Activate Call Waiting**

Stand-by display  $\blacktriangleright$  [MENU]  $\blacktriangleright$  "Settings"  $\blacktriangleright$  "NW  $S$ ervices"  $\blacktriangleright$  "Call waiting"  $\blacktriangleright$  "Activate"  $\blacktriangleright$  "Yes"

#### **Deactivate Call Waiting**

Stand-by display  $\blacktriangleright$  [MENU]  $\blacktriangleright$  "Settings"  $\blacktriangleright$  "NW Services"  $\blacktriangleright$  "Call waiting"  $\blacktriangleright$  "Deactivate"  $\blacktriangleright$  "Yes"

**Hold the active call to answer another call** 

A call arrives  $\blacktriangleright \boxed{\frown}$ 

### **Call Forwarding Service**

### $\blacksquare$  **Activate Call Forwarding Service**

Stand-by display  $\blacktriangleright$   $\mathbb{P}^{\text{even}}$   $\blacktriangleright$  "Settings"  $\blacktriangleright$  "NW Services"  $\blacktriangleright$  "Call forwarding"  $\blacktriangleright$  "Activate"  $\blacktriangleright$  "Yes"  $\blacktriangleright$  "Register the forwarding number"  $\blacktriangleright$  $\overline{\bullet}$  ISelect]  $\blacktriangleright$  Enter the phone number to forward ▶ [i¤] [Done] ▶ "Set ring time" ▶ Enter the ring time with dial keys  $\blacktriangleright$   $\lceil \frac{1}{2} \rceil$ Done]

### $\blacksquare$  **Deactivate Call Forwarding Service**

Stand-by display  $\blacktriangleright$   $\mathbb{P}^{\text{new}}$   $\blacktriangleright$  "Settings"  $\blacktriangleright$  "NW Services"  $\blacktriangleright$  "Call forwarding"  $\blacktriangleright$  "Deactivate"  $\blacktriangleright$ "Yes"

### **Preparation for Overseas Use**

### **i-mode Setting**

### **B** Set before leaving Japan

Stand-by display  $\blacktriangleright$   $\overline{\mathbf{i} \cdot \mathbf{x}}$   $\blacktriangleright$  "English"  $\blacktriangleright$  "Options"  $\blacktriangleright$ "International Settings" > "i-mode services" Settings" ► "Yes" ► Select the i-mode password field  $\blacktriangleright$  Enter i-mode password  $\blacktriangleright$  "Select"

#### **B** Set while overseas

Stand-by display  $\blacktriangleright$   $\overline{\mathbf{i} \cdot \mathbf{x}}$   $\blacktriangleright$  "English"  $\blacktriangleright$  "Options"  $\blacktriangleright$ "International settings" > "i-mode services" Settings"  $\blacktriangleright$  "Yes"  $\blacktriangleright$  Select the i-mode password field  $\blacktriangleright$  Enter i-mode password  $\blacktriangleright$  "Select"

### **Switching Networks**

### **Setting Network Manually**

Stand-by display  $\blacktriangleright$  [MENU]  $\blacktriangleright$  "Settings"  $\blacktriangleright$ "International roaming"  $\blacktriangleright$  "Network"  $\blacktriangleright$  "3G/GSM setting" > "AUTO"/"3G"/"GSM/GPRS" > "Network" search mode" I "Manual" I "Yes" I Select the network

### **Setting Preferred Networks**

Stand-by display  $\blacktriangleright$   $\stackrel{\text{\tiny{MEM}}}{\blacktriangleright}$   $\blacktriangleright$  "Settings"  $\blacktriangleright$ "International roaming" > "Network" > "PLMN setting"  $\blacktriangleright$   $\overline{\mathbf{I}^{\alpha}}$  | [Add]  $\blacktriangleright$  "UPLMN manual select"  $\blacktriangleright$ Enter Country No. (MCC) and Network No. (MNC)  $\blacktriangleright$   $\overline{\mathbf{I}^{\alpha}}$  [Done]  $\blacktriangleright$  "Yes"

### **Setting After Returning to Japan**

By default, when you return to Japan, the FOMA terminal automatically connects to the FOMA network.

### ■ When not connecting to the FOMA network **automatically**

Stand-by display  $\blacktriangleright$   $\stackrel{\text{\tiny{M}\textnormal{EM}}}{\blacktriangleright}$   $\blacktriangleright$  "Settings"  $\blacktriangleright$ "International roaming" > "Network" > "3G/GSM setting"  $\blacktriangleright$  "AUTO"  $\blacktriangleright$  "Network search mode"  $\blacktriangleright$ "Auto" Yes"

### **International Call**

### **Making an International Call from Overseas**

Stand-by display  $\blacktriangleright \Box$  (for over 1 second)  $\blacktriangleright$ Enter "Country code - Area code (City code) - Other party's phone number"  $\blacktriangleright \sqrt{\neg \neg}$ 

- Omit the leading "0" (zero) from the area code (city code), or from a phone number of Japanese mobile phone or PHS (in some countries or regions such as Italy, the leading "0" may be required).
- **Ex** [V. phone]: Make a videophone call

### **Making a Domestic Call while Overseas**

Enter the phone number with the area code (city code) in the same way as in Japan  $\blacktriangleright \lceil \frac{A}{A} \rceil$ 

 $\bullet$   $\overline{\mathbf{I}^{\alpha}}$  [V. phone]: Make a videophone call

### **Receiving a Call**

Receive a voice/videophone call  $\blacktriangleright \lceil \overline{\frown} \rceil$ 

**Inquiries**

#### **General Inquiries <docomo Information Center>** (Business hours: 9:00 a.m. to 9:00 p.m.)

### **0120-005-250 (toll free)**

\* Service available in: English, Portuguese, Chinese, Spanish, Korean. \* Unavailable from part of IP phones

(Business hours: 9:00 a.m. to 8:00 p.m. (open all year round)) ■ From DOCOMO mobile phones ■ From land-line phones (In Japanese only)

(In Japanese only) (No prefix) 151 (toll free)

#### [ $\sqrt{0.01}$  0120-800-000 (toll free) \* Unavailable from part of IP phones

0120-800-000 (toll free)

\* Unavailable from land-line phones, etc.

### **Repairs**

#### (Business hours: 24 hours (open all year round))

■ From DOCOMO mobile phones ■ From land-line phones (In Japanese only) (In Japanese only)

#### (No prefix) 113 (toll free)

\* Unavailable from land-line phones, etc.

\* Unavailable from part of IP phones •Make sure that the number is correct before making a call. **Loss or theft of FOMA terminal or payment of cumulative cost overseas <docomo Information Center> (24 hours)** (In Japanese only)

#### ■From DOCOMO mobile phones

#### International call access code for the country you stay<br>
stay<br>
stay

\* From a land-line phone, international phone call charges to Japan apply.

\*If you use L-01B, you should dial the number +81-3-6832-6600 (to enter '+', press and hold the '0' key for at least one second).

■From land-line phones <Universal Number>

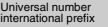

#### international prefix **-8000120-0151\***

\* Domestic call charges for your overseas location may apply to calls.

●**If your FOMA terminal is lost or stolen, contact DOCOMO immediately and temporarily halt your subscription. Note that call/communication fees** 

#### **incurred after the FOMA terminal was lost or stolen will be charged to you.**

### **Failures encountered overseas <Network Support and Operation Center> (24 hours)**

#### ■From DOCOMO mobile phones

Universal number international prefix

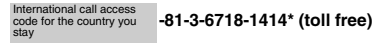

\* From a land-line phone, international phone call charges to Japan apply.

\*If you use L-01B, you should dial the number +81-3-6718-1414 (to enter '+', press and hold the '0' key for at least one second).

■From land-line phones <Universal Number>

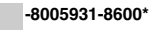

\* Domestic call charges for your overseas location may apply to calls.

**• If the FOMA terminal which you purchased is broken, please bring it to a repair counter specified by DOCOMO after you return to Japan.**

**98**

そ $\sigma$ 他

# 한국어

# 퀵매뉴얼

각 부의 명칭과 기능

w

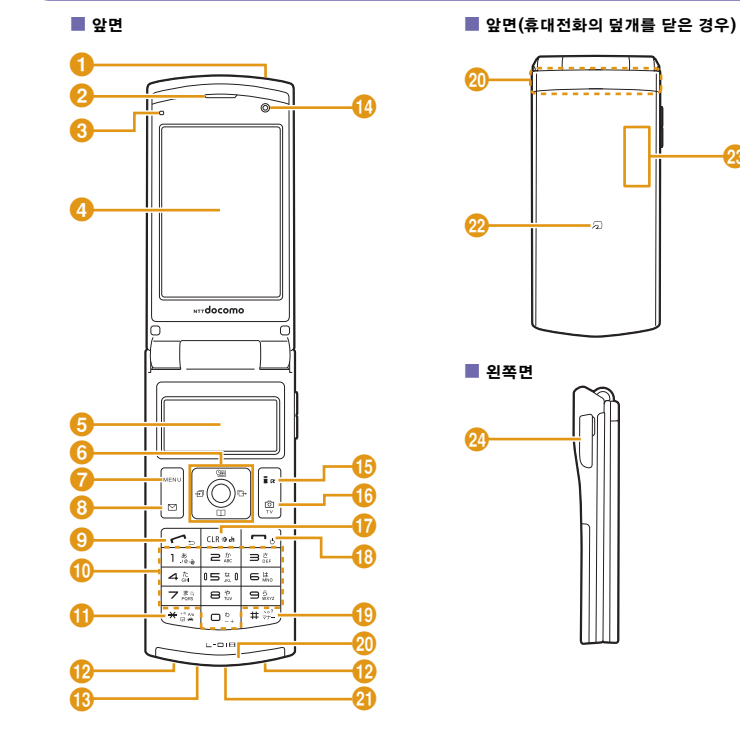

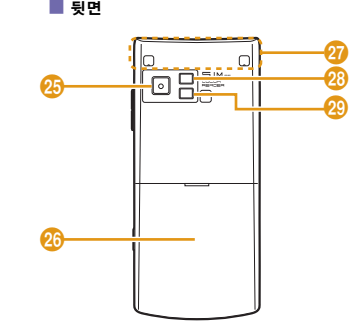

■ 오른쪽면

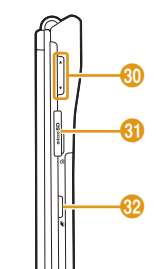

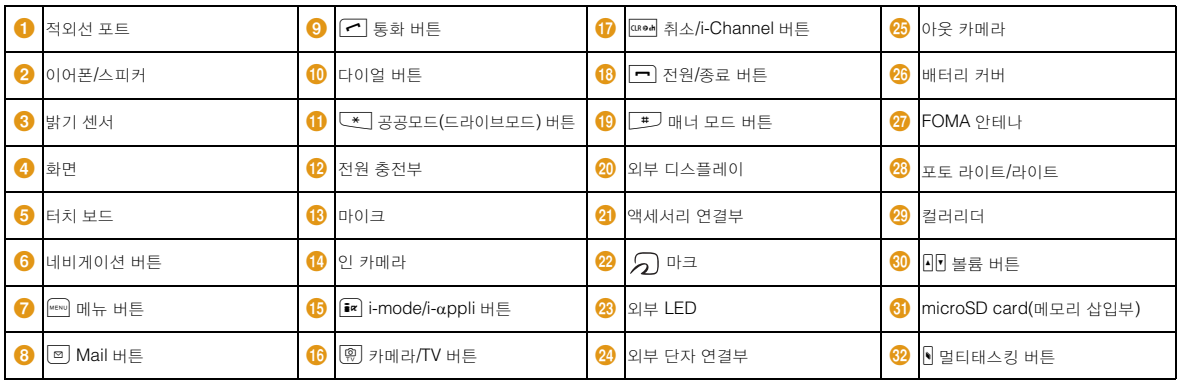

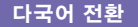

#### 화면을 영어나 한국어 표시로 전환하기

대기 화면 ▶ ▶ "設定(설정)" ▶ "Select language" ▶ "日本語(일본어)"/"English"/" 한국어"

#### **SMS** 본문에서 입력 모드 전환하기

한국어를 지원하는 단말기 간에 한국어로 입력된 SMS 를 송수신할 수 있습니다. 한국어를 입력하려면 "일/한 (70문자)"으로 설정하십시오.

대기 화면 ▶ ◙ ▶ "Mail설정" ▶ "SMS설정" ▶ "SMS 본문입력" X "일본어(70문자)"/"일/한(70문자)"/ "영어(160문자)"

### 전화번호부 등록

대기 화면 ▶ <mark>| Q</mark> (1초 이상) ▶ 항목을 각각 입력 ▶ **[ix**][완료] ■ 등록처 설정 "저장메모리" ▶ "휴대폰"/"UIM" ■ 메모리 번호 설정 "메모리번호" ▶ 메모리 번호 입력

### ■ 이름 설정

"이름" ▶ 이름 입력

### ■ 후리가나 설정

"후리가나" ▶ 후리가나 입력

### ■ 전화번호 설정

"전화번호" ▶ "직접입력" ▶ 전화번호 입력 ▶ 아이콘 선택 **■ Mail 주소 설정** 

"Mail주소" ▶ Mail 주소 입력 ▶ 아이콘 선택

■ 그룹 설정 "그룹" ▶ 그룹 선택

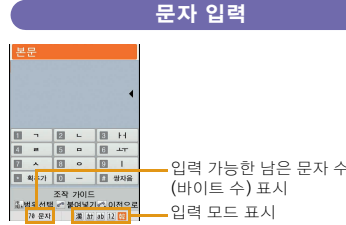

\* "韓" 은 "SMS 본문입력"을 "일/한(70문자)"으로 설정한 경우에 표시됩니다.

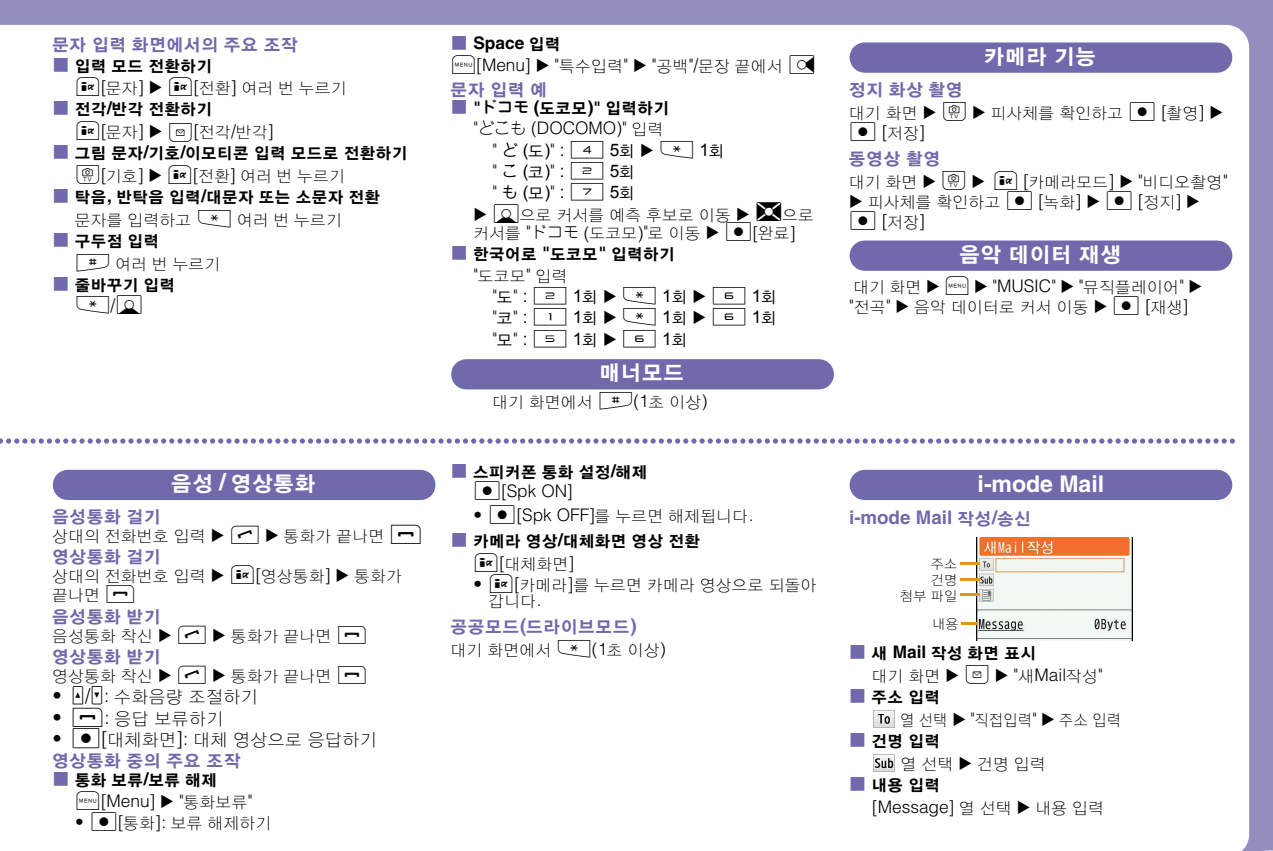

そ  $\boldsymbol{\mathcal{D}}$ 他

### **■ Mail** 송신

**F**¤][송신]

#### **i-mode Mail** 수신

i-mode Mail 수신 ▶ "Mail" ▶ 폭터 선택 ▶ 표시학 i-mode Mail 선택

### **i-mode**메시지확인

대기 화면 X g(1초 이상)

### 기타 **Mail** 기능

#### b **Mail** 회신

회신할 Mail 표시 ▶ [Menu] ▶ "답장/전달" ▶ "답장"/"인용첨부답장"\* ▶ 건명, 내용 입력 ▶ [i¤][송신]

\* "답장"을 선택한 후, " i-mode Mail " 또는 "Decome 그림"을 선택

#### **■ Mail** 전달

전달할 Mail 표시 ▶ [Menu] ▶ "답장/전달" ▶ "전달" ▶ 주소 입력 ▶ **i¤** I[송신]

### **SMS** 작성**/**송신

대기 화면 ▶ ▶ "새SMS작성" ▶ <mark>III</mark> 열 선택 ▶ "직접입력" ▶ 전화번호 입력 ▶ 쿨 열 선택 ▶내용 입력 ▶ <mark>[¤</mark>][송신]

### 네트워크 서비스

### 음성사서함서비스

#### ■ 음성사서함메시지재생

대기 화면 ▶ <mark>\* \*\*\*</mark> ▶ "설정" ▶ "네트워크서비스" ▶  $"$ 음성사서함서비스 $"$   $\blacktriangleright$  $"$ 음성사서함메시지재생 $"$ "재생(음성통화)"/"재생(영상통화)" ▶ "예" ▶ 음성 안내에 따라 실행

#### ■ 음성사서함서비스시작

대기 화면 ▶ <mark>\* \*\*\*</mark> ▶ "설정" ▶ "네트워크서비스" ▶  $"$ 음성사서함서비스" $\blacktriangleright$   $"$ 음성사서함서비스시작" $\blacktriangleright$ "예" ▶ "예" ▶ 다이얼 버튼으로 호출 시간 입력 ▶ **Fa**][완료]

#### ■ 음성사서함서비스정지

대기 화면 ▶ ▶ "설정" ▶ "네트워크서비스" ▶  $"$ 음성사서함서비스" $\blacktriangleright$   $"$ 음성사서함서비스정지 $"$ "예"

### 통화중대기서비스

#### ■ 통화중대기서비스시직

대기 화면 ▶ ▶ "설정" ▶ "네트워크서비스" ▶  $"$ 통화중대기 $"$   $\blacktriangleright$  "통화중대기서비스시작"  $\blacktriangleright$ "예"

#### ■ 통화중대기서비스정지

대기 화면 ▶ ▶ "설정" ▶ "네트워크서비스" ▶  $"$ 통화중대기 $"$   $\blacktriangleright$   $"$ 통화중대기서비스정지 $"$ "예"

#### ■ 통화를 보류하고 걸려온 전화 받기

전화가 걸려오면 ▶  $\mathcal{\overline{P}}$ 

### 전송전화서비스

#### ■ 전송전화서비스시작

대기 화면 ▶ <mark>\*™</mark> ▶ "설정" ▶ "네트워크서비스" ▶  $"$ 전송전화서비스" $\blacktriangleright"$ 전송전화서비스시작" $\blacktriangleright"$ 예 ▶ "전송전화번호변경" ▶ <sup>[</sup> C[선택] ▶ 전송전화번 호 입력 ▶ <mark>「¤</mark> [완료] ▶ "호출시간설정" ▶ 다이얼 버튼으로 호출시간 입력 ▶ [ब ][완료]

#### ■ 전송전화서비스정지

대기 화면 ▶ <mark>\*™</mark> ▶ "설정" ▶ "네트워크서비스" ▶ "전송전화서비스" ▶ "전송전화서비스정지" ▶ "예"

### 해외에서 이용하기 위한 준비

### **i-mode** 설정

### ■ 일본에서 설정

▶ "International Settings(해외이용설정)" ▶ "i-mode services Settings(i-mode 이용설정)" ▶ "Yes(예)" ▶ Select the i-mode password field(i-mode패스워드 입력란 선택) ▶ Enter i-mode password(i-mode패스 워드 입력) ▶ "Select(선택)"

### ■ 해외에서 설정

대기 화면 ▶ <mark>「☞</mark> ▶ "English(영어)" ▶ "Options(옵션)" ▶ "International settings(해외이용설정)" ▶ "i-mode services Settings(i-mode 이용설정)" ▶ "Yes(예)" ▶ Select the i-mode password field(i-mode패스워드 입력란 선택) ▶ Enter i-mode password(i-mode패스 워드 입력) ▶ "Select(선택)"

### 네트워크 전환

### 수동으로 네트워크 설정

대기 화면 ▶ <mark>「\*</mark> ▶ "English(영어)" ▶ "Options(옵션)" ▶ "3G/GSM 전환" ▶ "자동"/"3G"/"GSM/GPRS" ▶ 대기 화면 ▶ ▶ "설정" ▶ "국제로밍" ▶ "네트워크" "네트워크검색설정" ▶ "수동" ▶ "예" ▶ 네트워크 선택

### 우선적으로 이용할 네트워크 설정

대기 화면 ▶ ▶ "설정" ▶ "국제로밍" ▶ "네트워크" ▶ "우선네트워크설정" ▶ <sup>[xx</sup>][추가] ▶ "수동으로 선택" ▶ 국가번호와 네트워크번호 입력 ▶  $\widehat{\rm I\hspace{-1.2pt}m}[2!4]$  ▶ "예"

### 귀국 후 설정

구입 시에는 귀국 후 자동으로 FOMA 네트워크에 접 속되도록 설정되어 있습니다.

#### ■ FOMA 네트워크로 전환되지 않는 경우

대기 화면 ▶ ▶ "설정" ▶ "국제로밍" ▶ "네트워크" ▶ "3G/GSM 전환" ▶ "자동" ▶ "네트워크검색설정" ▶ "자동" ▶ "예"

### 국제 전화

#### 일본이나 체재 국가 이외의 나라로 전화 걸기

대기 화면 X0(1<sup>초</sup> 이상) X "국가번호 - 지역번호  $(\lambda | 2 | \exists$  번) - 상대 전화번호" 입력  $\blacktriangleright$ 

- 지역번호(시외국번)의 첫 번째 숫자가 "0" 인 경 우나 일본 휴대폰·PHS인 경우에는 "0" 을 빼고 입력합니다.(이탈리아 등 일부 국가 및 지역에 서는 "0" 이 필요한 경우가 있습니다.)
- ■ [영상통화]: 영상통화 발신하기

#### 체재 국가 내에 전화 걸기

일본 국내와 마찬가지로 상대 전화번호를 지역번호  $(\lambda | \mathfrak{A} \rightrightarrows$ 번)부터 입력 ▶  $\overline{f}$ 

• <sup>[x]</sup>[영상통화]: 영상통화 발신하기

### 문의 정보

#### 종합 문의처<도코모 인포메이션 센터> (이용시간: 오전 9:00부터 오후 9:00까지)

#### **0120-005-250 (**무료**)**

\* 영어, 포르투갈어, 중국어, 스페인어, 한국어로 지원됩니다. \* 일부 IP전화는 사용불가

(이용시간: 오전 9:00부터 오후 8:00까지(연중무휴))

■ 도코모 휴대폰 사용 시(일본어 전용) ■ 일반 전화 사용 시(한국어) **[676] 0120-800-000 (무료)** 

(국번없이) 151 (무료)

\* 일반 전화로는 이용할 수 없습니다. \* 일부 IP전화는 사용불가

#### 고장 문의처

#### (이용시간: 24시간(연중무휴))

■ 도코모 휴대폰 사용 시(일본어 전용) ■ 일반 전화 사용 시(일본어 전용) (국번없이) 113 (무료) 000 0120-800-000 (무료)

\* 일반 전화로는 이용할 수 없습니다. \* 일부 IP전화는 사용불가

• 다이얼 번호를 잘 확인하여 잘못 걸지 않도록 주의하십시오.

#### 해외에서의 분실**,** 도난**,** 정산 정보 **<**도코모 인포메이션 센터**> (24**시간 접수**)** (일본어 전용)

#### ■ 도코모 휴대폰 사용 시

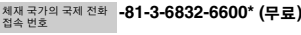

\* 일반 전화 등으로 거실 경우에는 일본으로의 통화 요금이 부과됩니다.

 \*L-01B로 이용하는 경우에는 +81-3-6832-6600로 연결됩니다. ("+"는 "0"버튼을 1초 이상 누릅니다.)

#### $\blacksquare$  일반 전화 사용 시<유니버셜 넘버>

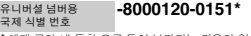

체재 국가 내 통화 요금 등이 부과되는 경우가 있습니다.

#### ●분실·도난 등의 경우에는 신속히 이용정지를 신청하십시오**.**  분실·도난 이후에 발생한 통화·통신료도 고객님께서 부담하 게 되므로 주의하십시오**.**

### 해외에서의 고장 정보 **<**네트워크 지원 및 오퍼레이션 센터**> (24**시간 접수**)**

■ 도코모 휴대폰 사용 시

체재 국가의 국제 전화 **-81-3-6718-1414\* (무료**)<br>접속 번호 접속 번호

\* 일반 전화 등으로 거실 경우에는 일본으로의 통화 요금이 부과됩니다.

\*L-01B로 이용하는 경우에는 +81-3-6718-1414로 연결됩니다. ("+"는 "0"버튼을 1초 이상 누릅니다.)

#### $\blacksquare$  일반 전화 사용 시<유니버셜 넘버>

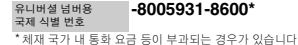

●고객이 구입한 **FOMA** 단말기가 고장난 경우에는 귀국 후에 도코모 지정 **AS** 센터로 가져 오십시오**.**

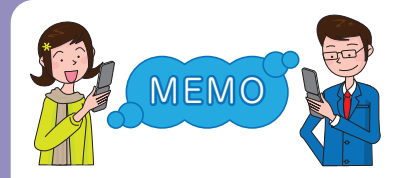

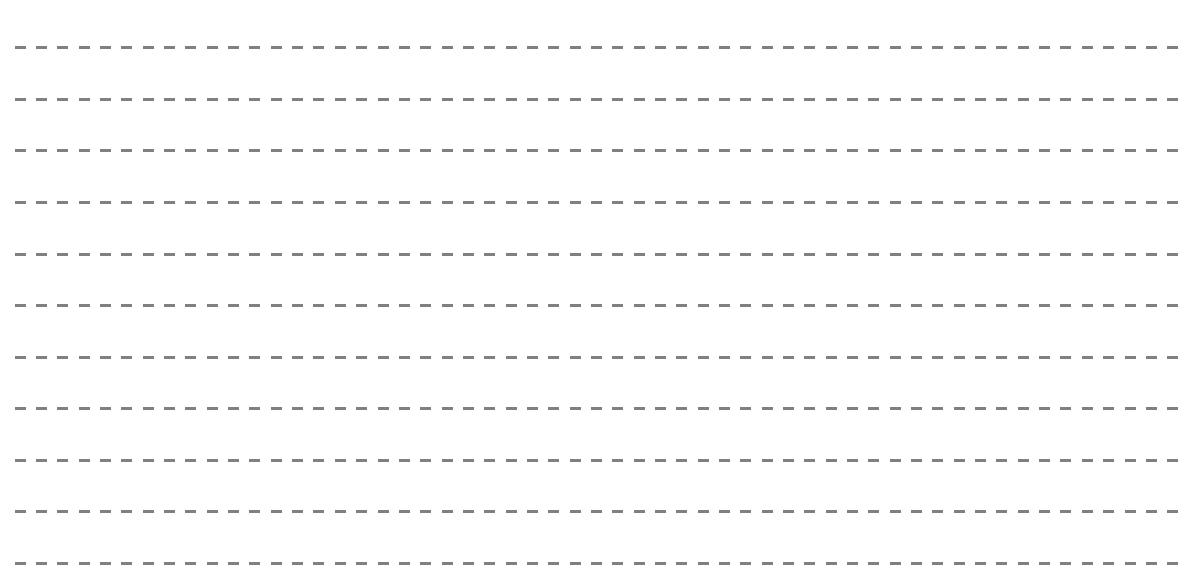

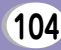

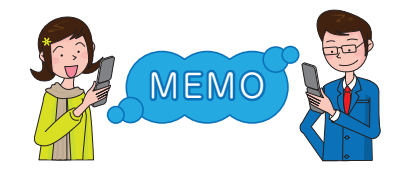

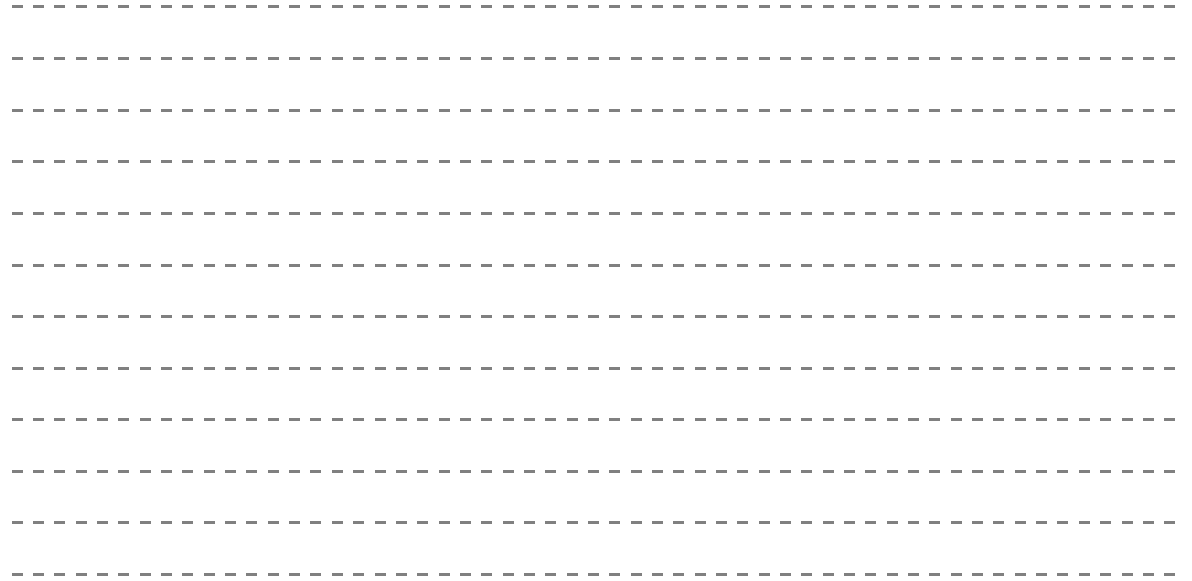

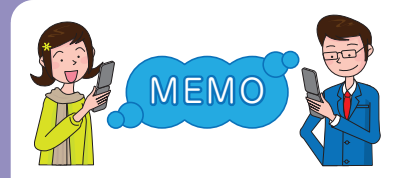

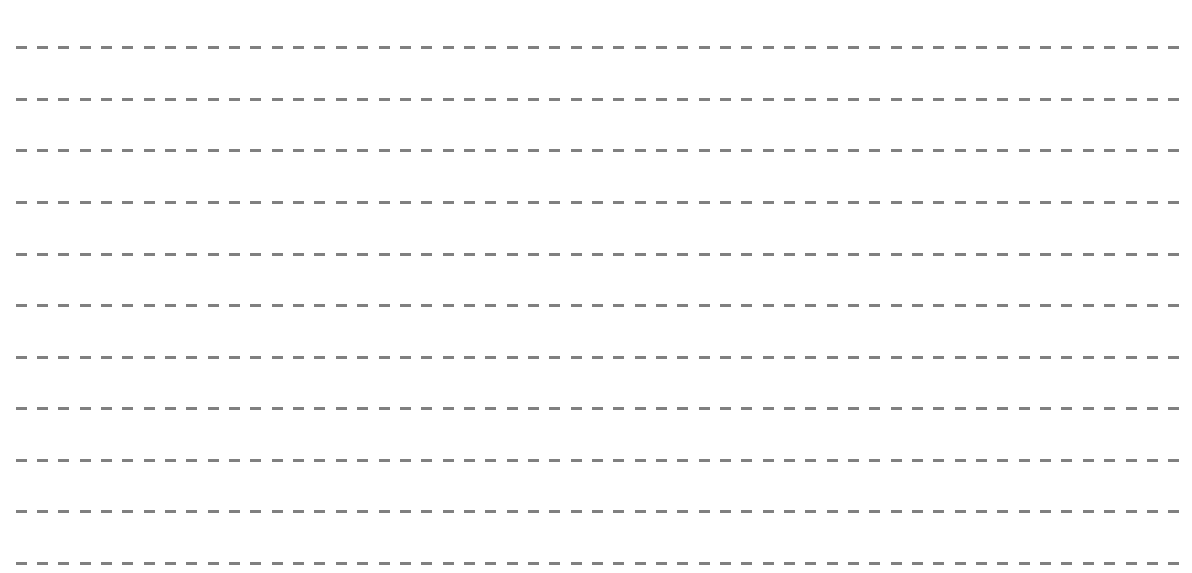
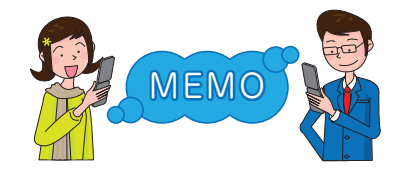

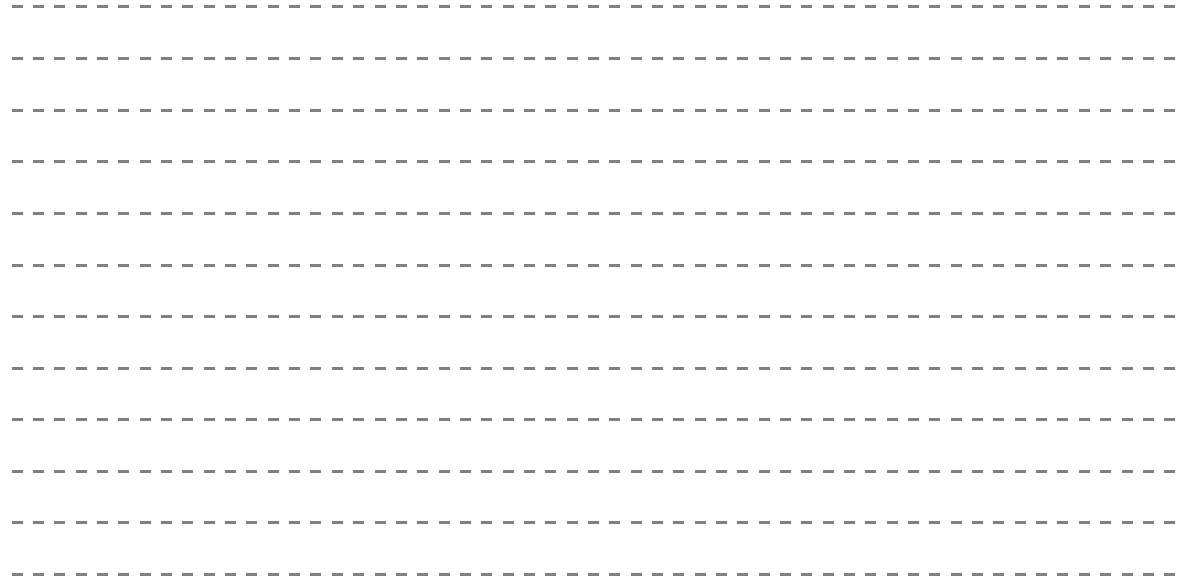

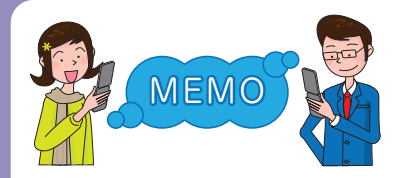

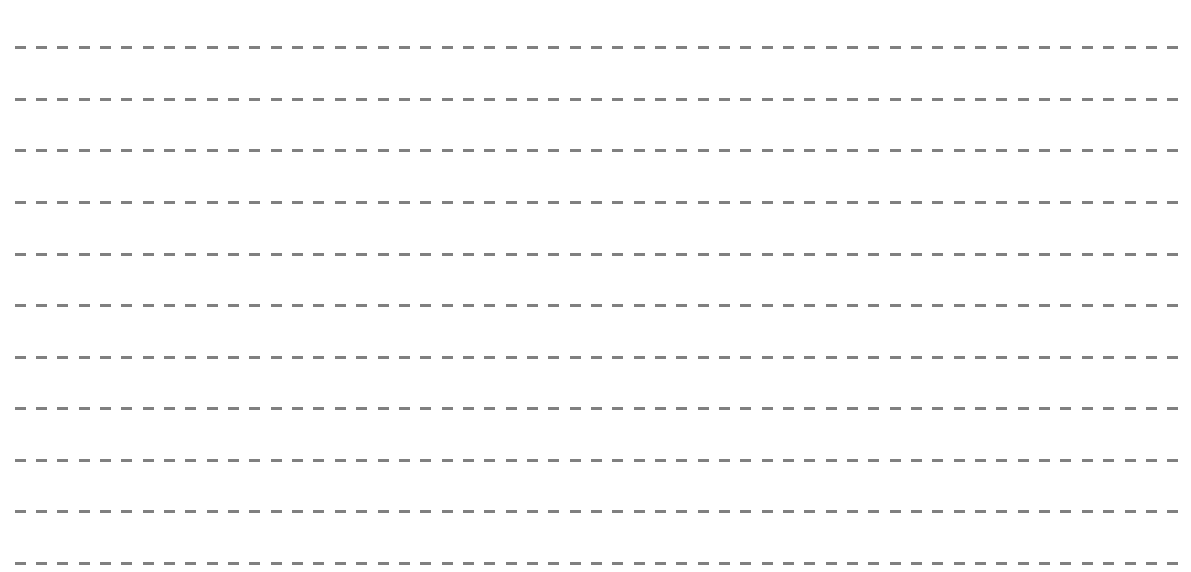

そ の 他

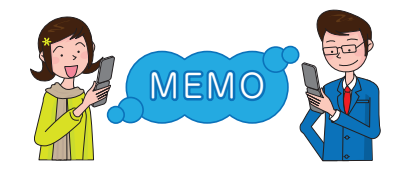

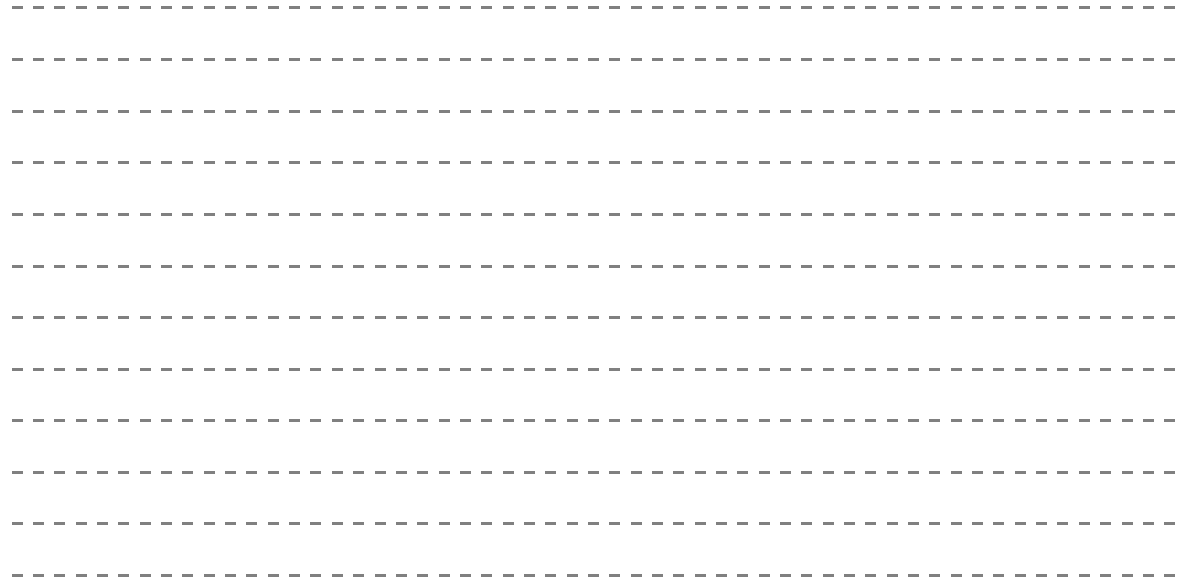

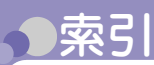

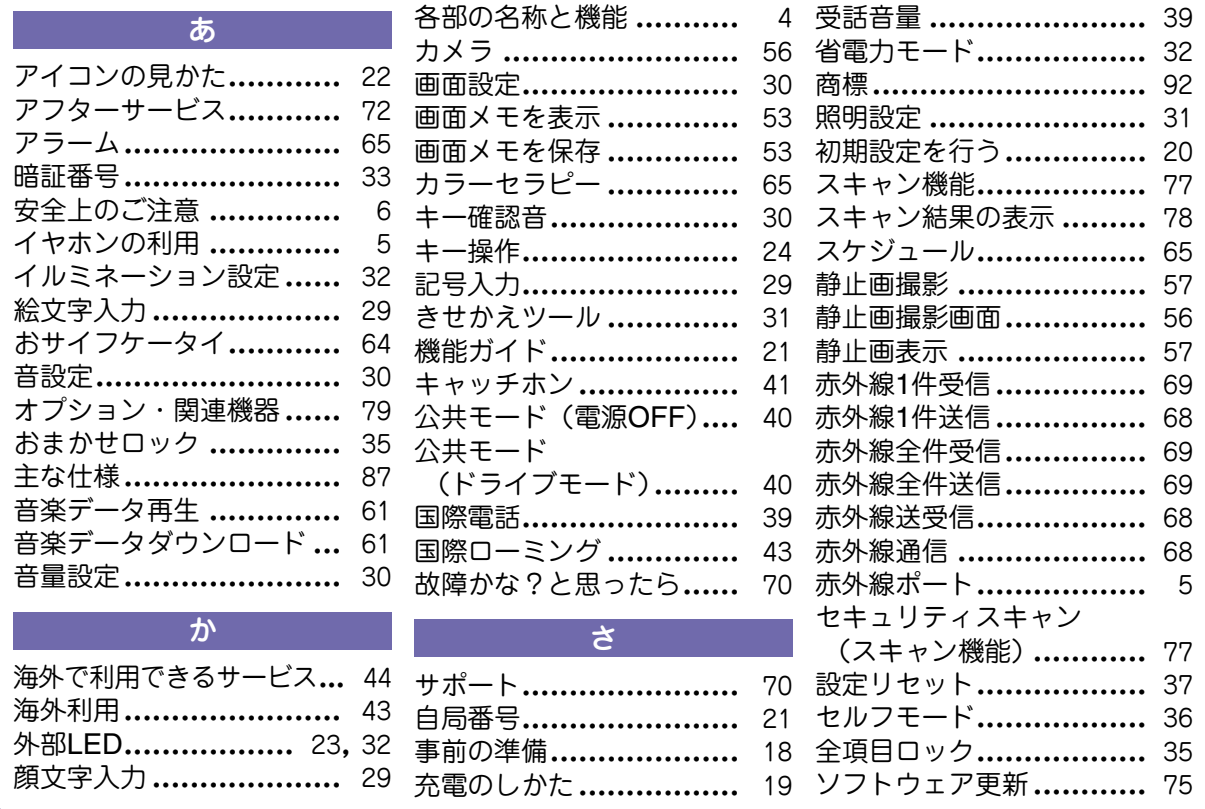

そ の 他

## た

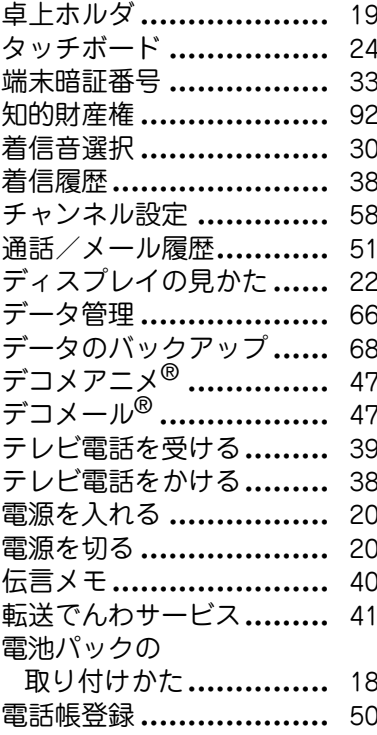

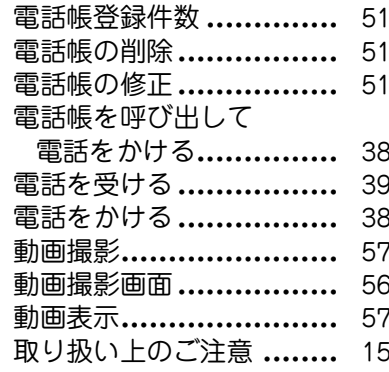

な

ネットワークサービス**......** 41 はバーコードリーダー ........ 65 バイブレータ設定 ........... 30 パターンデータ更新 **........** 77 発信者番号通知 .............. 38

発着信/

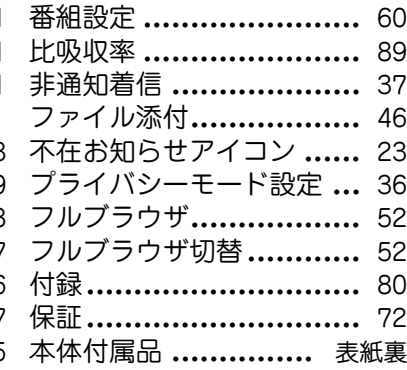

まわり まいしょう

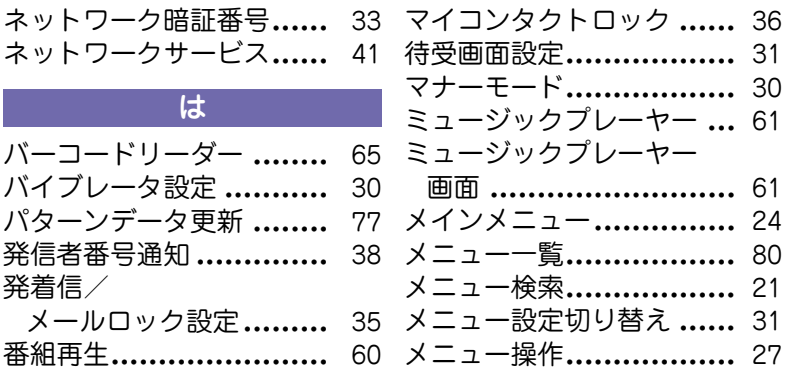

**111**

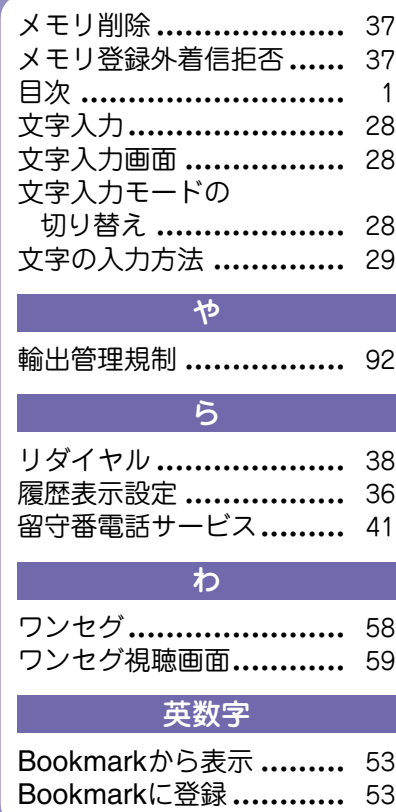

FOMAカードの取り付けかた................ 18 **FOMA端末 ...................** 2 FOMA端末から利用できるサービス .................... 42 GPS ........................... 55 GPSロック................... 36iアプリ....................... 62iアプリ起動................. 62 iアプリダウンロード...... 62i チャネル.................... 54 i モーション再生画面...... 63 i モーション ダウンロード................ 63 iモーション/ムービー... 63iモーション/ムービー再生............... 63 i モード故障診断サイト... 74 i モードサイト接続 **.......**. 52 iモード問い合わせ ........ 48 iモードパスワード ........ 34 i モードメール受信 **........** 48 i モードメール送信 **........** 46

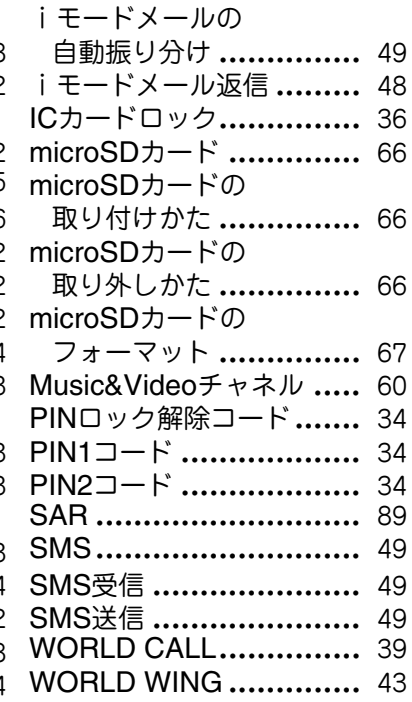

そ の他

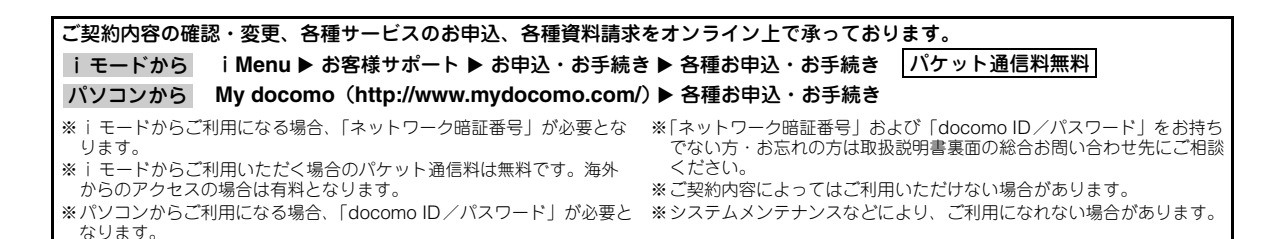

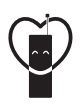

マナーも一緒に携帯しましょう公共の場所で携帯電話をご利用の際は周囲の心

くばりを忘れずに。

## こんな場合は必ず電源を切りましょう

#### ■使用禁止の場所にいる場合

• 航空機内、病院内や電車などの優先席付近では、必ず携帯電話の電源を切ってください。

## こんな場合は公共モードに設定しましょう

#### ■運転中の場合

- 運転中の携帯電話を手で保持しての使用は罰則の対象となります。
- ■劇場・映画館・美術館など、公共の場所にいる場合

## プライバシーに配慮しましょう

カメラ付き携帯電話を利用して、撮影や画像送信を行う際はプライバシーなどにご配慮ください。

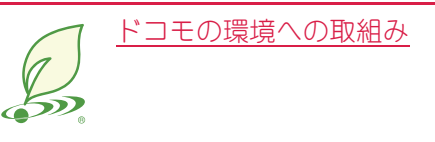

## 取扱説明書の薄型化

本書では、基本的な機能の操作について説明することにより、取扱説明書の薄型化を図り、紙の使用量を削減いたしました。よく使われる機能や詳しい説明については、使いかたガイド(本FOMA端末に搭載)やドコモのホームページでご確認いただけます。

## 携帯電話の回収・リサイクル

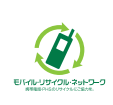

携帯電話・PHS事業者は、環境を保護し貴重な資源を再利用するためにお客さまが不要となってお持ちになる電話機・電池・充電器をブモントック ランド・メーカー問わず左記マークのあるお店 で回収し、リサイクルを行っております。お近くのドコモショップへお持ちください。

• この印刷物はリサイクルに配慮して製本されています。不要となった際は、回収、リサイクルに出しましょう。

#### **総合お問い合わせ先 〈ドコモ インフォメーションセンター〉**

■ドコモの携帯電話からの場合

■一般電話などからの場合

(局番なしの)**151**(無料) **0120-800-000**

※一般電話などからはご利用いただけません。 ※一部のIP電話からは接続できない場合があります。

#### 受付時間 午前9:00~午後8:00(年中無休)

●番号をよくご確認の上、お間違いのないようにおかけください。

●各種手続き、故障・アフターサービスについては、上記お問い合わせ先にご連絡いただくか、ドコモホームページ、iモードサイトにてお近くのドコモショップなどにお問い合わせください。 ドコモホームページ http://www.nttdocomo.co.jp/ i モードサイト i Menu▶お客様サポート▶ドコモショップ

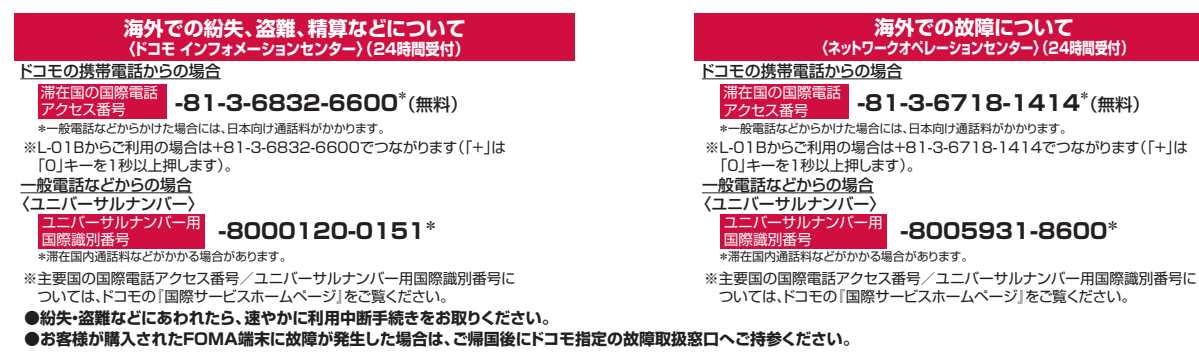

マナーもいっしょに携帯しましょう。 ○公共の場所で携帯電話をご利用の際は、周囲の方への心くばりを忘れずに。

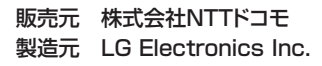

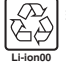

環境保全のため、不要になった電池はNTT ドコモまたは代理店、 リサイクル協力店などにお持ちください。

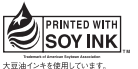

再生紙を使用しています

Printed in Korea  $(2 \text{K})$ 

MMBB0360007

## **故障お問い合わせ先**

■ドコモの携帯電話からの場合 F

■一般電話などからの場合

(局番なしの)**113**(無料) **0120-800-000**

※一般電話などからはご利用いただけません。 ※一部のIP電話からは接続できない場合があります。

#### 受付時間 24時間(年中無休)

# L-01B パソコン接続マニュアル

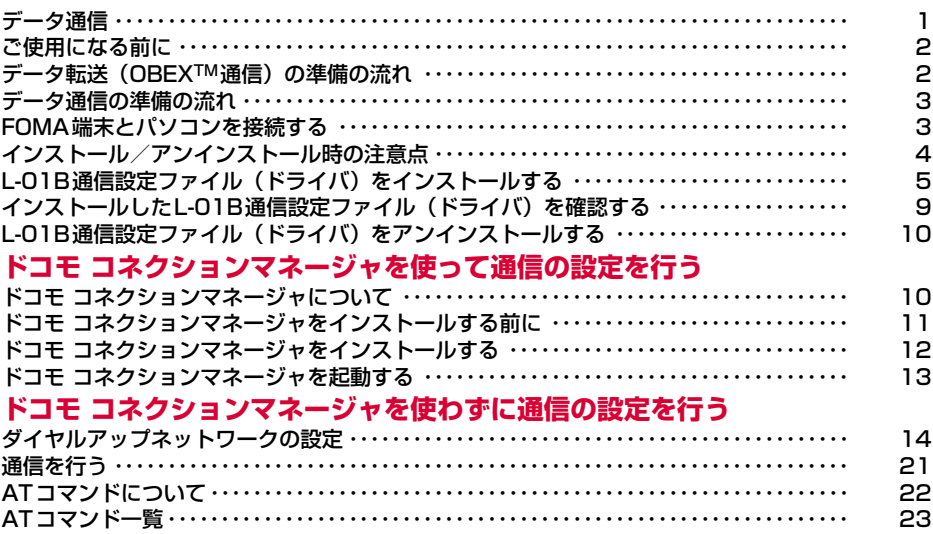

## パソコン接続マニュアルについて

本マニュアルでは、L-01Bでデータ通信をする際に必要な事項についての説明をはじめ、CD-ROM内の 「L-01B通信設定ファイル(ドライバ)」「ドコモ コネクションマネージャ」のインストール方法などを説明 しています。お使いの環境によっては操作手順や画面が一部異なる場合があります。

**データ通信**

## FOMA端末から利用できるデータ 通信

#### FOMA端末をパソコンと接続して、パケット通信と データ転送(OBEXTM通信)によるデータ通信をご 利用いただけます。

- 64Kデータ通信には対応していません。
- Remote Wakeupには対応していません。
- FAX通信はサポートしていません。
- ドコモのPDA「sigmarionⅢ」には対応していません。

#### データ転送(OBEXTM通信)

画像や音楽、電話帳、メールなどのデータを、他の FOMA端末やパソコンなどとの間で送受信します。

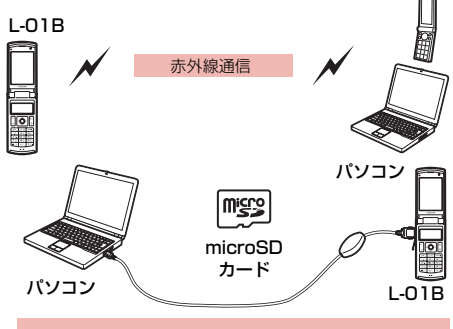

- FOMA 充電機能付USB接続ケーブル 01/02(別売)
- microSDカード
- ドコモケータイdatalink

#### お知らせ

• FOMA端末で全件データ受信時、通信が中断され 全件転送できない場合は、FOMA端末内のデータ を全件削除してから再度操作してください。

### パケット通信

送受信したデータ量に応じて通信料金がかかる※1通信方 式です。ネットワークに接続したままの状態で必要なと きにのみデータを送受信する使いかたに適しています。 通信環境やネットワークの混雑状況の影響により通信速 度が変化するベストエフォート方式による提供です。 ドコモのインターネット接続サービス「mopera U」 など、FOMAパケット通信に対応した接続先を利用 して、受信時最大7.2Mbps/送信時最大5.7Mbps (ベストエフォート方式)※2の高速通信を行うことが できます。

- ※1 多量のデータ通信を行うと、通信料金が高額になり ますのでご注意ください。
- ※2 ・最大7.2Mbps・最大5.7Mbpsとは、技術規格上 の最大値であり、実際の通信速度を示すものでは ありません。実際の通信速度は、ネットワークの 混み具合や、通信環境により異なります。
	- ・ FOMA ハイスピードエリア外や HIGH-SPEED に対 応していないアクセスポイントに接続するときは、通 信速度が遅くなる場合があります。

L-01Bは、海外でも3GまたはGPRSのパケット通信 に対応したアクセスポイントを利用して、データ通 信ができます。

## ご利用にあたっての留意点

#### インターネットサービスプロバイダの利用 料について

インターネットを利用する場合は、ご利用になるイン ターネットサービスプロバイダ(以降プロバイダ)に 対する利用料が必要になります。この利用料は、 FOMAサービスの利用料とは別に直接プロバイダにお 支払いいただきます。利用料の詳細については、ご利 用のプロバイダにお問い合わせください。 ドコモのインターネット接続サービス「mopera U」 をご利用いただけます。「mopera U」をご利用いた だく場合は、お申し込みが必要(有料)となります。

#### 接続先(プロバイダなど)の設定について

パケット通信を行うときはパケット通信対応の接続 先をご利用ください。

- DoPaのアクセスポイントには接続できません。
- 「mopera」のサービス内容および接続設定方法につい ては「mopera」のホームページをご確認ください。 http://www.mopera.net/mopera/index.html

#### パケット通信の条件

FOMA端末とパソコンなどを接続して通信を行うに は、次の条件※が必要になります。ただし、条件が 整っていても基地局の混雑状況や電波状態によって 通信できないことがあります。

- FOMA 充電機能付USB接続ケーブル 01/02(別売) が利用できるパソコンであること
- FOMAサービスエリア内であること
- アクセスポイントがFOMAのパケット通信に対応して いること
- ※ 日本国内の場合です。

**1**

## **ご使用になる前に**

## 動作環境について

#### データ通信を利用するためのパソコンの動作環境は 次のとおりです。

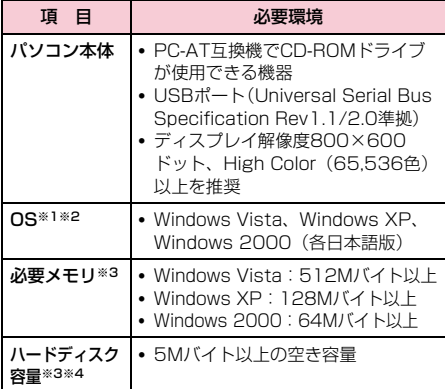

※1 OSアップグレードからの動作は保証いたしかねます。

- ※2 動作環境の詳細はドコモホームページをご確認くだ さい。
- ※3 必要メモリ、ハードディスク容量は、パソコンのシ ステム構成によって異なる場合があります。
- ※4 ドコモ コネクションマネージャは、10Mバイト以 上の空き容量が必要です。
- メニューが動作する推奨環境はMicrosoft Internet Explorer7.0以降です。 CD-ROMをセットしてもメニューが表示されない場合

は次の手順で操作してください。

- ① 「 ◎ (スタート)」▶ 「コンピュータ」を順にク リックする
	- Windows XPの場合

「スタート」▶「マイコンピュータ」を順にク リックする

- Windows 2000の場合 デスクトップの「マイコンピュータ」アイコ ンをダブルクリックする
- 2 CD-ROMのアイコンを右クリック▶「開く」を選択
- c「index.html」をダブルクリックする
- ※ Windows XP/2000の場合、推奨環境は Microsoft Internet Explorer6.0以降です。
- 付属のCD-ROMをパソコンにセットすると、警告画面 が表示される場合があります。この警告は、 Microsoft Internet Explorerのセキュリティの設定に よって表示されますが、使用には問題ありません。 [はい] をクリックしてください。

## 必要な機器について

#### データ通信を利用するには、FOMA端末とパソコン以 外に次の機器、およびソフトウェアが必要です。

- FOMA 充電機能付USB接続ケーブル 01/02(別売) またはFOMA USB接続ケーブル(別売)
- L-01B用CD-ROM (付属品)

#### お知らせ

- USBケーブルは、専用のFOMA 充電機能付USB 接続ケーブル 01/02、またはFOMA USB接続 ケーブルをお買い求めください。パソコン用の USBケーブルはコネクタ部の形状が異なるため使 用できません。
- USB HUBを使用すると、正常に動作しない場合 があります。

## **データ転送(OBEXTM通 信)の準備の流れ**

FOMA 充電機能付USB接続ケーブル 01/02(別 売)をご利用になる場合には、L-01B通信設定ファ イルをインストールしてください。

L-01B通信設定ファイルをダウンロード、 インストールする ・付属のCD-ROMからインストール または ・ドコモのホームページからダウンロードし、 インストール

データ転送

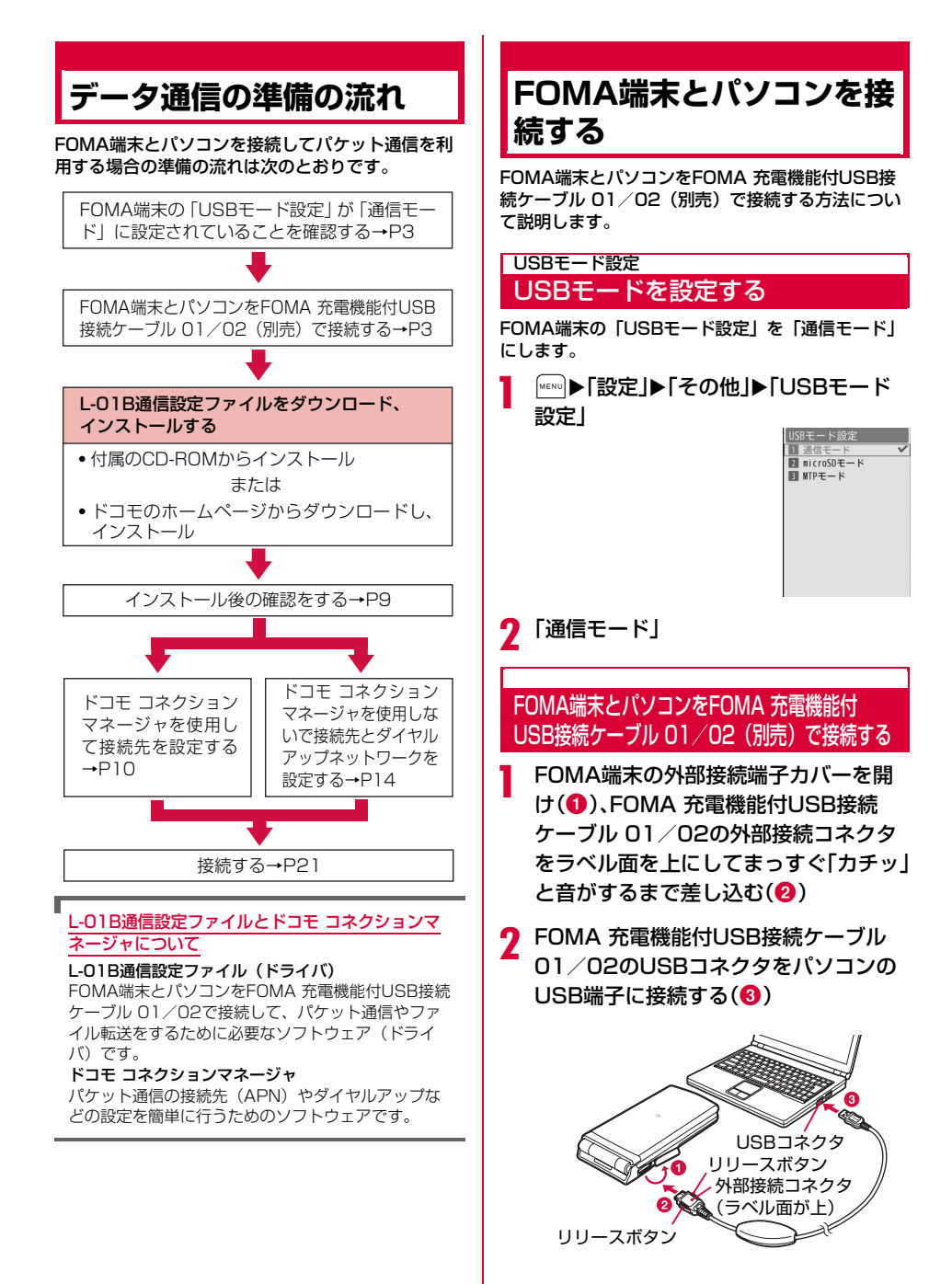

### 取り外しかた

a FOMA 充電機能付USB接続ケーブル 01/02 (別売)の外部接続コネクタのリリースボタンを押 しながら、まっすぐ引き抜く (1)

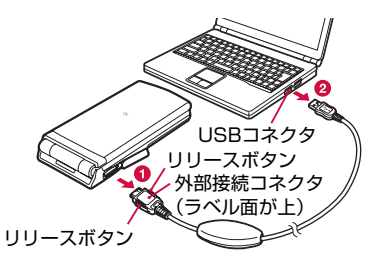

② パソコンのUSB端子からFOMA 充雷機能付USB 接続ケーブル 01/02を引き抜く(2)

#### お知らせ

- 通信の切断、誤動作、データ消失の原因となるた め、データ通信中にFOMA 充電機能付USB接続 ケーブル 01/02を取り外さないでください。
- FOMA 充電機能付USB接続ケーブル 01/02の コネクタは無理に接続しないでください。故障の 原因となります。各コネクタの向きや角度が正し くないと、接続できません。各コネクタの向きや 角度が正しいときは、強い力を入れなくてもス ムーズに接続できるようになっています。うまく 接続できないときは、無理に行わずに、もう一度 コネクタの向きや角度、形状などを確認してくだ さい。
- FOMA 充電機能付USB接続ケーブル 01/02は 無理に取り外さないでください。無理に引っ張ろ うとすると故障の原因となります。

## **インストール/アンインス トール時の注意点**

L-01B通信設定ファイル (ドライバ) やドコモ コネ クションマネージャのインストール/アンインス トール時は、次の点にご注意ください。

- インストール/アンインストールを行う場合は、必ずパ ソコンの管理者権限を持ったアカウントで行ってくださ い。それ以外のアカウントでインストール/アンインス トールを行うとエラーになります。パソコンの管理者権 限に関する設定や操作については、各パソコンメーカま たはマイクロソフト社にお問い合わせください。
- インストール/アンインストールを行う前に、他のソフ トウェアが稼動していないことを確認してください。稼 動している場合は、ソフトウェアを終了させてから行っ てください。

#### ■ Windows Vistaの場合

「ユーザーアカウント制御」画面が表示された場合 は、「許可」または「続行」をクリックするか、パ スワードを入力して [OK] をクリックしてくださ い。パソコンの管理者権限に関する設定や操作に ついては、各パソコンメーカまたはマイクロソフ ト社にお問い合わせください。

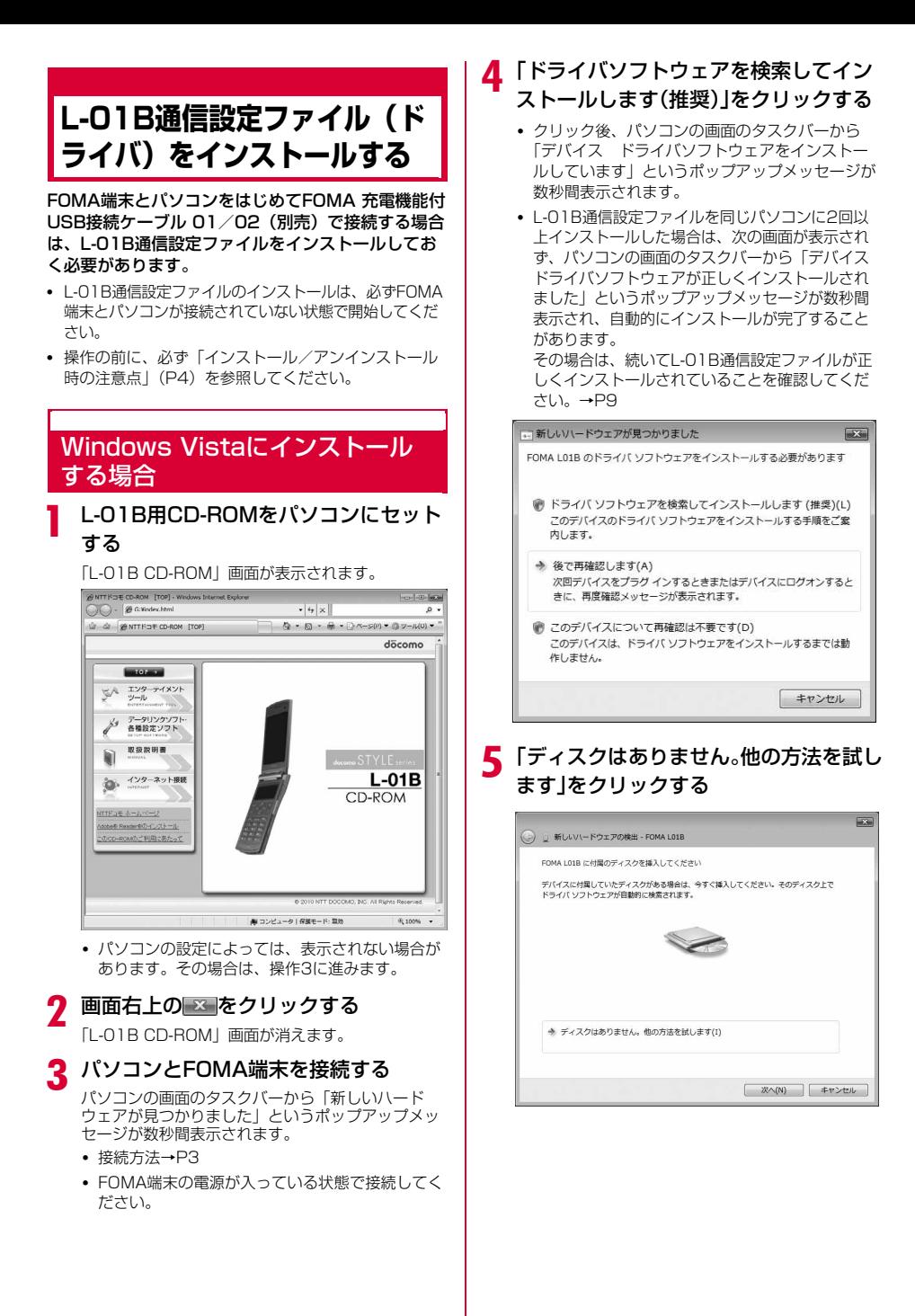

## f「コンピュータを参照してドライバソフ トウェアを検索します(上級)」をクリッ クする

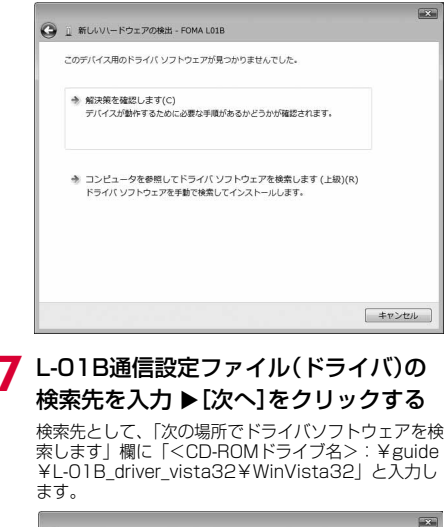

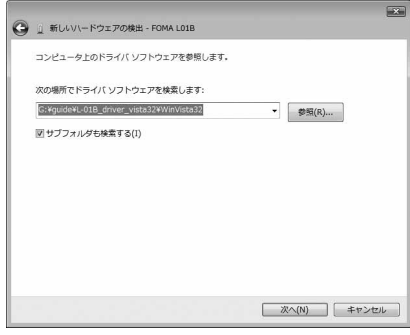

## ■ インストールの終了画面で[閉じる]をク リックする

この後、操作6~8を2回行い、L-01B通信設定ファイ ルをすべてインストールします。

すべてのL-01B通信設定ファイルのインストールが 完了すると、パソコンの画面のタスクバーから「デ バイス ドライバソフトウェアが正しくインストー ルされました」というポップアップメッセージが数 秒間表示されます。 続いて、L-01B通信設定ファイルが正しくインス トールされていることを確認してください。→P9

## Windows XPにインストールする 場合

## L-01B用CD-ROMをパソコンにセット する

「L-01B CD-ROM」画面が表示されます。

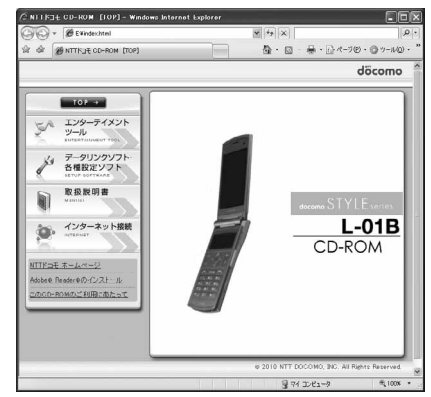

• パソコンの設定によっては、表示されない場合が あります。その場合は、操作3に進みます。

## 画面右上の図をクリックする

「L-01B CD-ROM」画面が消えます。

## <mark>3</mark> パソコンとFOMA端末を接続する

パソコンの画面のタスクバーから「新しいハード ウェアが見つかりました」というポップアップメッ セージが数秒間表示されます。

- 接続方法→P3
- FOMA端末の電源が入っている状態で接続してく ださい。

## ▲「いいえ、今回は接続しません」を選択▶ [次へ]をクリックする

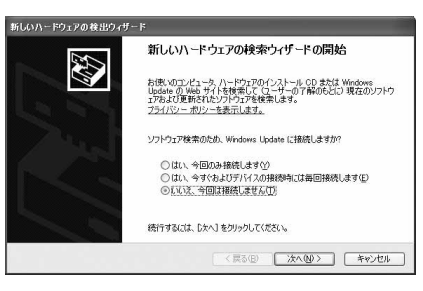

e 「一覧または特定の場所からインストー ルする(詳細) |を選択▶ [次へ]をクリッ クする

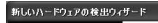

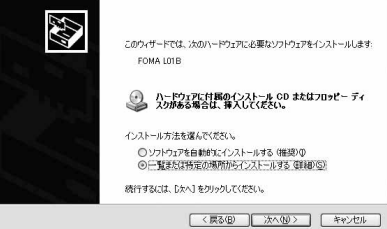

f 「次の場所で最適のドライバを検索する」を 選択▶「リムーバブル メディア(フロッ ピー、CD-ROMなど)を検索」のチェックを 外す▶「次の場所を含める」にチェックを入 れる▶L-01B通信設定ファイル(ドライバ) の検索先を入力▶[次へ]をクリックする

検索先として、「次の場所を含める」欄に 「<CD-ROMドライブ名>:¥guide¥L-01B\_ driver\_vista32¥Win2k\_XP」と入力します。

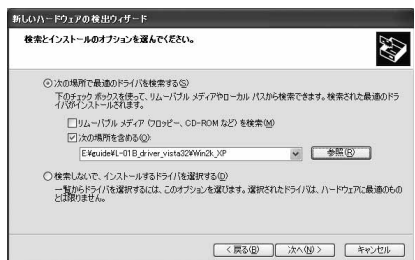

#### ■ 最適なソフトウェアの選択画面が表示された 場合

パソコンの状況によっては、次のような画面が表 示される場合があります。

その場合は「<CD-ROMドライブ名>:¥guide ¥L-01B driver vista32¥Win2k XP」を選 択▶「次へ〕をクリックして、インストールを続 けてください。

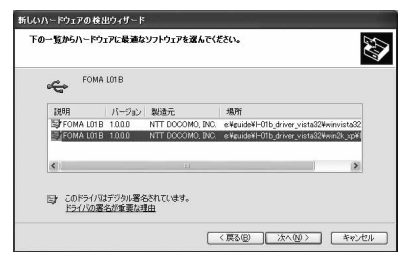

新しいハードウェアの検索ウィザードの 完了画面で[完了]をクリックする

この後、操作4~7を2回行い、L-01B通信設定ファ イルをすべてインストールします。

すべてのL-01B通信設定ファイルのインストールが 完了すると、パソコンの画面のタスクバーから「新 しいハードウェアがインストールされ、使用準備が できました」というポップアップメッセージが数秒 間表示されます。 続いて、L-01B通信設定ファイルが正しくインス トールされていることを確認してください。→P9

## Windows 2000にインストールする 場合

## L-01B用CD-ROMをパソコンにセット する

「L-01B CD-ROM」画面が表示されます。

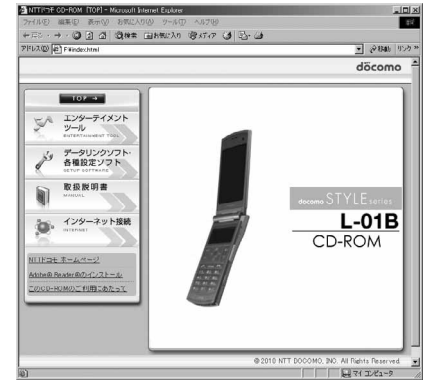

• パソコンの設定によっては、表示されない場合が あります。その場合は、操作3に進みます。

## b 画面右上の をクリックする

「L-01B CD-ROM」画面が消えます。

### c パソコンとFOMA端末を接続する

「新しいハードウェアが見つかりました」画面が数秒 間表示されます。

• 接続方法→P3

**7**

• FOMA端末の電源が入っている状態で接続してく ださい。

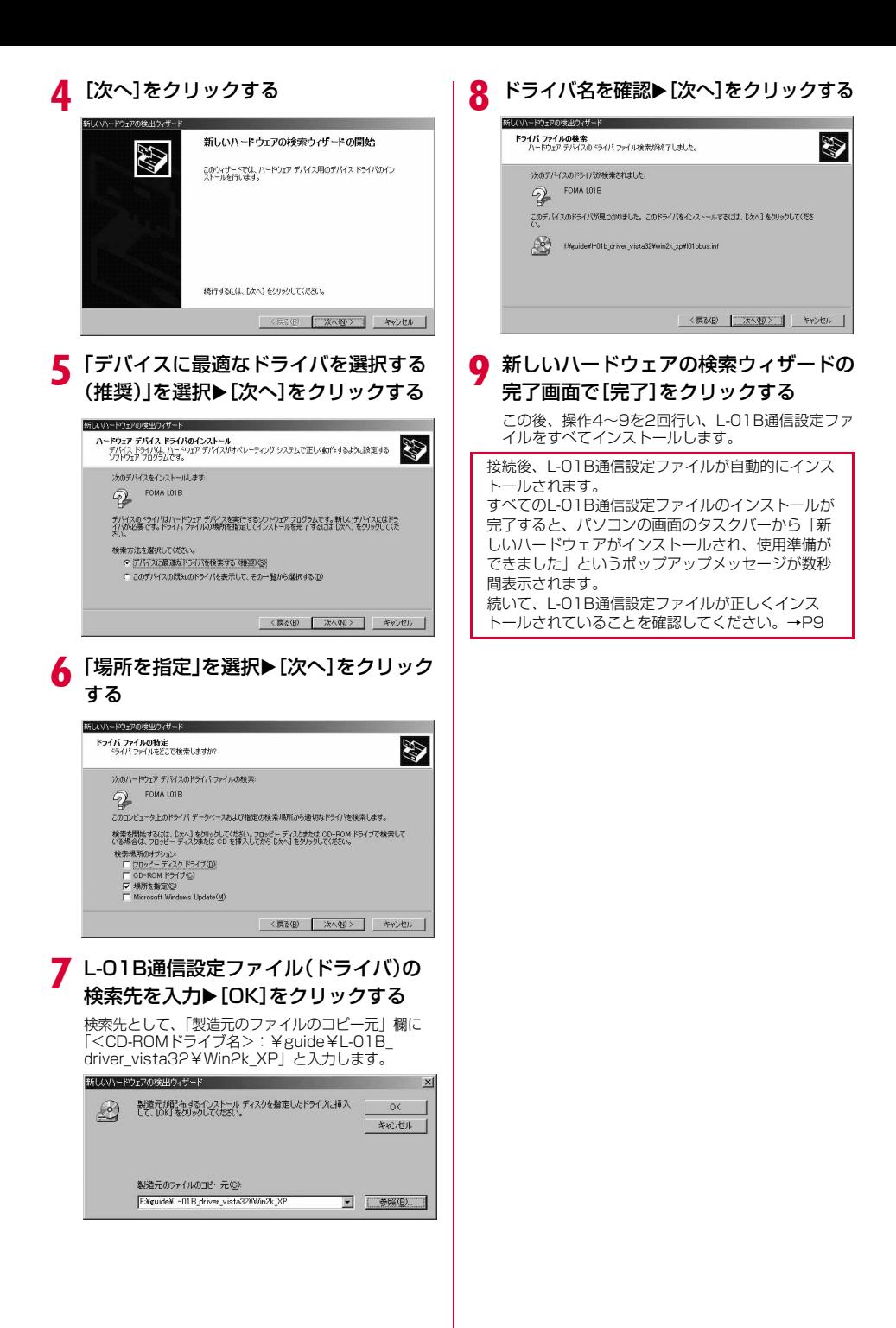

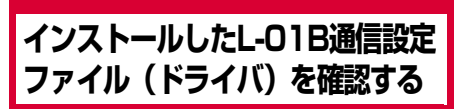

L-01B通信設定ファイルが正しくインストールされ ていることを確認します。

- 例:Windows Vistaの場合
	- 「 ◎ (スタート) |▶「コントロールパネ ル ▶「システムとメンテナンス」を順に クリックする

#### ■ Windows XPの場合

「スタート」▶「コントロールパネル」▶「パ フォーマンスとメンテナンス」X「システム」 を順にクリックします。

- Windows 2000の場合 「スタート」▶「設定」▶「コントロールパネ ル|▶「システム」を順にクリックします。
- 7 「デバイスマネージャ」▶[続行]を順にク リックする

#### ■ Windows XPの場合

「ハードウェア」タブをクリック▶「デバイス マネージャ]をクリックします。

■ Windows 2000の場合

「ハードウェア」タブをクリック▶「デバイス マネージャ」をクリックします。

## 2 各デバイス表示をクリックして、インス トールされたドライバ名を確認する

「ユニバーサルシリアルバスコントローラ」「ポート (COMとLPT)」「モデム」の各デバイスにすべてのド ライバが表示されていることを確認します。

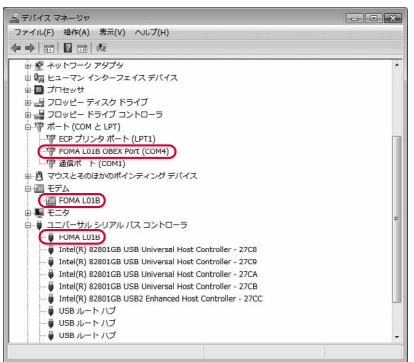

Windows Vistaの場合

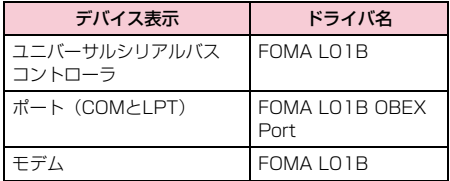

#### FOMA端末の通信ポート番号を確認するには

ドコモ コネクションマネージャを使わずに通信の設 定を行うときなどに、FOMA端末のモデム名や通信 ポート(COMポート)の番号が必要になる場合があ ります。デバイスマネージャ画面から確認する方法 を説明します。

- a FOMA端末とパソコンを接続する
- 接続方法→P3
- ②「インストールしたL-01B通信設定ファイル(ド ライバ)を確認する」の操作1~2を行う
- ③「モデム」をクリック▶「FOMA LO1B」を選択▶ メニューバーから [操作] ▶ [プロパティ] を順 にクリック▶「モデム」タブをクリックする 「ポート:」の右側にFOMA端末のCOMポート番号 が表示されます。

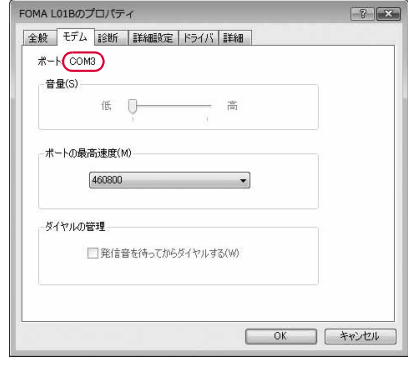

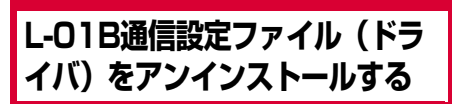

#### L-01B通信設定ファイルのアンインストールが必要 な場合は、次の手順で行います。

- L-01B通信設定ファイルのアンインストールは、必ず FOMA端末とパソコンが接続されていない状態で開始 してください。
- 操作の前に、必ず「インストール/アンインストール 時の注意点」(P4)を参照してください。

#### 例:Windows Vistaの場合

## 「 ◎ (スタート) |▶「コントロールパネ ル」X「プログラムのアンインストール」 を順にクリックする

「プログラムのアンインストールまたは変更」画面が表 示されます。

#### ■ Windows XPの場合

「スタート」▶「コントロールパネル」▶「プ ログラムの追加と削除」を順にクリックしま す。

#### ■ Windows 2000の場合

「スタート」▶「設定」▶「コントロールパネ ル| を順にクリック▶「アプリケーションの 追加と削除」をダブルクリックします。

## ? 「FOMA L01B USB」を選択▶「続行」を クリックする

#### ■ Windows XP/2000の場合

「FOMA LO1B USB」を選択▶「変更と削 除」をクリックします。

# 3 [OK]をクリックする

FOMA L01B ドライバを削除しますか? OK Cancel

**A** アンインストールの確認画面で[OK]を クリックする

#### アンインストールが終了します。

#### お知らせ

• L-01B通信設定ファイルをインストールするとき に、FOMA 充電機能付USB接続ケーブル 01/ 02 (別売) が外れたり、パソコンで「キャンセ ル]を押してインストールを中止したりすると、 正常にインストールされない場合があります。こ のような場合は、アンインストールの操作を行っ てL-01B通信設定ファイルを一度削除してから、 再度インストールしてください。

## **ドコモ コネクションマネー ジャについて**

「ドコモ コネクションマネージャ」は、定額データ通 信および従量データ通信を行うのに便利なソフト ウェアです。「mopera U」のお申し込みや、お客様 のご契約状況に応じたパソコンの設定を簡単に行う ことができます。

また、料金カウンタ機能でデータ通信量や利用金額の 目安を確認することもできます。

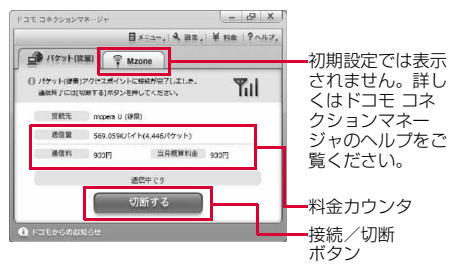

本書では、ドコモ コネクションマネージャのインス トール方法までをご案内いたします。

端末を使ってインターネットに接続するためには、 サービスおよびデータ通信に対応したインターネッ トサービスプロバイダ (「mopera U」など)のご契 約が必要です。

詳しくは、ドコモのホームページをご覧ください。

#### お知らせ

#### <従量制データ通信(iモードパケット定額サービ スなど含む)のご利用について>

- パケット通信を利用して、画像を含むホームペー ジの閲覧、データのダウンロード(例:アプリ ケーションや音楽・動画データ、OS・ウイルス 対策ソフトのアップデート)などのデータ量の多 い通信を行うと、通信料が高額となる場合があり ますのでご注意ください。 なお、本FOMA端末をパソコンなどにUSBケーブ ルで接続してデータ通信を行う場合は、FOMAの パケット定額サービス「パケ・ホーダイ」、「パ ケ・ホーダイフル」、「Biz・ホーダイ」の定額対 象外通信となりますのでご注意ください。 <定額データプランのご利用について>
- 定額データプランを利用するには、定額データ通 信に対応した料金プラン・インターネットサービ スプロバイダにご契約いただく必要があります。 詳しくはドコモのホームページをご確認ください。
- <moperaのご利用について>
- 接続設定方法については「mopera」のホーム ページをご確認ください。 http://www.mopera.net/mopera/support/ index.html

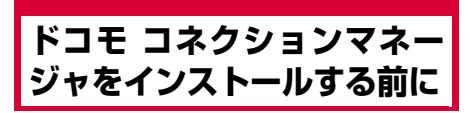

## インストールの流れ

- a FOMA端末とFOMA 充電機能付USB接続 ケーブル 01/02(別売)または USBケー ブルを用意する
- ② サービスおよびインターネットサービス プロバイダの契約内容を確認する
- 3) ドコモ コネクションマネージャ以外の接続 ソフトがインストールされている場合は、 必要に応じて自動的に起動しないように設 定を変更する
	- •「ドコモ コネクションマネージャ以外の接続ソフ トのご利用について」→P11

#### Internet Explorerの設定について

п

本ソフトをインストールする前に、Internet Explorerのインターネットオプションで、接続の設 定を[ダイヤルしない]に設定してください。

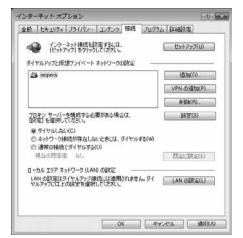

- ① Internet Explorerを起動し、「ツール】▶[イン ターネットオプション]を選択する ② [接続] タブを選択し、[ダイヤルしない] を選択する
- ③ [OK] をクリックする

## お知らせ

#### <ドコモ コネクションマネージャ以外の接続ソフト のご利用について>

本ソフトには、以下のソフトと同等の機能が搭載さ れているため、以下のソフトを同時にご利用いただ く必要はありません。

- ※ 必要に応じて、起動しない設定への変更やアンイン ストールを実施してください。
- mopera Uかんたんスタート
- Uかんたん接続設定ソフト
- FOMA PC設定ソフト
- FOMAバイトカウンタ

また、本ソフトでMzone (公衆無線LAN接続) を利 用する場合は、以下の公衆無線LAN接続ソフトはア ンインストールを行ってください。

- ※ 以下のソフトを同時にインストールした場合、本ソ フトでのMzone接続はご利用いただけません。
- U公衆無線LANユーティリティソフト
- ドコモ公衆無線LANユーティリティソフト
- ドコモ公衆無線LANユーティリティプログラム

## ▌ ドコモ コネクションマネージャを使用 するユーザーでログオンする

#### ■ Windows Vistaの場合 管理者アカウントが必要です。管理者アカウ ント以外でログオンしている場合は、インス トールの途中で、ユーザー名とパスワードを 入力する画面が表示されます。

■ Windows XP/2000の場合 Administratorsグループに所属しているユー ザーや「コンピュータの管理者」のユーザー でログオンします。

2 起動しているアプリケーションをすべ て終了する

ウイルスチェックソフトを含む、Windows上に常 駐しているプログラムも終了します。

• 例:タスクバーに表示されているアイコンを右ク リックし、[閉じる]または[終了]を選択しま す。

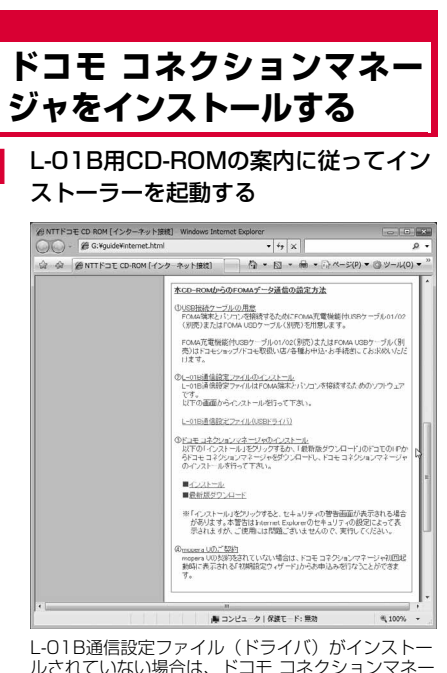

ルされていない場合は、ドコモ コネクションマネー ジャをインストールする前にドライバをインストー ルします。 「L-01B通信設定ファイル (ドライバ) をインス トールする」→P5

既にドライバがインストールされている場合は、「イ ンターネット接続」▶「本CD-ROMからのFOMA データ通信の設定方法」の項目③にある「インス トール」からドコモ コネクションマネージャをイン **ストールすることができます。** 

#### お知らせ

• Windows XPで、MSXML6・Wireless LAN APIが環境にない場合は、ドコモ コネクションマ ネージャをインストールする前に、それらをイン ストールする必要があります。確認の画面が表示 されたときは[Install]ボタンを押して、 MSXML6・Wireless LAN APIをインストール します。 MSXML6・Wireless LAN APIのインストール 完了後、Windowsを再起動すると、自動的にド コモ コネクションマネージャのインストールがは じまります。

## b [続行]をクリックする

• Windows XP/2000の場合、[ユーザーアカウ ント制御]画面は表示されません。すぐにセット アッププログラムが起動します。

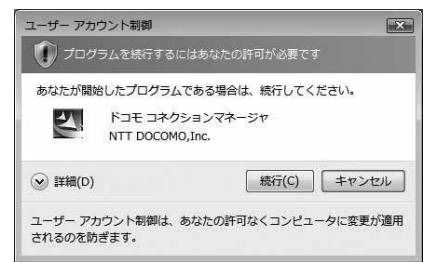

# <mark>3</mark> [次へ]をクリックする<br>

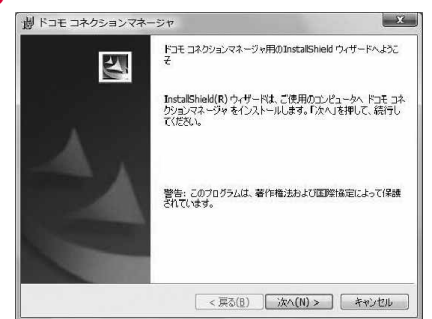

▲ 注意事項を必ず確認のうえ、[次へ]をク リックする

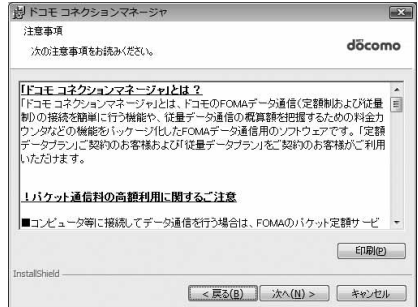

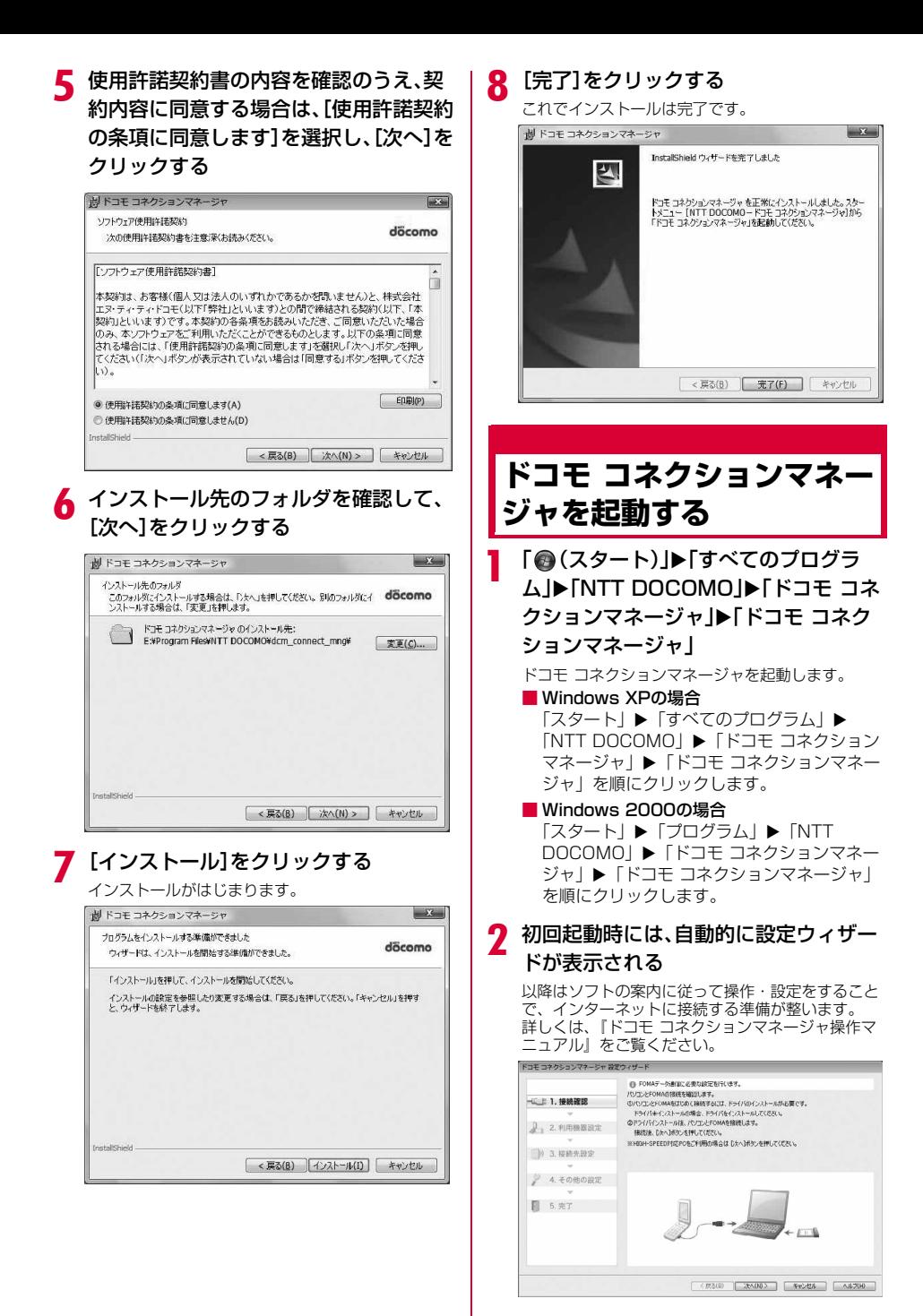

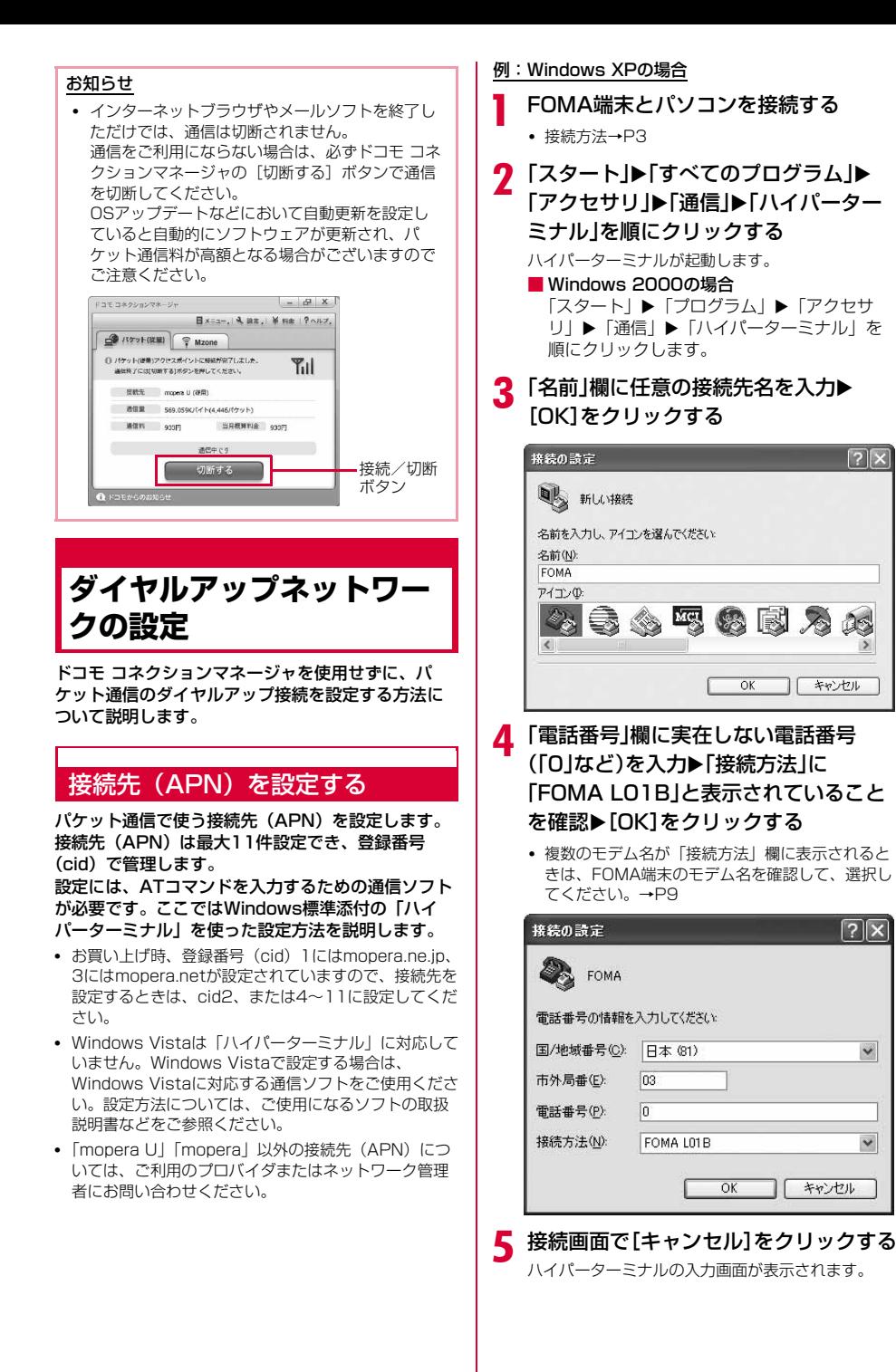

 $\sqrt{2}$ 

<u>न्नार</u>

 $\checkmark$ 

 $\ddot{\phantom{0}}$ 

#### |接続先(APN)を入力▶ □を押す AT+CGDCONT=<cid>,"<PDP type>","<APN>" いの形 式で入力します。 <cid>、<PDP type>、<APN>の部分には、そ れぞれ次の情報を任意で入力してください。 発信者番号の通知/非通知を設定 する

入力後、「OK」と表示されれば、接続先(APN)の

:2、4~11の内の任意の番号を入力し

※ 既にcidが設定されている番号を選 択した場合は、設定が上書きされま

はIPのどちらかから選択して、" "で囲

:接続先(APN)を" "で囲んで入力します。

 $\Box$ o $\times$ 

• 入力した文字が表示されない場合は、ATE1 回を

PDP type :接続先が対応する接続方式をPPPまた

んで入力します。

ファイル(E) 編集(E) 表示(V) 通信(Q) 転送(D) ヘルプ(H)

AT+CGDCONT=2, "PPP", "XXX.com'

すのでご注意ください。

設定は完了です。

ます。

cid

APN

入力してください。

 $\sim$  FOMA - ハイパーターミナル

 $D \times \otimes \otimes$   $D \times \otimes$ 

パケット通信時に接続先に発信者番号を通知するか どうかを設定できます。ここでは、ATコマンド(\* DGPIRコマンド→P24)を使って、接続する前に設 定する方法を説明します。

発信者番号はお客様の大切な情報です。通知する際 には、十分ご注意ください。

• Windows Vistaは「ハイパーターミナル」に対応して いません。Windows Vista で設定する場合は、 Windows Vistaに対応する通信ソフトをご使用くださ い。設定方法については、ご使用になるソフトの取扱 説明書などをご参照ください。

## a 「接続先(APN)を設定する」(P14)の操 作1~5を行う

ハイパーターミナルが起動します。

## b 発信者番号の通知(186)/非通知 (184)をATコマンドで設定する

AT\*DGPIR=<n> の形式で以下のように入力しま す。 入力後、「OK」と表示されれば、通知/非通知の設

定は完了です。 • 入力した文字が表示されない場合は、ATE1 を

- 入力してください。
- 発信者番号を非通知にする場合 AT\*DGPIR=1 発信/着信応答時に自動的に184が付きます。

- 発信者番号を通知する場合 AT \* DGPIR=2日 発信/着信応答時に自動的に186が付きます。
- \*DGPIRコマンドによる通知/非通知の設定 を初期値(設定なし)に戻す場合 AT\*DGPIR=0回

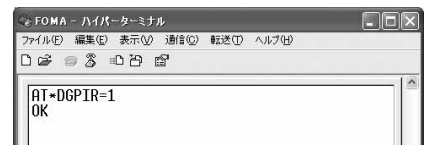

#### お知らせ

• ドコモのインターネット接続サービス「mopera U」または「mopera」をご利用になる場合は、 発信者番号を「通知」に設定する必要がありま す。

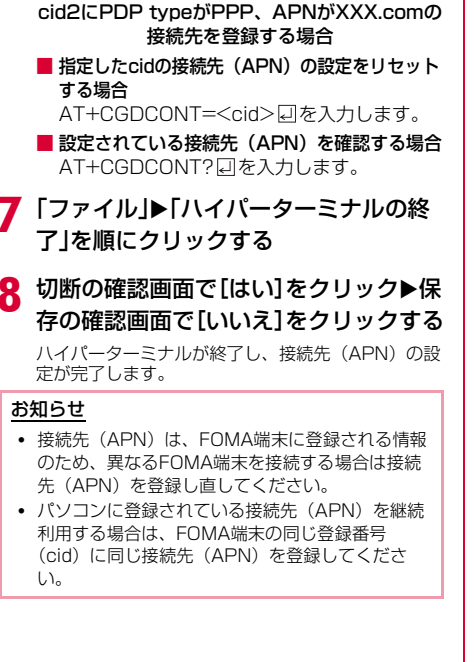

2 切断の確認画面で[はい]をクリック▶保 存の確認画面で[いいえ]をクリックする

ハイパーターミナルが終了し、接続先(APN)の設 定が完了します。

## お知らせ

- 接続先(APN)は、FOMA端末に登録される情報 のため、異なるFOMA端末を接続する場合は接続 先 (APN) を登録し直してください。
- パソコンに登録されている接続先(APN)を継続 利用する場合は、FOMA端末の同じ登録番号 (cid)に同じ接続先(APN)を登録してくださ い。

#### 接続先番号による発信者番号の通知/非通知の設 定について

ダイヤルアップネットワークの設定時(P16)に接 続先番号に186 (通知) /184 (非通知) を付けて も、発信者番号の通知/非通知を設定できます。 接続先番号、および\*DGPIRコマンドの各設定によ る発信者番号の通知/非通知の状態は以下のように なります。

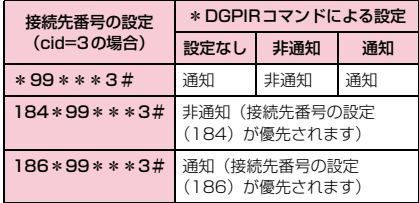

## ダイヤルアップネットワークの設 定をする

#### パソコンから通信(ダイヤルアップネットワーク) の設定をします。

• 「mopera U」「mopera」以外に接続する場合の設定 内容については、ご利用のプロバイダまたはネット ワーク管理者へお問い合わせください。

#### 例:<cid>=3に登録されているドコモのインター ネット接続サービス「mopera U」へ接続する場合

### Windows Vistaで設定する場合

- 「 @ (スタート)」▶ 「接続先」を順にク リックする
- 「接続またはネットワークをセットアッ プします」をクリックする
- 2 「ダイヤルアップ接続をセットアップし ます を選択▶[次へ]をクリックする
- △ モデムの選択画面が表示された場合は 「FOMA L01B」をクリックする

モデムの選択画面は、複数のモデムが存在するとき のみ表示されます。

## 各種設定を行い、[接続]をクリックする

- •「ダイヤルアップの電話番号」欄に接続先の番号 を入力します。
- •「接続名」欄に任意の接続名を入力します。
- •「ユーザー名」「パスワード」の各欄にプロバイダ またはネットワーク管理者から指定された設定を 入力します。
- •「mopera U」または「mopera」に接続する場合 は、「ユーザー名」「パスワード」は空欄でも接続 できます。

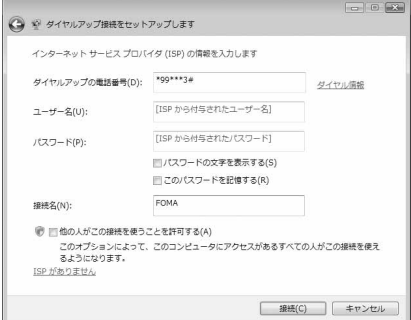

## f 「(接続名)に接続中...」画面で[スキップ] をクリックする

接続テストは行わずに、設定のみ確認します。

- [スキップ] をクリックしない場合、インター ネットに接続されますのでご注意ください。
- 「接続をセットアップします」▶[閉じる] をクリックする

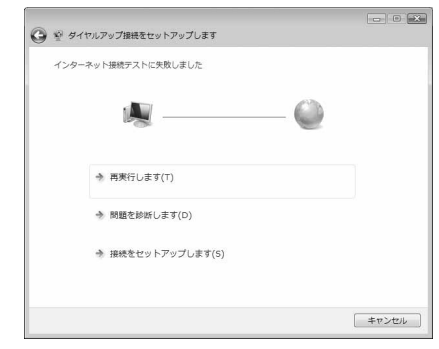

- 8 「 ◎ (スタート)」▶「接続先」を順にク リックする
- 作成したダイヤルアップのアイコンを選 択▶右クリックして「プロパティ」をク リックする

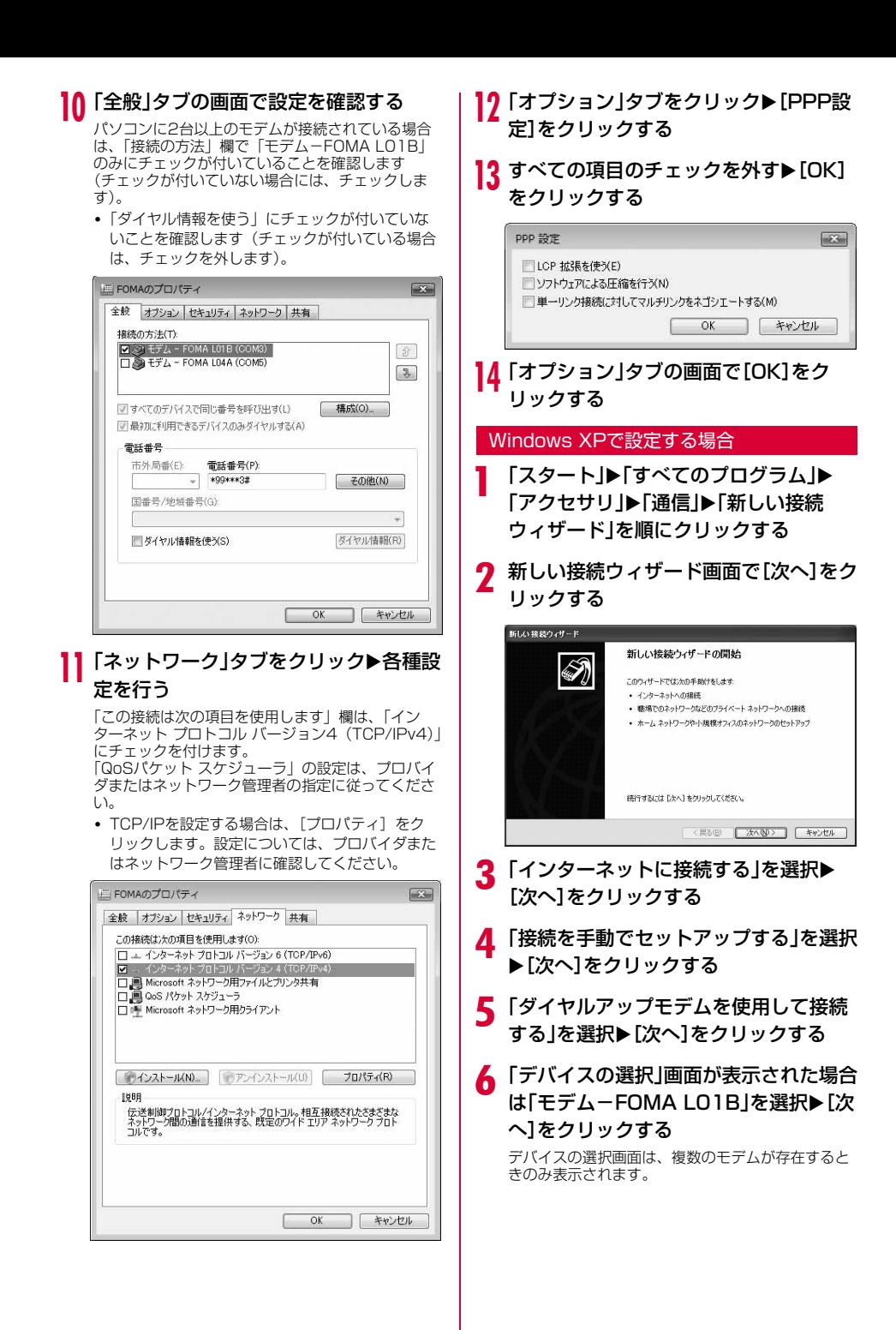

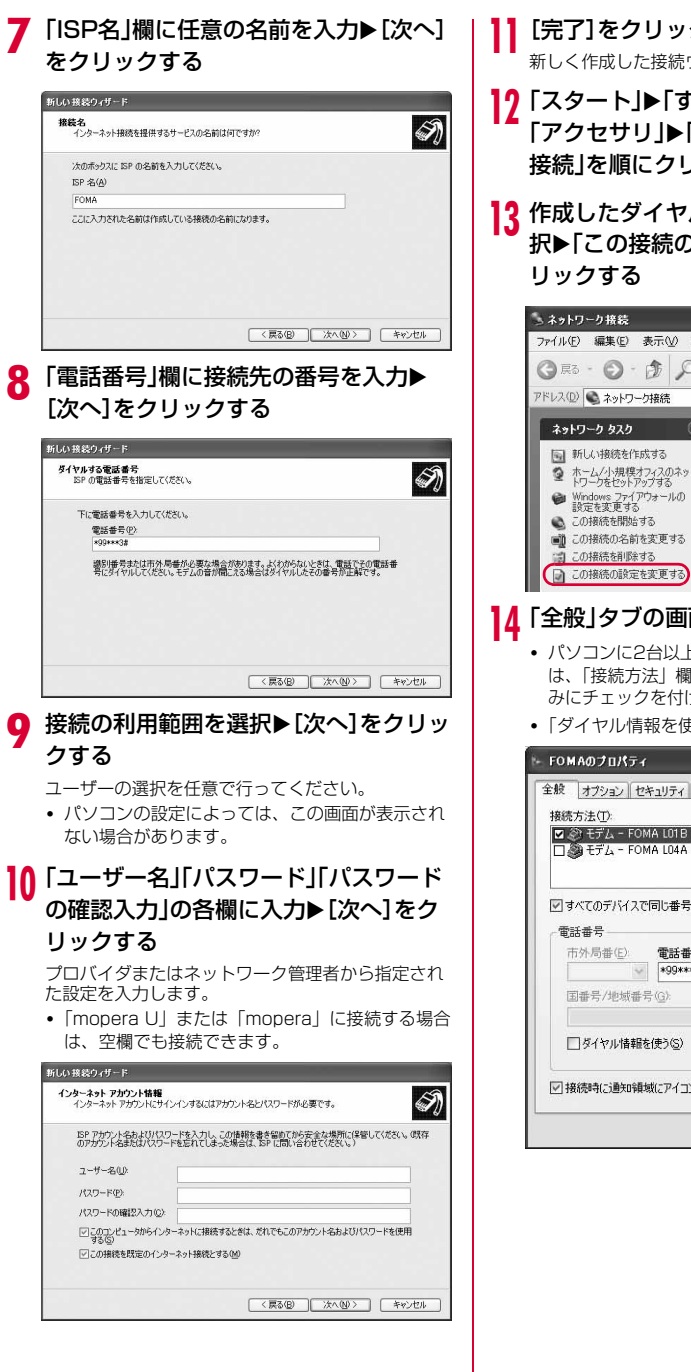

k[完了]をクリックする

新しく作成した接続ウィザードが表示されます。

- 17「スタート」▶「すべてのプログラム ▶ 「アクヤサリ」▶「通信」▶「ネットワーク 接続」を順にクリックする
- 1? 作成したダイヤルアップのアイコンを選 択▶「この接続の設定を変更する」をク

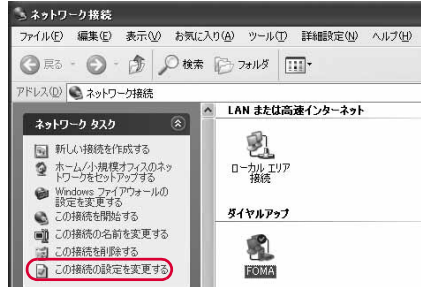

## 14「全般」タブの画面で設定を確認する

- パソコンに2台以上のモデムが接続されている場合 は、「接続方法」欄で「モデム-FOMA L01B」の みにチェックを付けます。
- 「ダイヤル情報を使う」のチェックを外します。

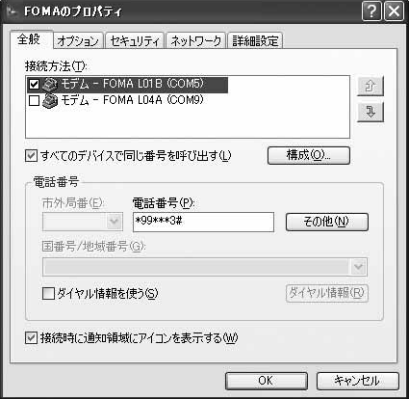

## 15「ネットワーク」タブをクリック▶各種設 定を行う

- 「呼び出すダイヤルアップサーバーの種類」欄は、 「PPP:Windows 95/98/NT4/2000,Internet」 を選択します。
- 「この接続は次の項目を使用します」欄は、「イン ターネット プロトコル(TCP/IP)」にチェック を付けます。「QoSパケット スケジューラ」の設 定は変更できません。

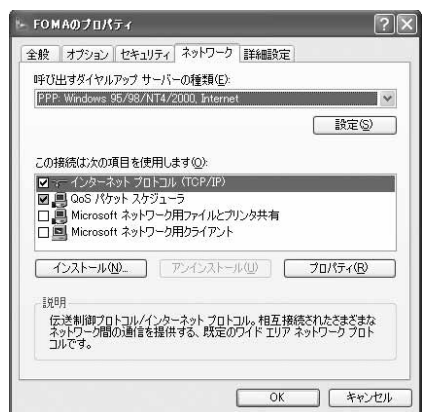

p[設定]をクリックする 17 すべての項目のチェックを外す▶[OK] をクリックする

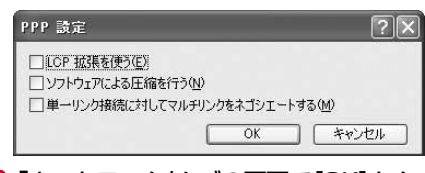

18「ネットワーク」タブの画面で[OK]をク リックする

#### Windows 2000の場合

- 「スタート」▶「プログラム」▶「アクセサ リ」▶「通信」▶「ネットワークとダイヤル アップ接続」を順にクリックする
- b ネットワークとダイヤルアップ接続画面 で「新しい接続の作成」アイコンをダブル クリックする
- 2 所在地情報画面が表示された場合は「市 外局番」を入力▶[OK]をクリックする 「新しい接続の作成」をはじめて起動したときのみ表 示されます。2回目以降は操作5に進んでください。
- **△ 電話とモデムのオプション画面で[OK]** をクリックする
- ネットワークの接続ウィザード画面で [次へ]をクリックする
- f 「インターネットにダイヤルアップ接続 する」を選択▶[次へ]をクリックする
- ▼「インターネット接続を手動で設定する か、またはローカルエリアネットワーク (LAN)を使って接続します |を選択▶ [次へ]をクリックする
- 8 「電話回線とモデムを使ってインター ネットに接続します |を選択▶[次へ]を クリックする
- モデムの選択画面が表示された場合は 「FOMA L01B1を選択▶[次へ]をク リックする

モデムの選択画面は、複数のモデムが存在するとき のみ表示されます。

•「FOMA L01B」が表示されていない場合は、「イ ンターネットへの接続に使うモデムを選択する」 欄をクリックして「FOMA L01B」を選択しま す。

## 10「電話番号」欄に接続先の番号を入力▶ [詳細設定]をクリックする

「市外局番とダイヤル情報を使う」のチェックを外し ます。

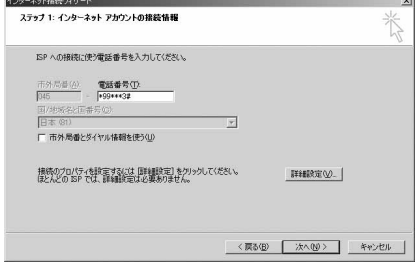

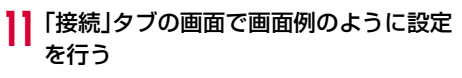

•「mopera U」「mopera」以外に接続する場合、 「接続の種類」「ログオンの手続き」の各欄にプロ バイダまたはネットワーク管理者から指定された 設定を入力します。

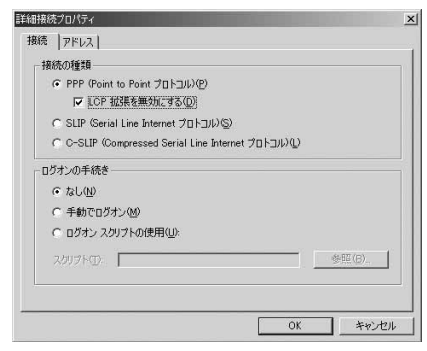

## 12「アドレス」タブをクリック▶画面例のよ うに設定▶[OK]をクリックする

•「mopera U」「mopera」以外に接続する場合は、 「IPアドレス」「ISPによるDNS(ドメインネーム サービス)アドレスの自動割り当て | の各欄にプ ロバイダまたはネットワーク管理者から指定され た設定を入力します。

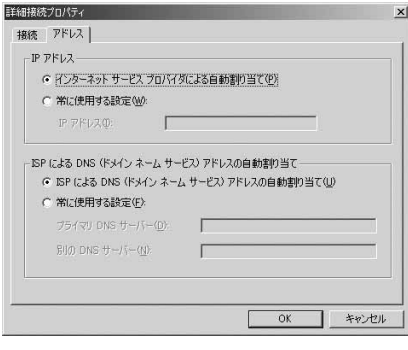

1?「インターネットアカウントの接続情報」 画面で[次へ]をクリックする

## 14「ユーザー名」「パスワード」を入力▶[次 へ] をクリックする

プロバイダまたはネットワーク管理者から指定され た設定を入力します。

•「mopera U」または「mopera」に接続する場合 は、空欄でも接続できます。空欄の場合、ユー ザー名とパスワードの空白を確認する画面が続け て表示されます。各画面で [はい]をクリックし ます。

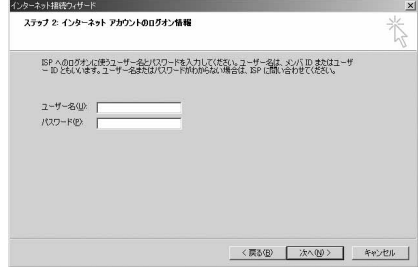

- 【5「接続名」欄に任意の接続先名を入力▶ [次へ]をクリックする
- 16「いいえ」を選択▶[次へ]をクリックする

## 17 [完了]をクリックする

- •「今すぐインターネットに接続するにはここを選 び完了をクリックしてください」が表示される場 合はチェックを外します。
- 18 作成したダイヤルアップのアイコンを選 択▶「ファイル」▶「プロパティ」を順にク リックする

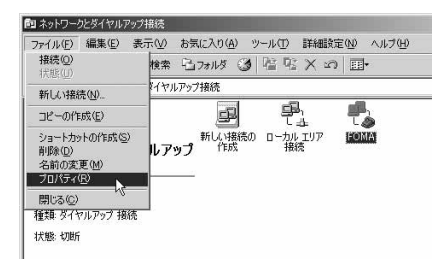

## 10「全般」タブの画面で設定を確認する

- パソコンに2台以上モデムが接続されている場合は、 「接続の方法|欄で「モデムーFOMA L01B|のみ にチェックを付けます。
- 「ダイヤル情報を使う」のチェックを外します。

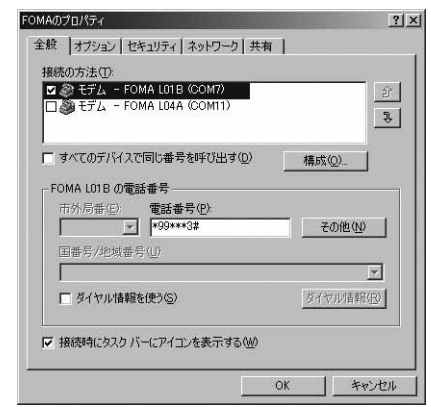

## 20「ネットワーク」タブをクリック▶各種設 定を行う

- 「呼び出すダイヤルアップサーバーの種類」欄は、 「PPP: Windows 95/98/NT4/2000, Internet」 を選択します。
- •「チェックボックスがオンになっているコンポー ネントはこの接続で使われます」欄は、「イン ターネット プロトコル(TCP/IP)」のみに チェックを付けます。

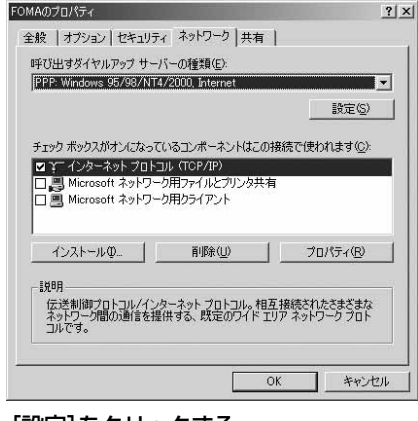

2] [設定]をクリックする

## <mark>り</mark>りすべての項目のチェックを外す▶[OK] をクリックする

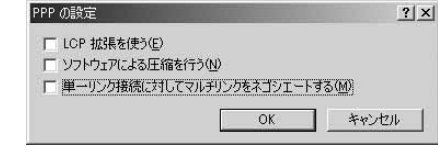

 $23$ 「ネットワーク」タブの画面で[OK]をク リックする

## **通信を行う**

#### ドコモ コネクションマネージャを使わない通信およ び通信の切断の操作について説明します。

- 通信する前にFOMA端末がパソコンに正しく接続され ていることを確認してください。→P3
- 通信するときは、設定に使用したFOMA端末を接続し てください。異なるFOMA端末を接続した場合は、L-01B通信設定ファイルの再インストールが必要になる 場合があります。

#### 例:Windows Vistaの場合

「 @ (スタート)」▶「接続先」を順にク リック▶設定した接続先を選択▶[接続] をクリックする

#### ■ Windows XPの場合

「スタート」▶「すべてのプログラム」▶「ア クヤサリ| ▶ 「通信| ▶ 「ネットワーク接続」 を順にクリックX設定した接続先のアイコン をダブルクリックします。

#### ■ Windows 2000の場合

「スタート」▶「プログラム」▶「アクヤサ リ」▶「通信」▶「ネットワークとダイヤル アップ接続」を順にクリック▶設定した接続 先のアイコンをダブルクリックします。

## ? 「ユーザー名」「パスワード」を入力▶[ダ イヤル]をクリックする

接続先に接続されます。

- •「mopera U」または「mopera」に接続する場合 は「ユーザー名」「パスワード」の各欄は空欄のま ま、「ダイヤル」なクリックしても接続できます。 その他のプロバイダやダイヤルアップ接続を選択 した場合は、「ユーザー名」「パスワード」の各欄 に入力し、「ダイヤル」をクリックしてください。
- ユーザー名とパスワードの保存、またはパスワー ドの保存にチェックを付けると、次回からは入力 を省略できます。
- OSの種類によっては、ダイヤルアップを接続す ると接続の完了画面が表示されます。ただし、以 前に接続完了のメッセージを表示しない設定にし た場合は、完了画面は表示されません。

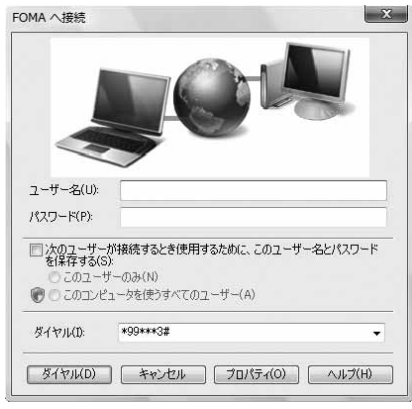

## 通信を切断する

インターネットブラウザを終了しただけでは通信が 切断されない場合があります。次の操作を行い、確 実に切断してください。

a パソコンのタスクトレイの ダイヤルアップアイコンを クリックする

接続状態を示す画面が表示されます。

b [切断]をクリックする

通信が切断されます。

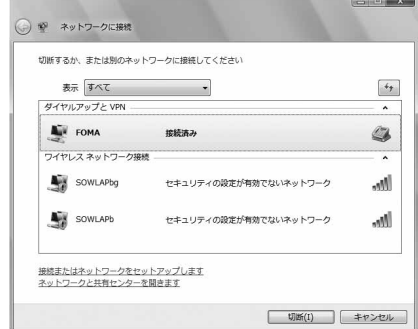

#### お知らせ

• パソコンに表示される通信速度は、実際の通信速 度とは異なる場合があります。

## **ATコマンドについて**

パソコンでFOMA端末の機能の設定や状態の確認を 行うためのコマンド(命令)です。通常は通信ソフ トがATコマンドを発行するので、ATコマンドを意 識する必要はありません。独自にATコマンドを入力 してFOMA端末を制御したい場合に利用します。

## ATコマンドの入力形式

ATコマンドの入力はハイパーターミナルなどの通信 ソフトのターミナルモード画面で行います。

• ターミナルモードとは、パソコンで入力された文字が 通信ポートに接続されている回線に送信されるモード のことを示します。

### 入力例

圓

#### ATD\*99\*\*\*1#

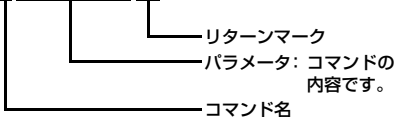

- ATコマンドは、コマンドに続くパラメータ(数字や記 号)を含めて、必ず1行で入力します。通信ソフトの ターミナルモード画面では、最初の文字から 回の直前 の文字までが「1行」になります。ATコマンドも含め て256文字まで入力できます。
- ATコマンドは、コマンドに続くパラメータも含めて、 必ず半角英数字で入力してください。
- 入力した文字が表示されない場合は、ATE 回を入力し てください。

## **ATコマンド一覧**

## L-01B Modemで使用できるATコマンドです。

- 以下のコマンドは、入力可能ですが機能しない無効なコマンドです。
	- AT (ATのみ入力)
	- ATSO (自動着信するまでの呼び出し回数設定)
	- ATS6 (ダイヤルするまでのポーズ時間設定)
	- ATS8 (カンマダイヤルによるポーズ時間設定)
	- ATS10 (自動切断までの遅延時間設定)

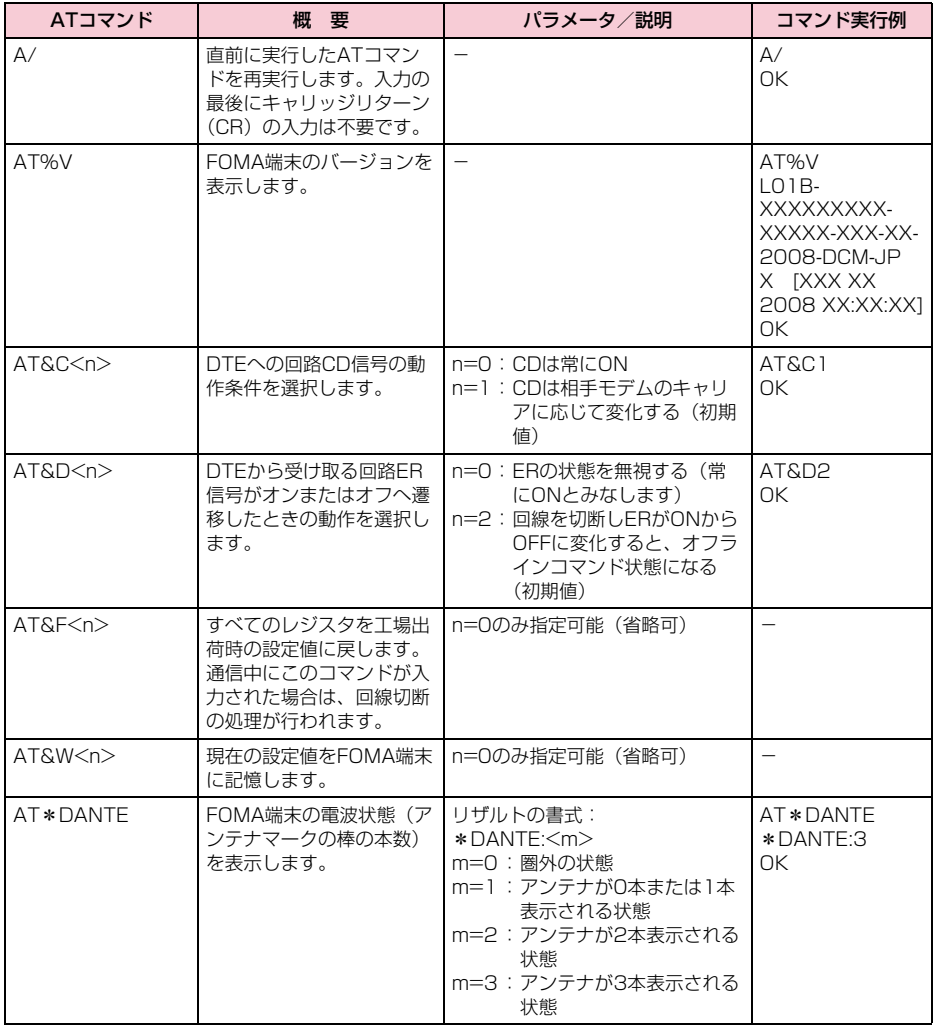

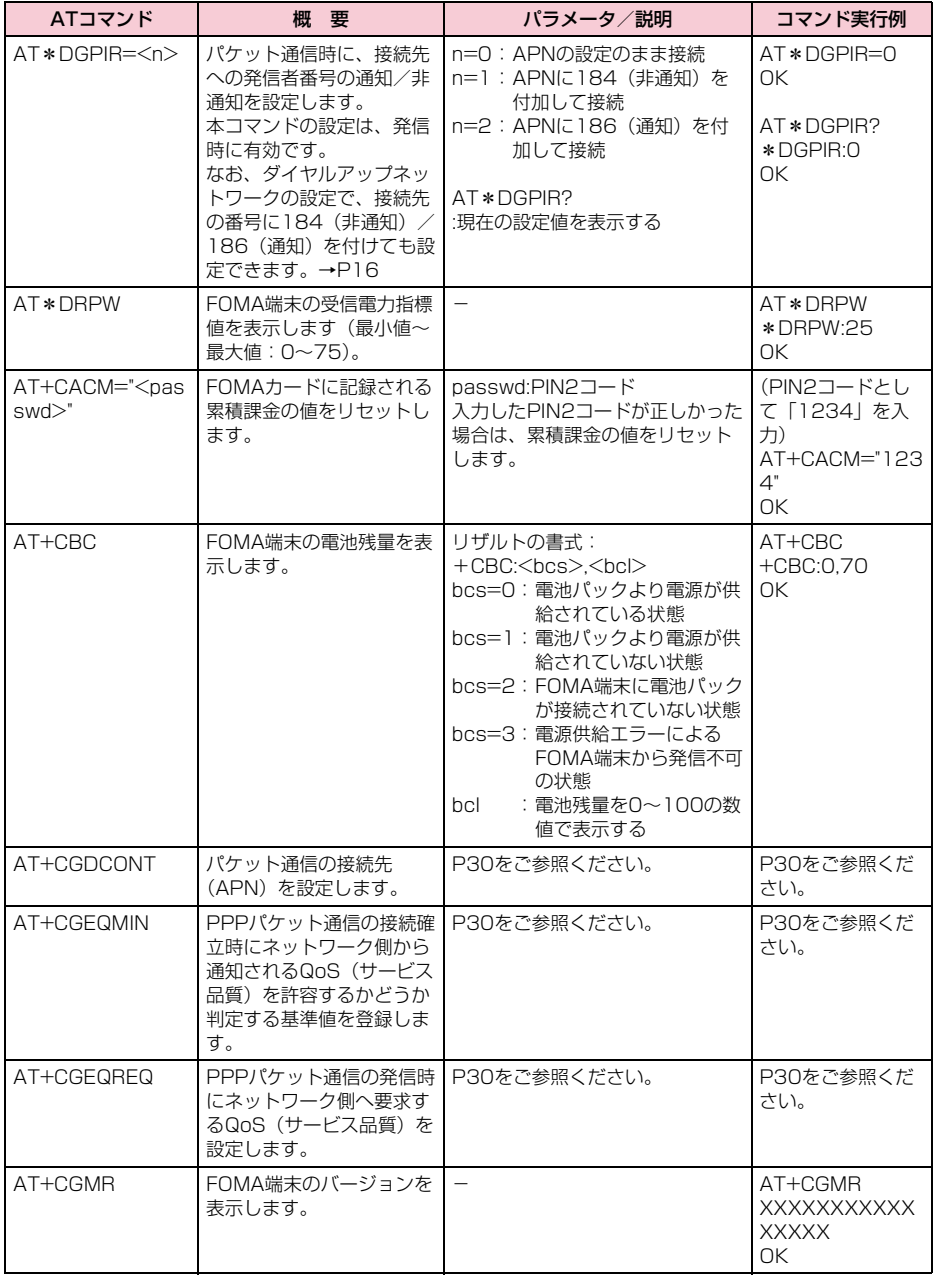

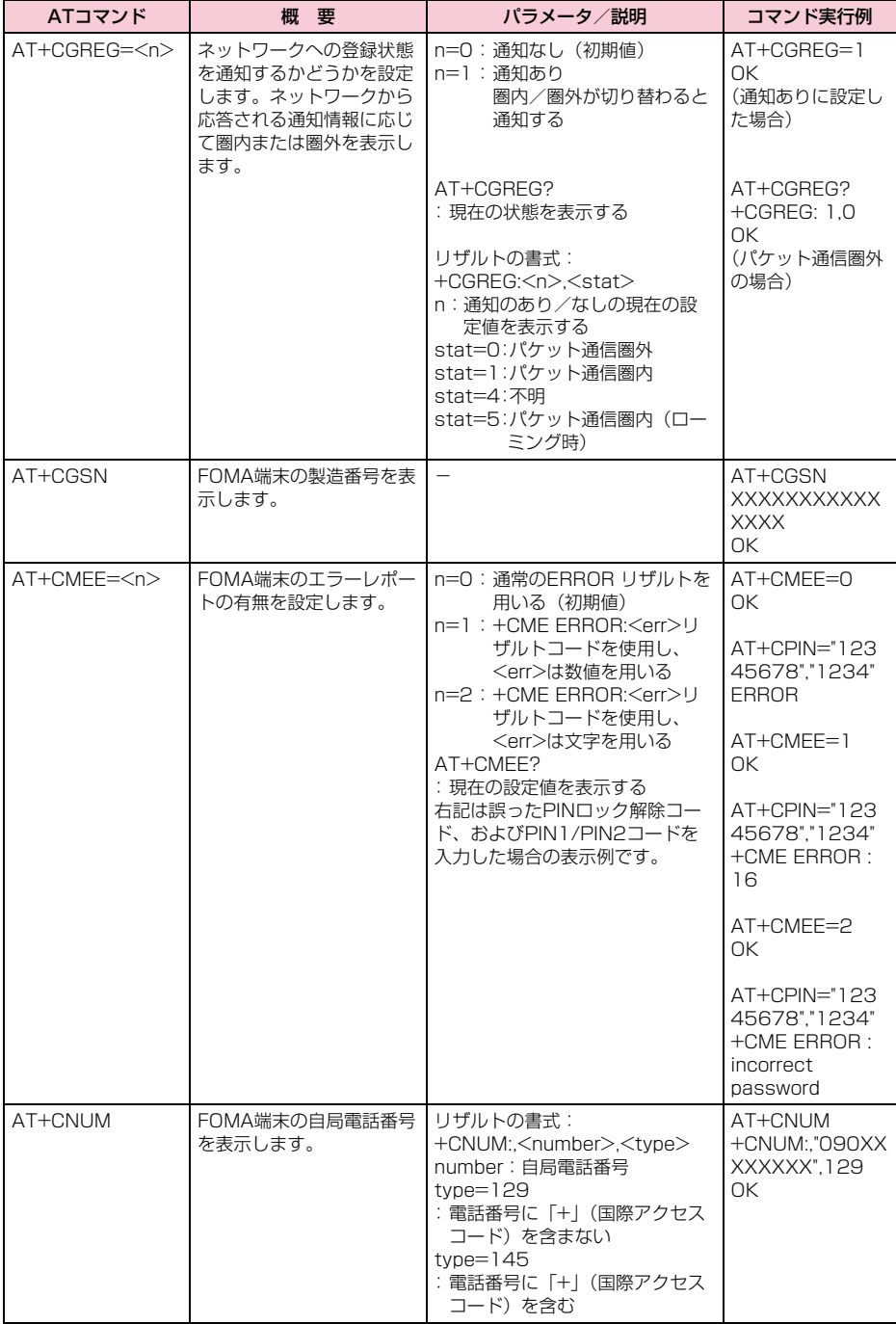

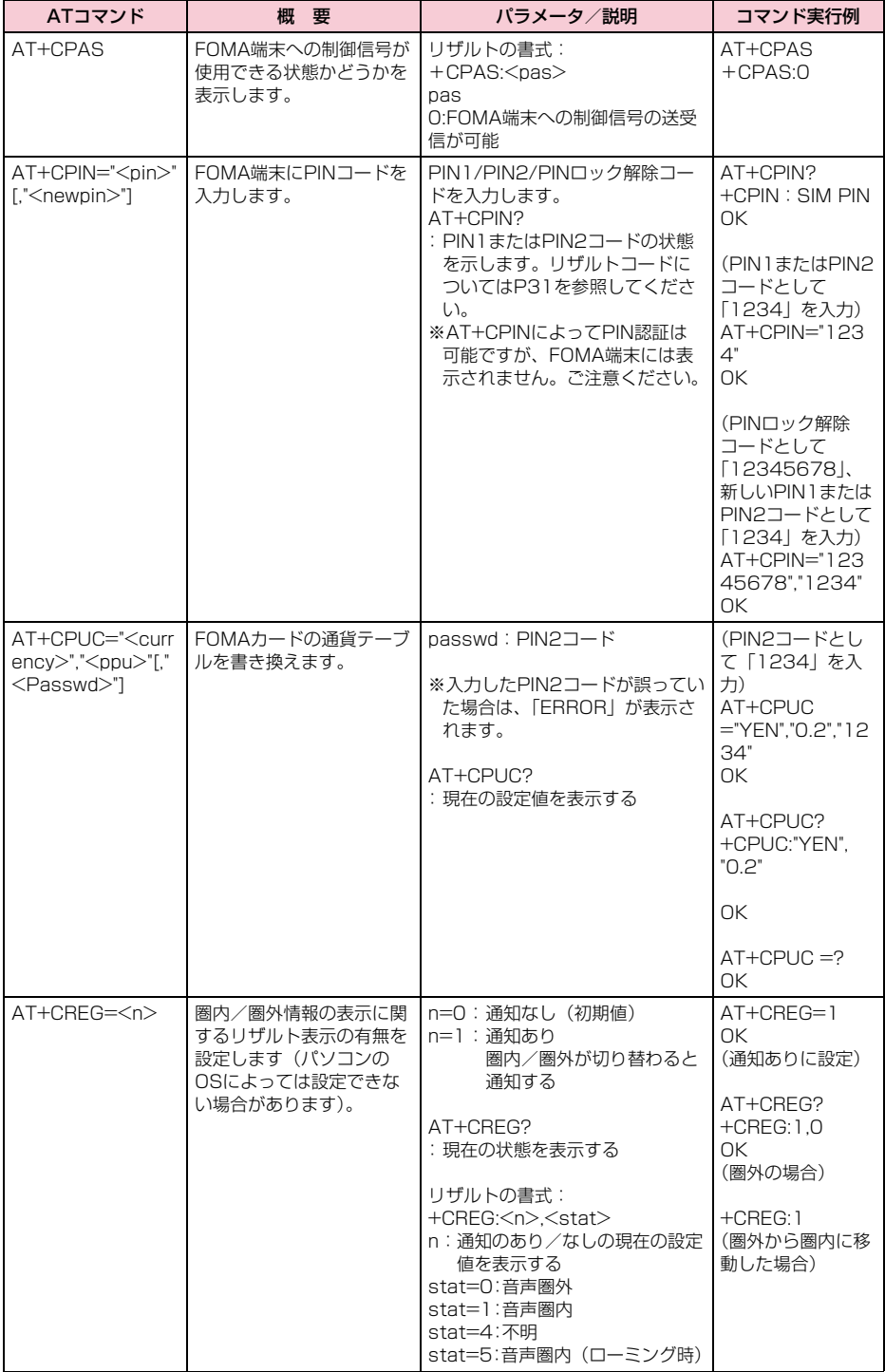

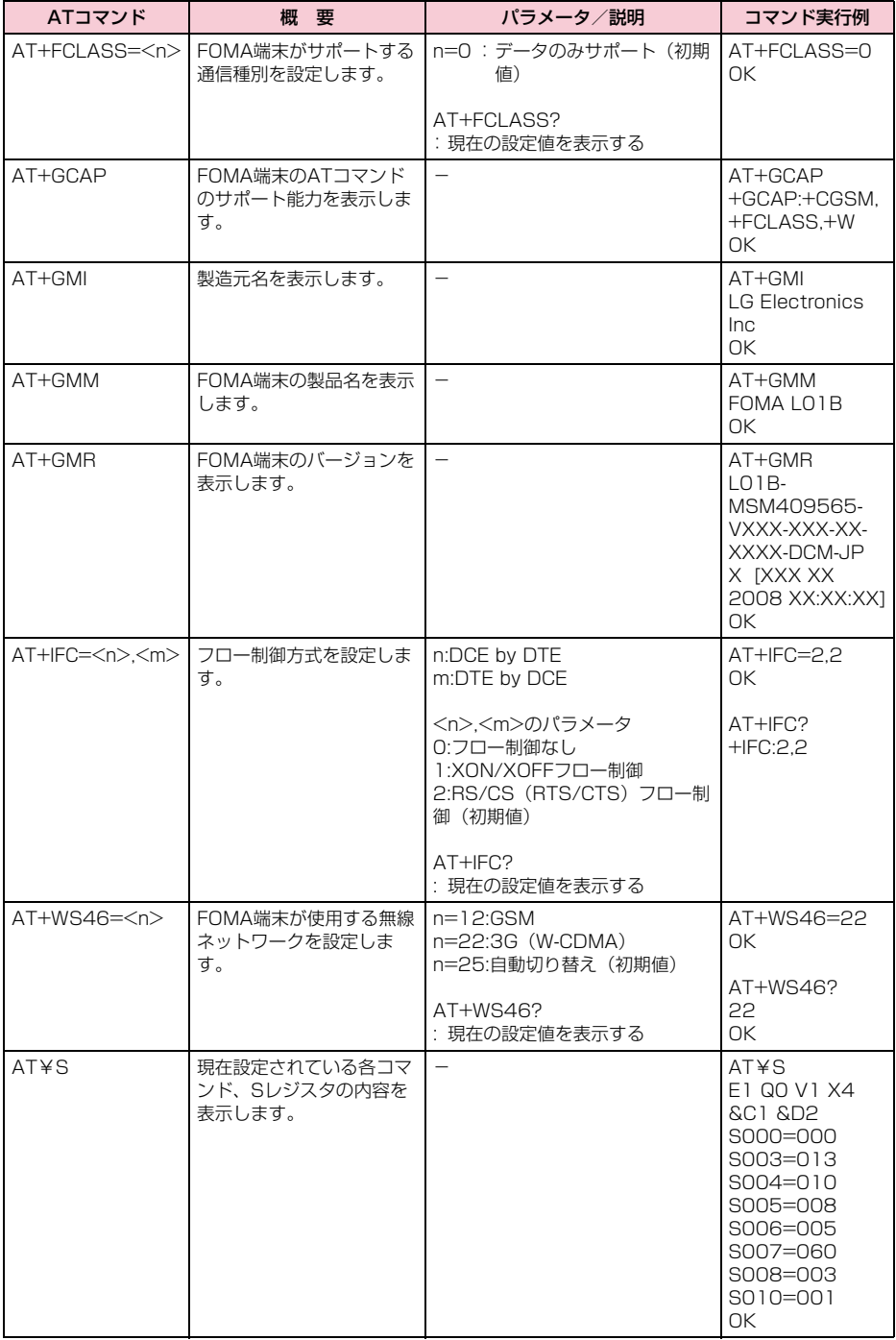
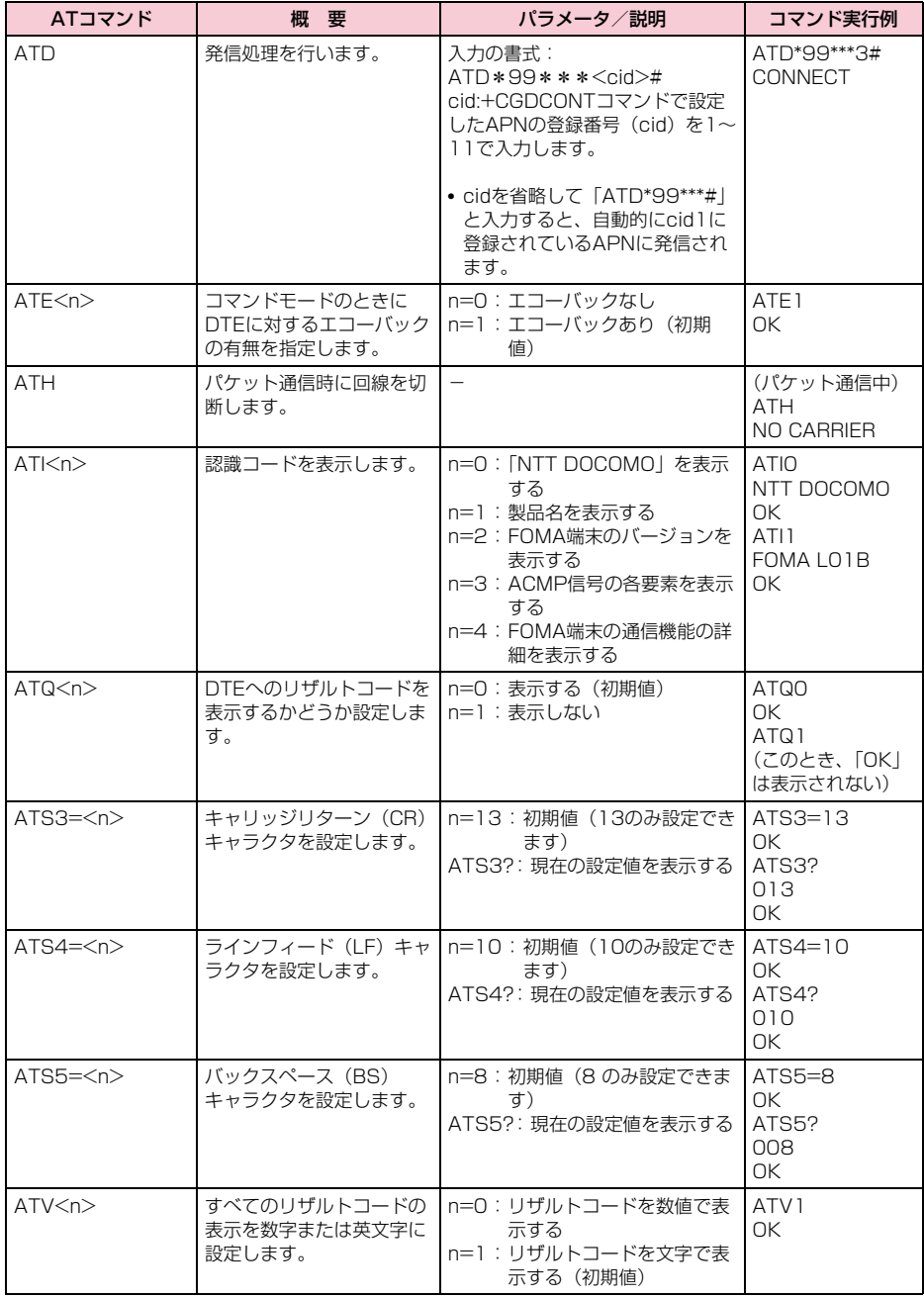

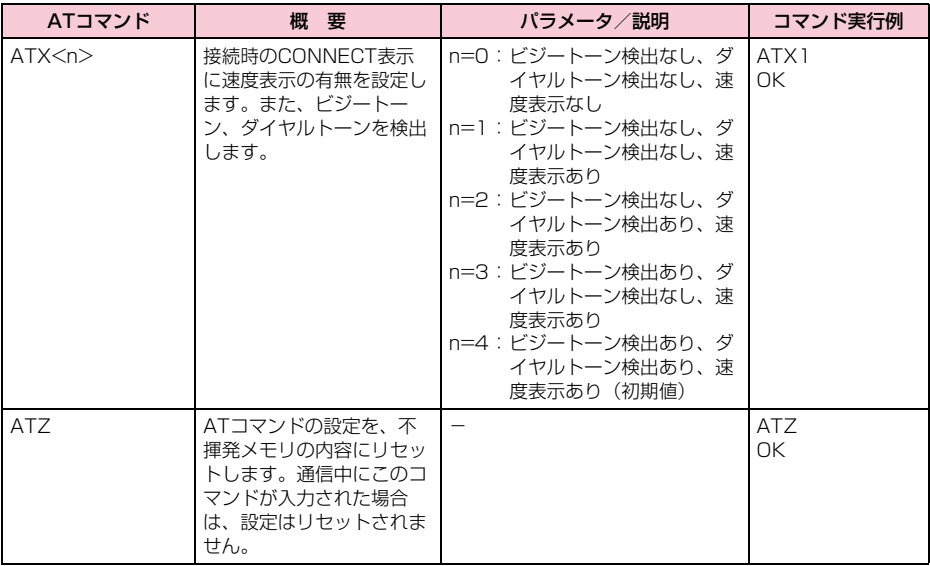

### ATコマンドの補足説明

- コマンド名: +CGDCONT=[パラメータ] ・ 概要 パケット発信時の接続先(APN)の設定を行い ます。 本コマンドは設定コマンドですが、&Fによるリ セットは行われません。 ・ 書式 +CGDCONT=[<cid>[ ,"<PDP type>" [ ,"<APN>"] ] ] ・ パラメータ説明  $\langle$ cid $\rangle$ <sup>\*1</sup>:1 ~11 <PDP type>※2:PPPまたはIP <APN>※3:任意 ※1 <cid>は、FOMA端末内に登録するパケット通信 での接続先(APN)を管理する番号です。本 FOMA端末では1~11が登録できます。 なお、<cid>=1にはmopera.ne.jp、<cid>=3に はmopera.netが初期値として登録されています。 ※2<PDP type>は、パケット通信の接続方式です。 接続先が対応する接続方式をPPPまたはIPのど ちらかから選択して入力します。 ※3 <APN>は、接続先を示す接続先ごとの任意の文 字列です。 ・ コマンド実行例 abc というAPN 名を登録する場合のコマンド (cid2に登録する場合) AT+CGDCONT=2,"IP","abc" OK ・ パラメータを省略した場合の動作 AT+CGDCONT= :すべての<cid>を初期値に戻します。 AT+CGDCONT=<cid> :指定された<cid>を初期値に戻します。 AT+CGDCONT=? :設定可能な値のリスト値を表示します。 AT+CGDCONT? :現在の設定を表示します。 ■ コマンド名: +CGEQMIN= [パラメータ] ・ 概要 パケット通信確立時にネットワーク側から通知 されるQoS(サービス品質)を許容するかどう かの判定基準値を登録します。 本コマンドは設定コマンドですが、&Fによるリ セットは行われません。 ・ 書式 +CGEQMIN=[<cid>[,,<Maximum bitrate UL> [ ,<Maximum bitrate DL>] ] ] ・ パラメータ説明  $\langle$ cid $>$ <sup>\*1</sup>:1 ~11 <Maximum bitrate UL>※2: なし(初期値) または 5,760 <Maximum bitrate DL>※2: なし(初期値) または 7,232
- ※1 <cid>は、FOMA端末内に登録するパケット通信 での接続先(APN)を管理する番号です。
- ※2 <Maximum bitrate UL>および<Maximum bitrate DL>は、FOMA端末と基地局間の上りお よび下り最大通信速度[kbps]の設定です。な し (初期値) の場合はすべての速度を許容します が、5,760および7,232を設定した場合はこれ らの値以外での速度の接続は許容しないため、パ ケット通信が接続できない場合がありますのでご 注意ください。
- ・ コマンド実行例
	- (1)上り/下りすべての速度を許容する場合の コマンド (cidが2の場合) AT+CGEQMIN=2 OK
	- (2)上り5,760kbps/下り7,232kbpsの速度 のみ許容する場合のコマンド(cidが2の場 合) AT+CGEQMIN=2,,5760,7232 OK
	- (3)上り 5,760kbps/下りはすべての速度を許 容する場合のコマンド(cidが2の場合) AT+CGEQMIN=2,,5760 OK
	- (4)上りすべての速度/下り 7,232kbpsの速度 のみ許容する場合のコマンド(cidが4の場 合) AT+CGEQMIN=4,,,7232
		- OK
- ・ パラメータを省略した場合の動作 AT+CGEQMIN=
	- : すべての<cid>を初期値に戻します。
	- AT+CGEQMIN=<cid>
	- :指定された<cid>を初期値に戻します。
	- AT+CGEQMIN=?
	- :設定可能な値のリスト値を表示します。
	- AT+CGEQMIN?
	- :現在の設定を表示します。
- コマンド名: +CGEQREQ= 「パラメータ]
	- ・ 概要

パケット通信の発信時にネットワークへ要求す るQoS(サービス品質)を設定します。 次のコマンド実行例に記載されている1種類の み設定でき、初期値としても設定されています。 本コマンドは設定コマンドですが、&Fによるリ セットは行われません。

- ・ 書式
- +CGEQREQ=[<cid>] ・ パラメータ説明
- $\langle$ cid $>$ \*:1 $\sim$ 11 ※ <cid> は、FOMA端末内に登録するパケット通 信での接続先(APN)を管理する番号です。 ・ コマンド実行例
- 上り5,760kbps/下り7,232kbpsの速度で接 続を要求する場合のコマンド(cidが2の場合) AT+CGEQREQ=2,2,5760,7232 OK

・ パラメータを省略した場合の動作 AT+CGEQREQ= : すべての<cid>を初期値に戻します。 AT+CGEQREQ=<cid> : 指定された<cid>を初期値に設定します。

## エラーレポート一覧

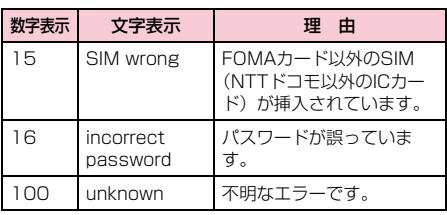

## リザルトコード

#### ■リザルトコード一覧

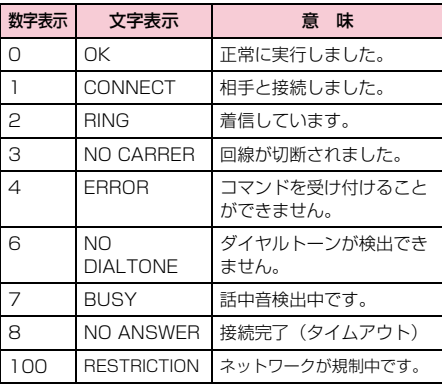

#### お知らせ

• ATVnコマンド(P28)がn=1に設定されている 場合は文字表示(初期値)、n=0に設定されてい る場合は数字表示でリザルトコードが表示されま す。

#### ■ AT+CPIN?のリザルトコード

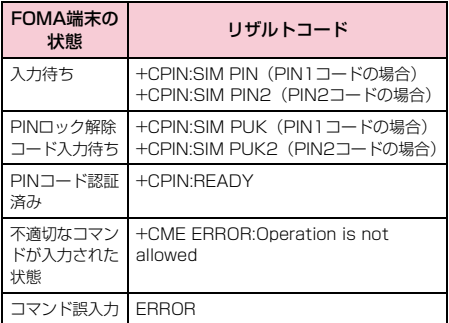

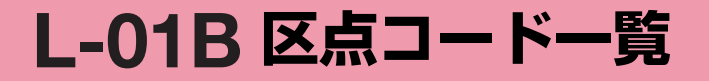

# **区点コード一覧**

• 区点コード一覧の表示は、ディスプレイの表示と見えかたが異なる場合があります。

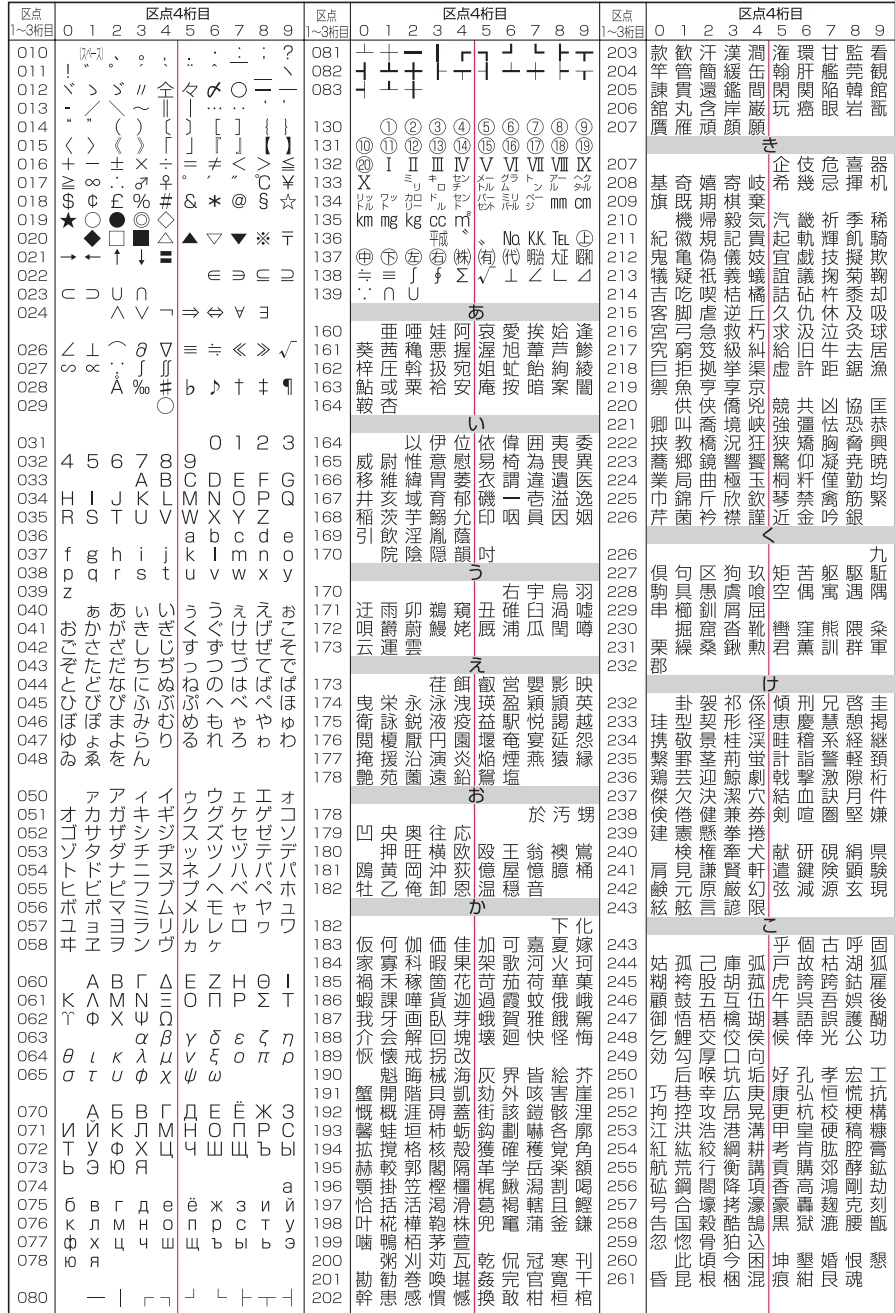

**1**

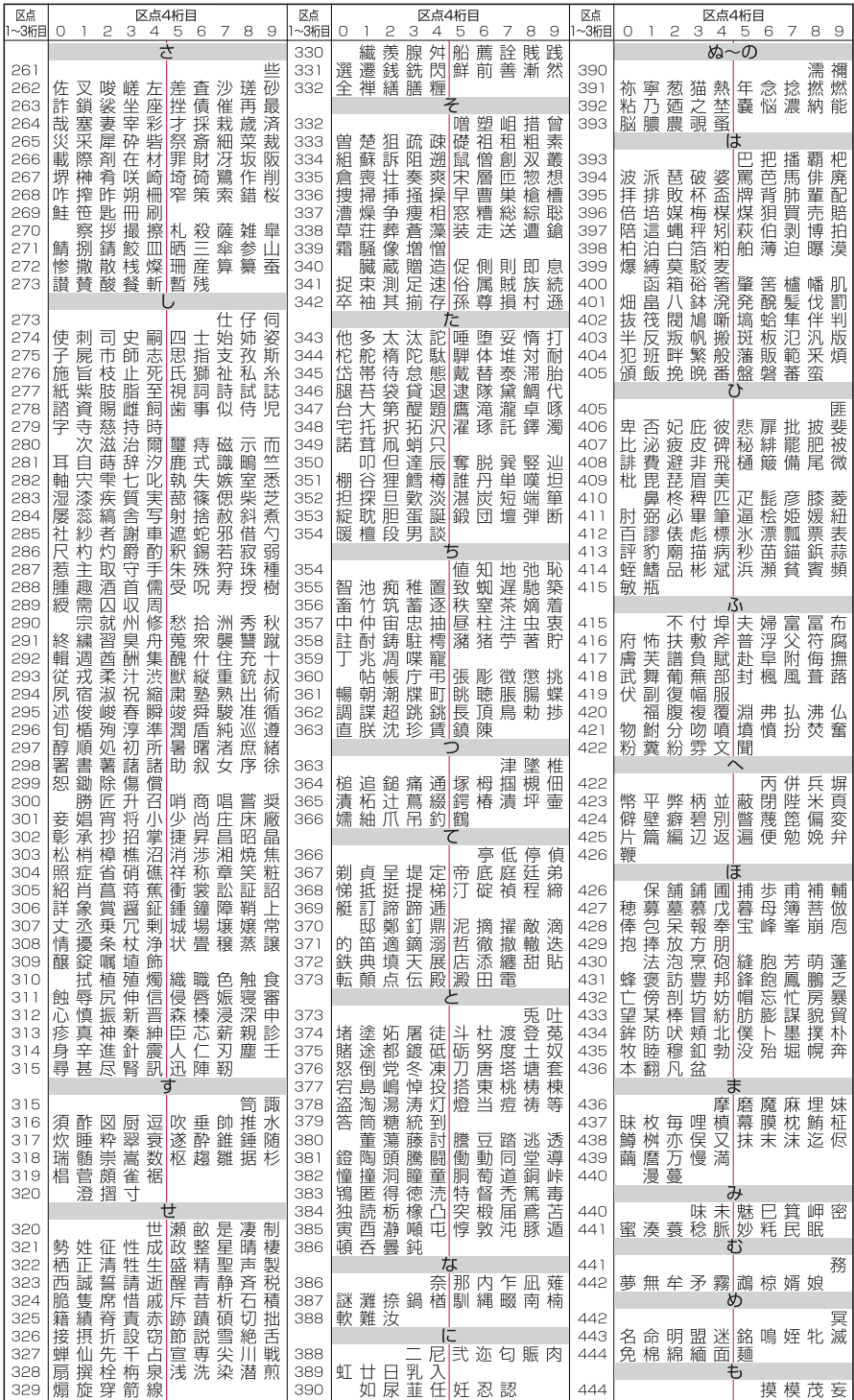

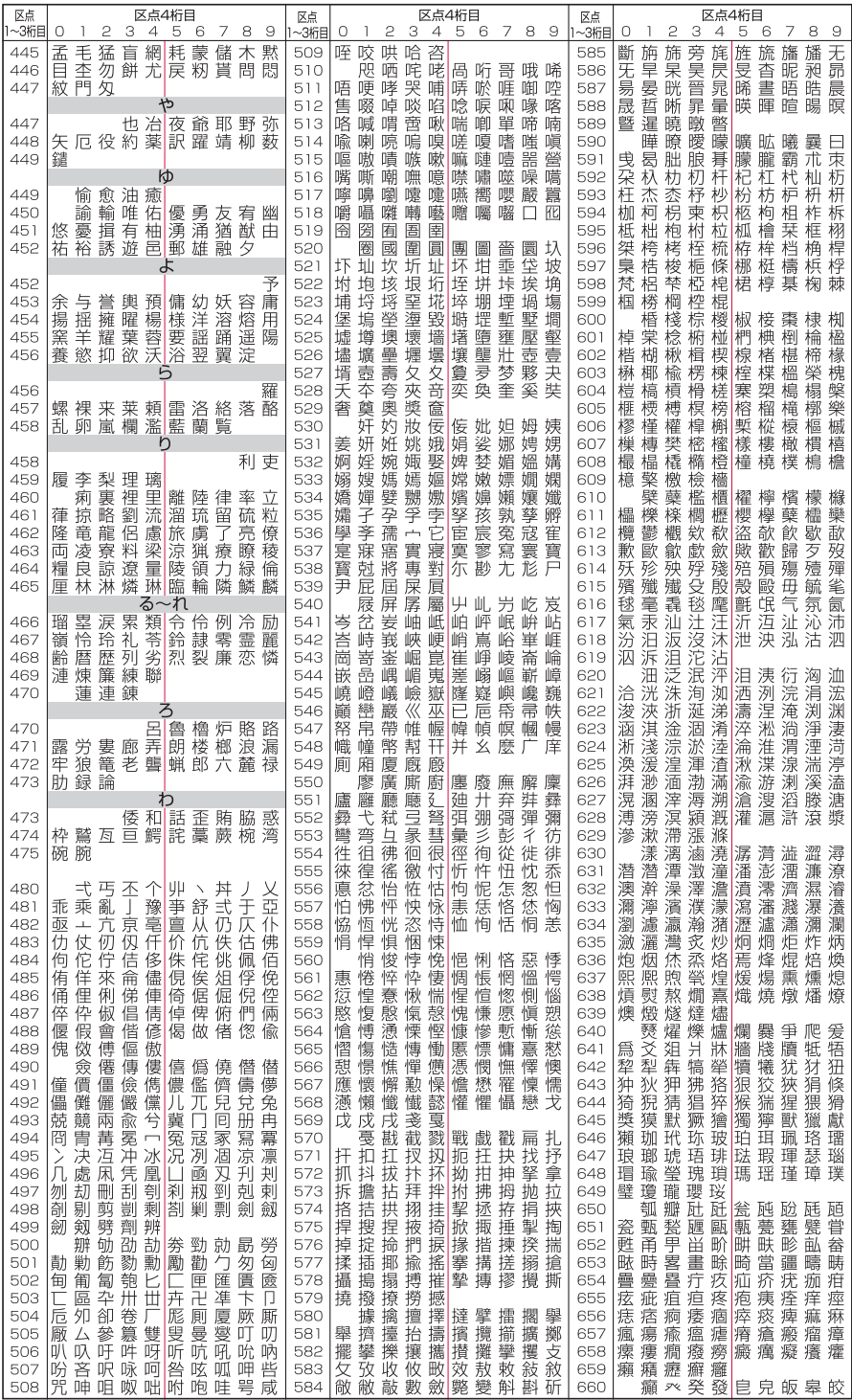

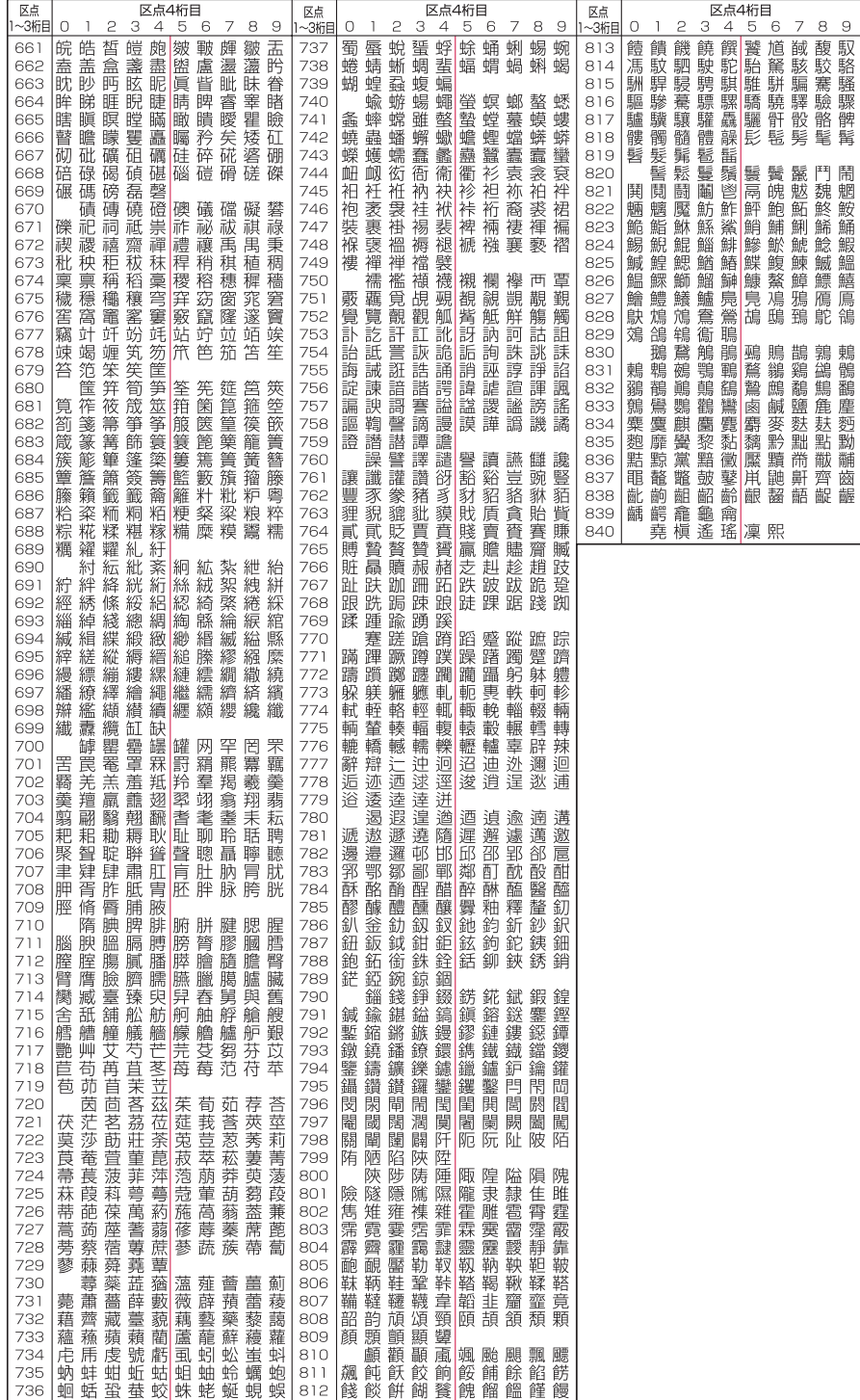